Danfoss

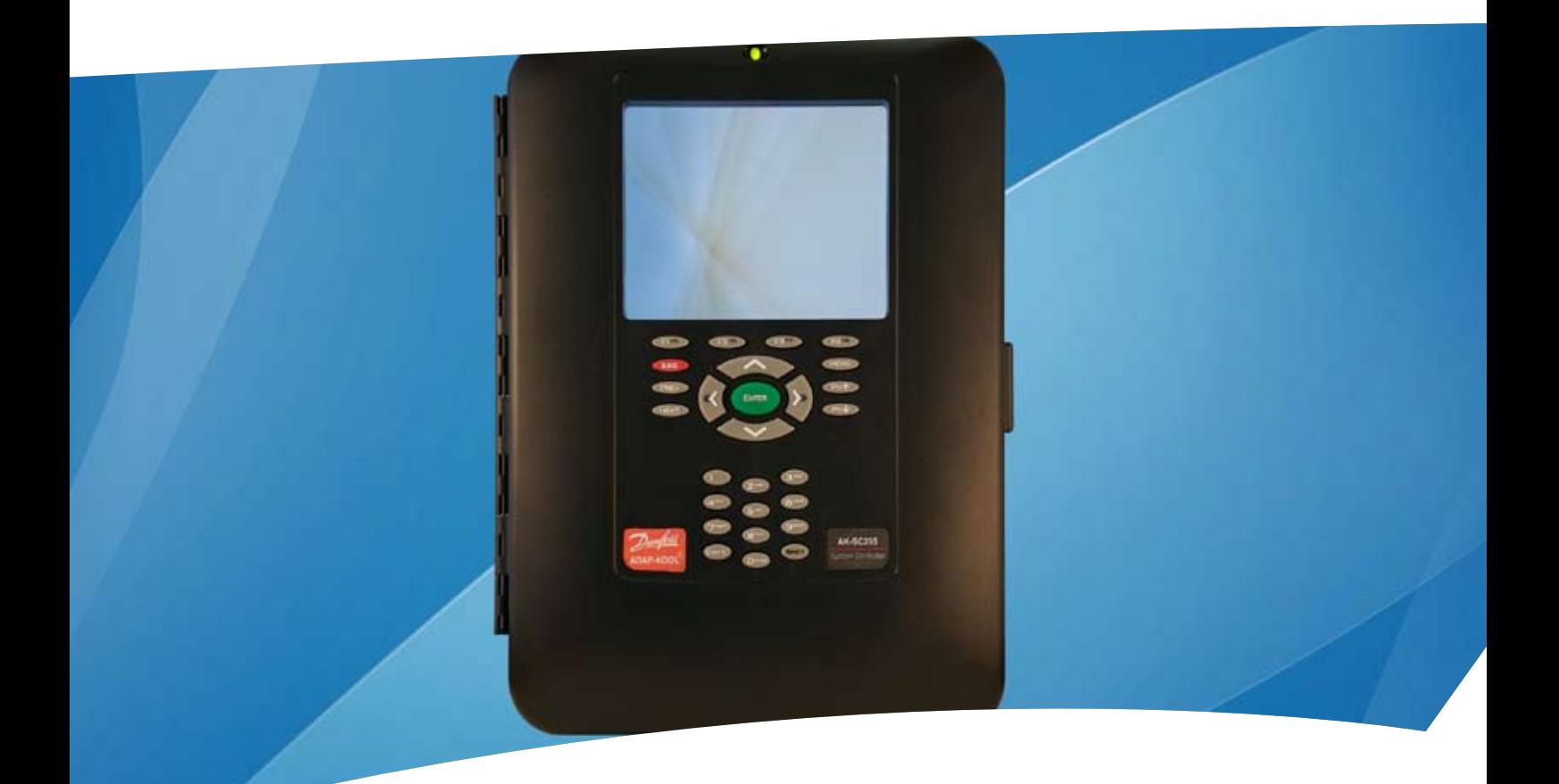

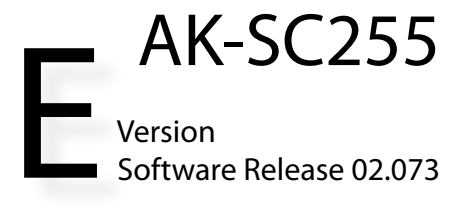

Français Supplément Manuel

**ELECTRONIC CONTROLS & SENSORS**

Danfoss

# **Contents**

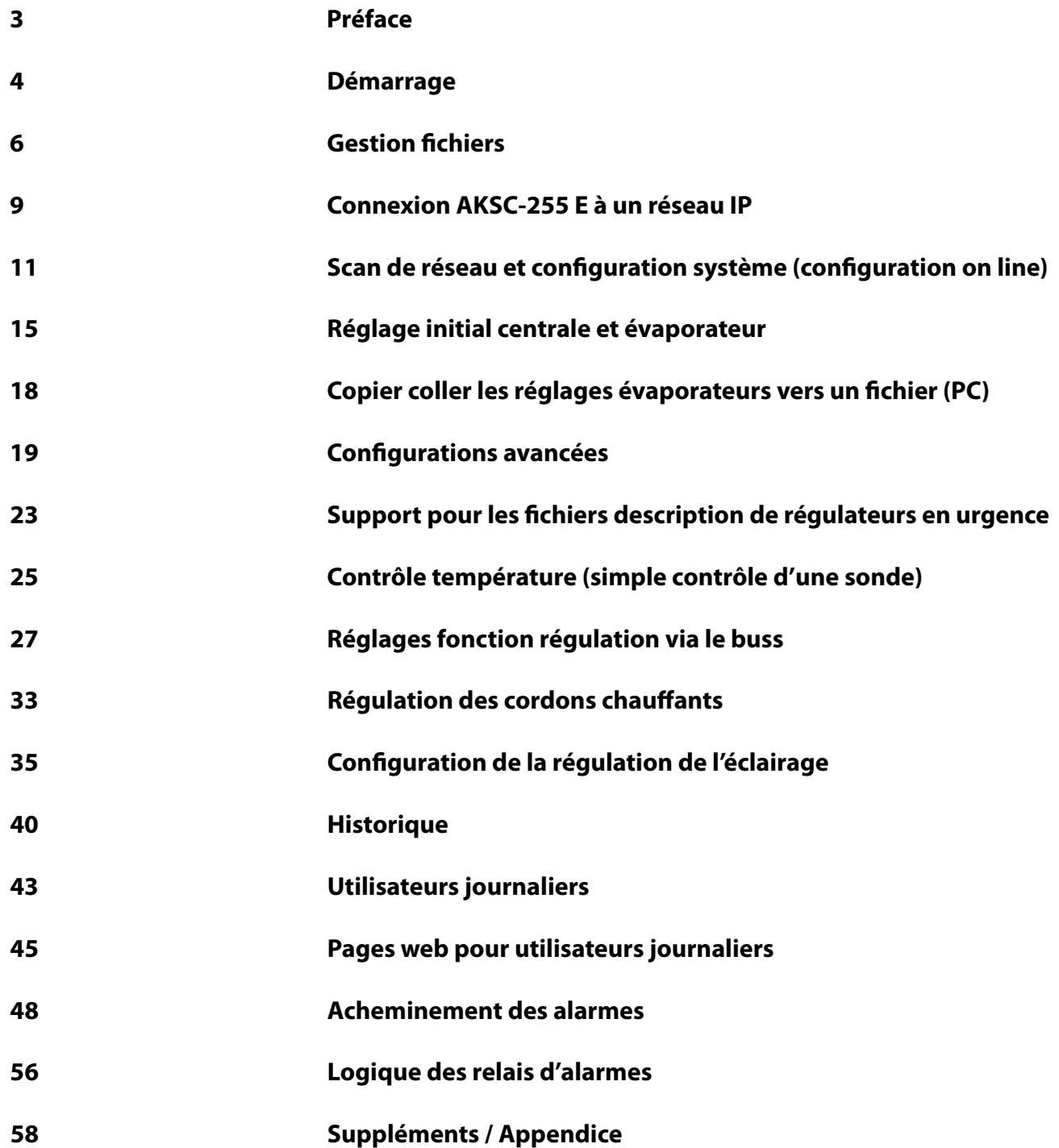

Danfoss

# **Preface**

Ce manuel est conçu pour compléter les manuels déjà existants sur le système AK-SC 255 et spécifiquement la version E (version logiciel européenne de l'AK-SC 255). Il remplace tous les manuels des précédentes versions logiciels « E ».

De plus, d'autres informations peuvent être trouvées au travers des documents suivants :

Modules AK entrées/Sortie (DKRCE.PI.R1.A2.22) Guide sur site AK-SC 255 E (USCO.PI.R1.A1.22 / 521U0073) Communication entre les produits de la gamme ADAP-KOOL® (RC8AC302) Fact sheet AK-SC 255 E (DKRCE.ED.R1.A2.22 / 520H1486)

La version logiciel E du AKS-C255 autorise un support direct des régulateurs Danfoss EKC et AK- et se réfère communément à une régulation décentralisée. Par cette différence déjà fondamentale entre les versions E et R de nouveaux écrans pour l'utilisateur et de nouvelles fonctions ont été développés. Ceux-ci ne sont pas décrits dans le manuel R (Rack ) pour le marché non-européen.

Afin d'obtenir le meilleur bénéfice de ce manuel complémentaire, vous devez déjà avoir une bonne connaissance des manuels, des différents menus et données des systèmes comme déjà décrits dans le manuel de référence du système AK-SC 255. Bien que le manuel du système se rapporte à la version « R » du AK-SC 255 la plupart des écrans et guides de réglage sont intéressants.

De part la grande flexibilité du produit AK-SC 255 et des configurations multiples pouvant être couvertes, il est fortement recommandé qu'avant toutes mises en service vous ayez pu suivre une formation faite par le personnel Danfoss afin d'obtenir le meilleur de l'utilisation de votre système.

Danfoss

# **Démarrage**

Les instructions suivantes présentent les actions nécessaires et typiques afin de régler l'AK-SC 255 E et le faire fonctionner. Bien que non exhaustive cela représente les réglages les plus utilisés dans les applications les plus typiques demandées par les clients.

Afin d'effectuer le procédé de mise en service, le clavier local comme l'outil logiciel AKA 65 peuvent être utilisés pour toutes les tâches. L'utilisation du logiciel AKA 65 autorise une mise en service « on line » et « off line ». La connexion AKA 65 peut être effectuée soit par un câble série RS 232 soit par l'Ethernet.

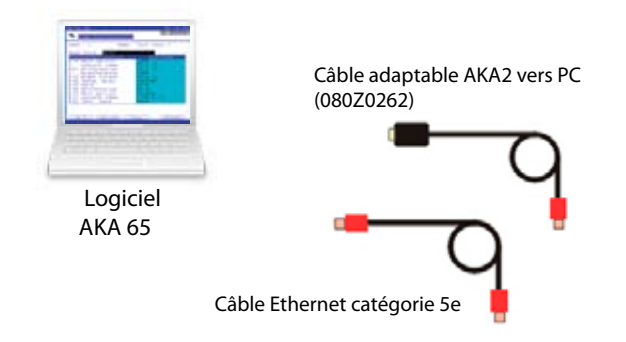

*Connexion soit par câble série soit par câble Ethernet catégorie 5*

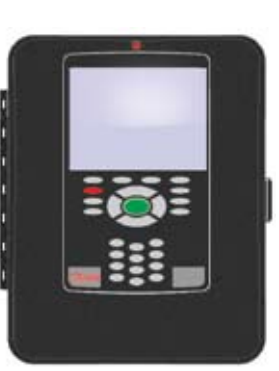

*utiliser des câbles croisés si la connexion se fait directement d'un PC vers l'AK-SC255 E. Si la connexion se fait par un hub Ethernet ou un switch, un câble ordinaire cat 5 peut être utilisé.*

### Procédé typique de mise en service « on line »

- 1 Configuration du système AK-SC255 E initial ainsi que des réglages réseau
- 2 Effectuer un scan réseau (Cela permet de découvrir les régulateurs sur le réseau)
- 3 Revoir les régulateurs scannés et définir la relation existant entre les centrales et les postes
- 4 Charger les réglages des régulateurs (Synchroniser les régulateurs et cet AK-SC255 E)
- 5 Configurer le réseau des régulateurs (Réglage opérationnel - Limites alarme et sortie)

 6 Effectuer la fonction régulation (Réglage dégivrages - Programme d'éclairage des postes - Optimisation pression d'aspiration)

- 7 Configurer l'historique des enregistrements
- 8 Sauver alors la base de données du AK-SC255 E dans cet AKA65

La mise en service en ligne montre la méthode de configuration des régulateurs connectés à un AK-SC 255. Typiquement cet AK SC 255 est utilisé comme interface vers les régulateurs.

Une mise en service totale « off line » est aussi possible par le logiciel AKA 65. La programmation off line autorise une mise en service totale d'un site sans être réellement connecté à un réseau.

Les prochaines pages du manuel montrent une mise en service commune des tâches typiquement exercées sur cette AK-SC255 E E, soit via le clavier de l'appareil soit par le logiciel AKA 65.

Ces tâches ont été séparées en 5 actions qui montrent une mise en service typique. Bien que non exhaustives les différentes étapes montrent les moyens de faire fonctionner et communiquer le superviseur AK-SC 255 E avec une gamme de régulateurs en réseau.

Le tableau sur cette page montre les étapes nécessaires des différentes opérations et fonctions exécutées pendant le processus de mise en service. Les pages suivantes montrent comment exécuter les différentes fonctions de mise en service et suivra le principe pas à pas montré ici.

Danfoss

# **Configuration des réglages du système (Code d'autorisation, nom du magasin, heure, date…)**

Du menu principal choisir information magasin. Cette page est utilisée pour programmer l'heure, la date, les unités utilisées et les autres détails de ce système. Afin d'effectuer des changements dans le système un niveau d'autorisation peut être demandé. Le réglage usine de cette autorisation est 12345 pour le code et 50 pour le mot de passe (supervision).

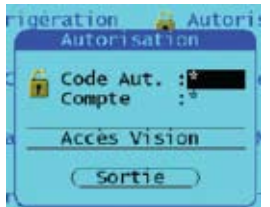

Code usine supervision 12345 50

*Configurer le nom du magasin, l'horloge du magasin, synchronisation des horloges à minuit (utilisés pour synchroniser les modules élèves si nécessaire).*

Configurer les unités, la langue, les préférences, l'horaire d'été/hiver et les heures d'ouverture.

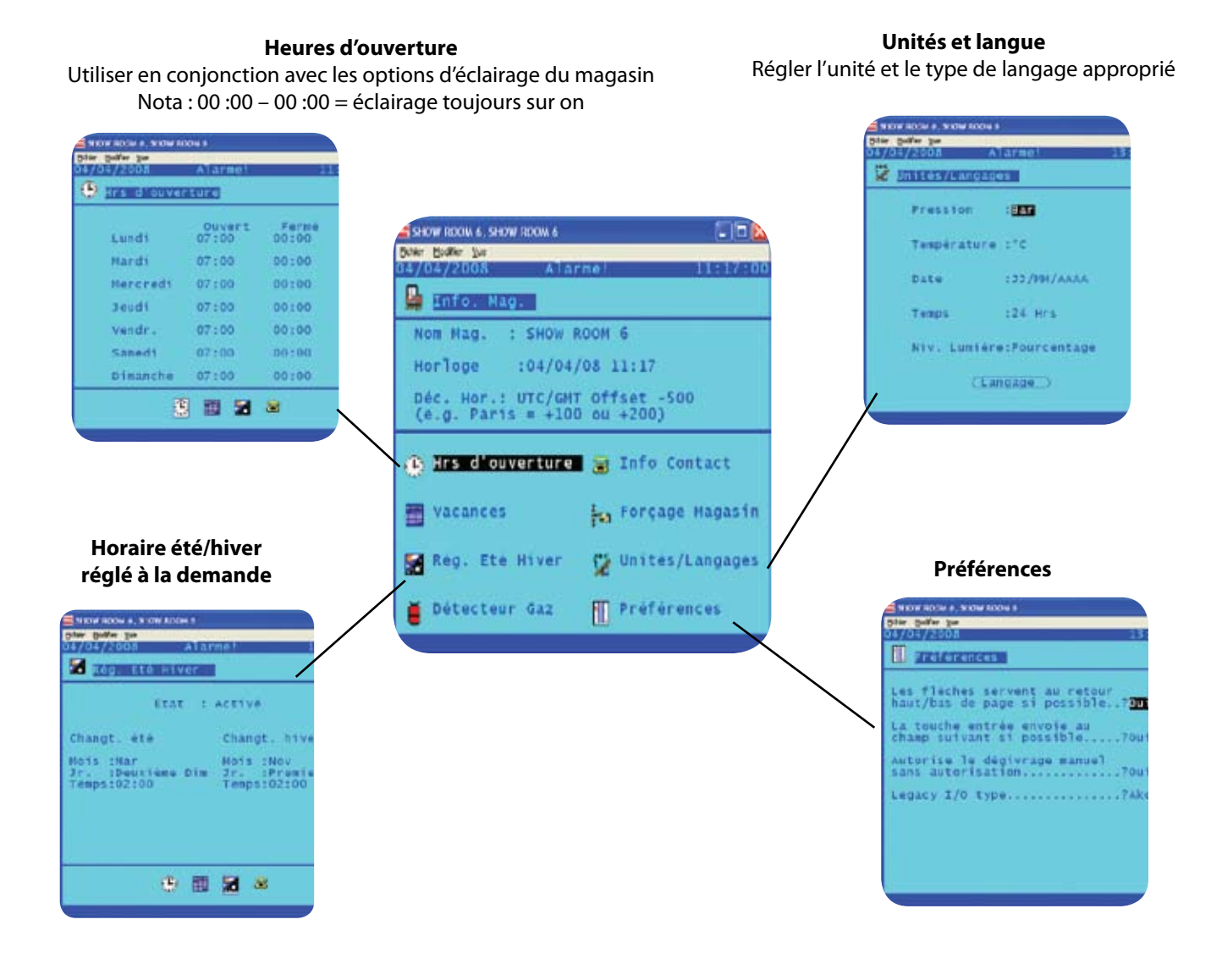

Danfoss

## Gestion des fichiers

Gestion Fichier Gestion des fichiers : afin d'avoir un support correct des régulateurs (EKC et AK-), le AK-SC255 E E a besoin d'une librairie de ces fichiers acceptés. Si une connexion à distance par un AKA 65

(Ethernet, modem ou série) vers un AK-SC255 E est nécessaire, alors les mêmes fichiers existants dans cet AK-SC255 E doivent aussi être présents dans le PC distant. Ceci permet à un utilisateur distant de voir exactement le même écran et les détails des régulateurs comme affiché localement sur l'écran de cet AK-SC255 E E. Afin d'assister l'utilisateur pour être sûr que tous les fichiers sont de la même version et de la même date, la gestion de fichiers permet une inspection plus précise des fichiers du système.

Ces fichiers sont connus sous le nom de fichiers EDF, Device list et UDF. La description de ces fichiers est la suivante :

#### **EDF (Extended Definition File)**

Ce sont des fichiers résidant dans cet AK-SC255 E (installés et gérés d'usine). Les fichiers EDF décrivent les différents paramètres d'un régulateur et autorisent le fonctionnement de différentes fonctions d'utilisateur et écrans. Avec un fichier EDF correct pour un régulateur spécifique l'utilisateur ne doit pas se soucier de quel paramètre il doit régler pour l'éclairage, le dégivrage et la fonction régulation. De plus, le fichier EDF autorise un affichage facile des paramètres du régulateur et des possibilités de régulation manuelle.

#### **Device List**

C'est un fichier résidant dans cet AK-SC255 E (géré et installé d'usine). La Device List contient des informations sur les produits que le AK-SC255 E peut voir. De manière effective cette liste agit comme une table de produits telle que l'utilisateur et le système connaissent les produits pouvant être utilisés.

#### **UDF (User Definition File)**

C'est un fichier qui est conçu et géré pour l'utilisateur final. Le propos de ce fichier est de donner à l'utilisateur du système plus de liberté en filtrant le contenu des écrans, les points historiques et les textes client. Ce fichier est généré quand l'utilisateur prend un fichier EDF et crée un fichier UDF avec le logiciel création UDF. Le fichier UDF peut être chargé dans le même AK-SC255 E et appliqué au travers du fichier EDF d'usine, créant ainsi un système dédié au client. Pour avoir accès à la gestion de fichiers du système, il faut avoir le niveau superviseur, puis naviguer du menu principal vers configuration gestion fichier et la supervision des fichiers sera affichée. Le chemin d'accès affiché en haut de l'écran fait référence à l'emplacement de ce fichier sur le PC distant ou dans l'AKSC255 E.

La liste visible est une représentation des fichiers que l'utilisateur a dans le répertoire lors de l'installation de l'AKA65. La partie supérieure de l'écran autorise l'utilisateur à choisir entre le répertoire local (votre PC) ou celui du AK-SC255 E. En passant de l'un à l'autre de ce menu, une liste claire de tous les fichiers stockés peut être vue.

Fichier menu/Configuration/gestion fichiers

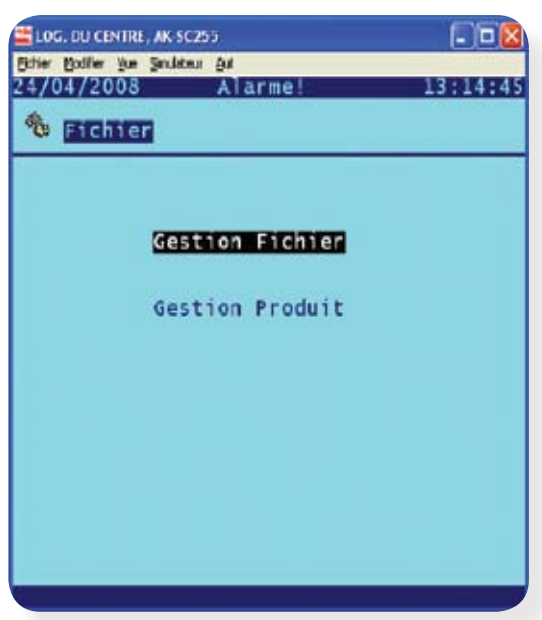

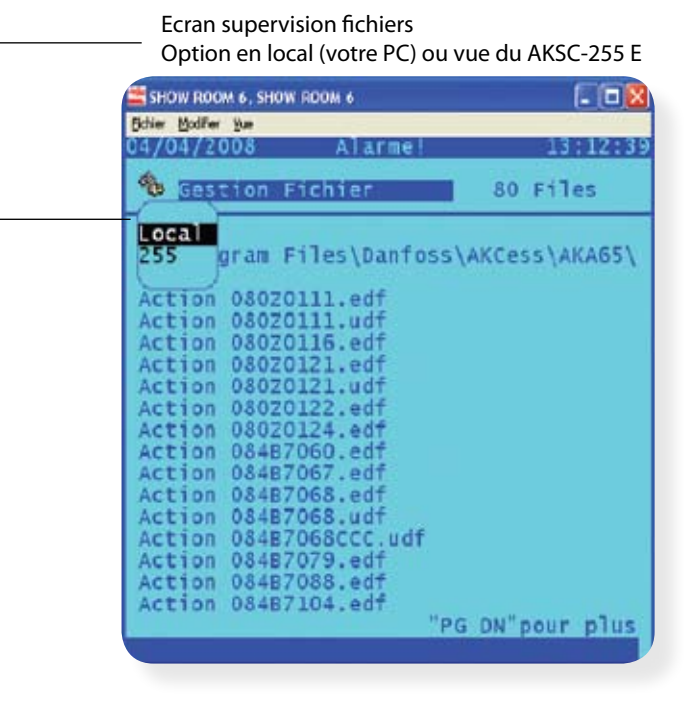

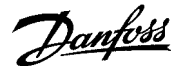

Une fois dans la supervision fichier une liste de choix est disponible pour autoriser l'utilisateur à vérifier le fichier en question.

Info – Autorise une inspection future du fichier

Effacer – autorise l'effacement du fichier

Ecrire – copie le fichier choisi sur votre PC à partir de cet AK-SC255 E E

Une fois le bouton info choisi, le nom de fichier, sa version et la date et l'heure sont affichés. Pour plus d'informations le bouton de vue peut être choisi et le contenu du fichier peut être affiché.

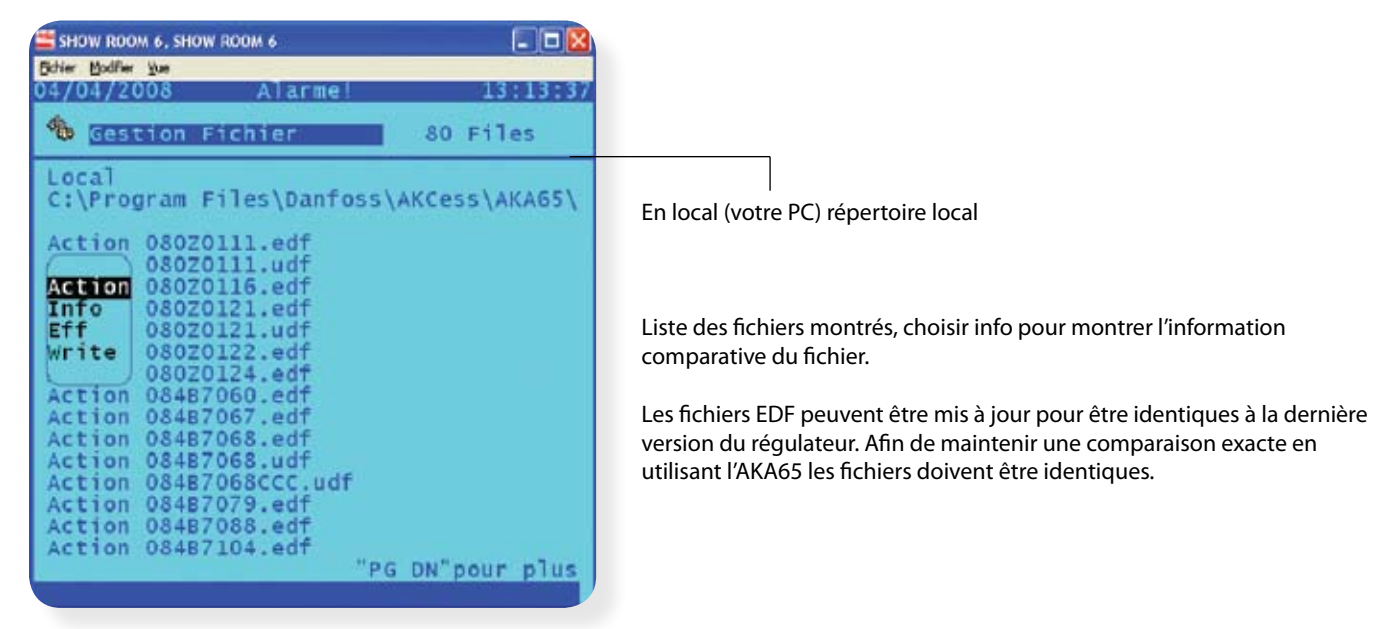

#### **Comparaison des fichiers :**

En communiquant avec les régulateurs au travers du logiciel AKA65, cet AK-SC255 E et le PC doivent avoir le même support avec les mêmes fichiers chargés (fichier EDF). Comme les régulateurs sont mis à jour ou de nouveaux modèles sont introduits, de nouveaux fichiers EDF sont requis pour supporter ceux-ci. Utiliser la gestion de fichier pour vérifier que votre PC et l'AKA65 ont des fichiers identiques est une assurance de moins d'erreurs.

### Erreur fichier !

Même fichier EDF mais avec des dates et heures différentes, ceci peut conduire à des erreurs à la mise en service ou à l'utilisation du régulateur.

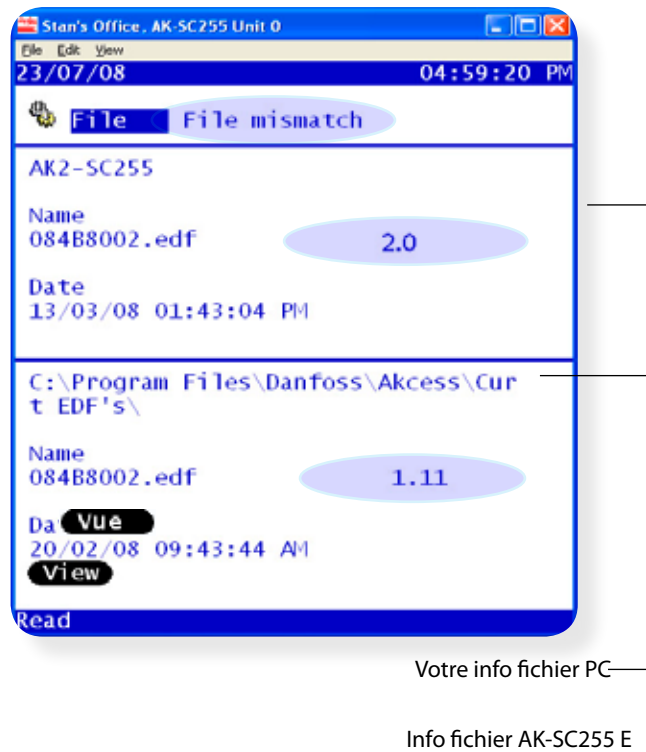

### Fichier OK !

Même fichier EDF et même heure, même date.

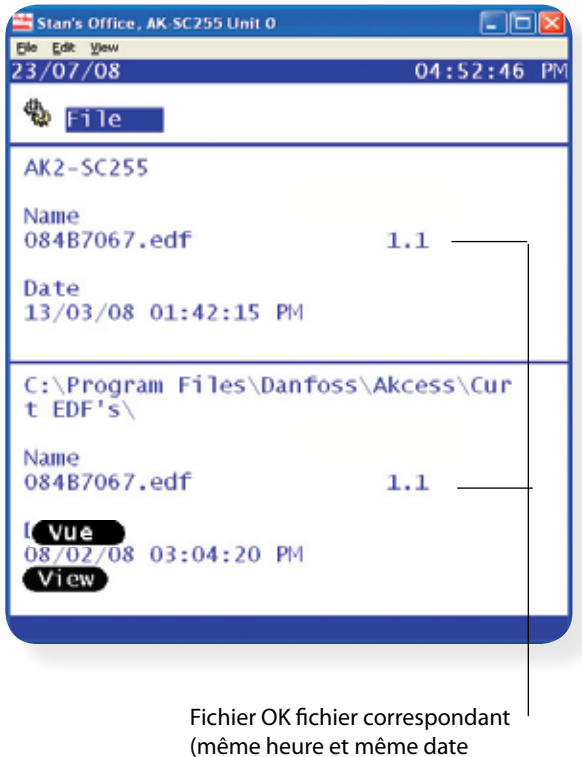

Danfoss

### Gestion des produits

L'autre menu disponible sous la gestion de fichier est la gestion de produits. L'utilisation de cet écran permet à l'utilisateur de choisir des produits (individuel, tous ou aucun), et forcer ainsi le système à afficher uniquement les régulateurs nécessaires. Comme la gamme de produits augmente, cette méthode rendra possible une meilleure gestion d'une grande liste de régulateurs.

Dans l'exemple ci-dessous trois régulateurs seulement ont été choisis. Le résultat intéressant de ceci peut être vu quand l'utilisateur va configurer les régulateurs de la réfrigération. La liste de choix montre alors et seulement les trois régulateurs choisis. Ceci simplifie le choix pour l'utilisateur. Cette liste peut montrer plusieurs produits différents si nécessaire (et par défaut d'usine tous les produits peuvent être choisis les rendant ainsi tous disponibles dans la liste de choix de ceux-ci).

10 différents types de contrôleurs peuvent être configurés (multi-application contrôleurs chaque application agit comme un contrôleur de type)

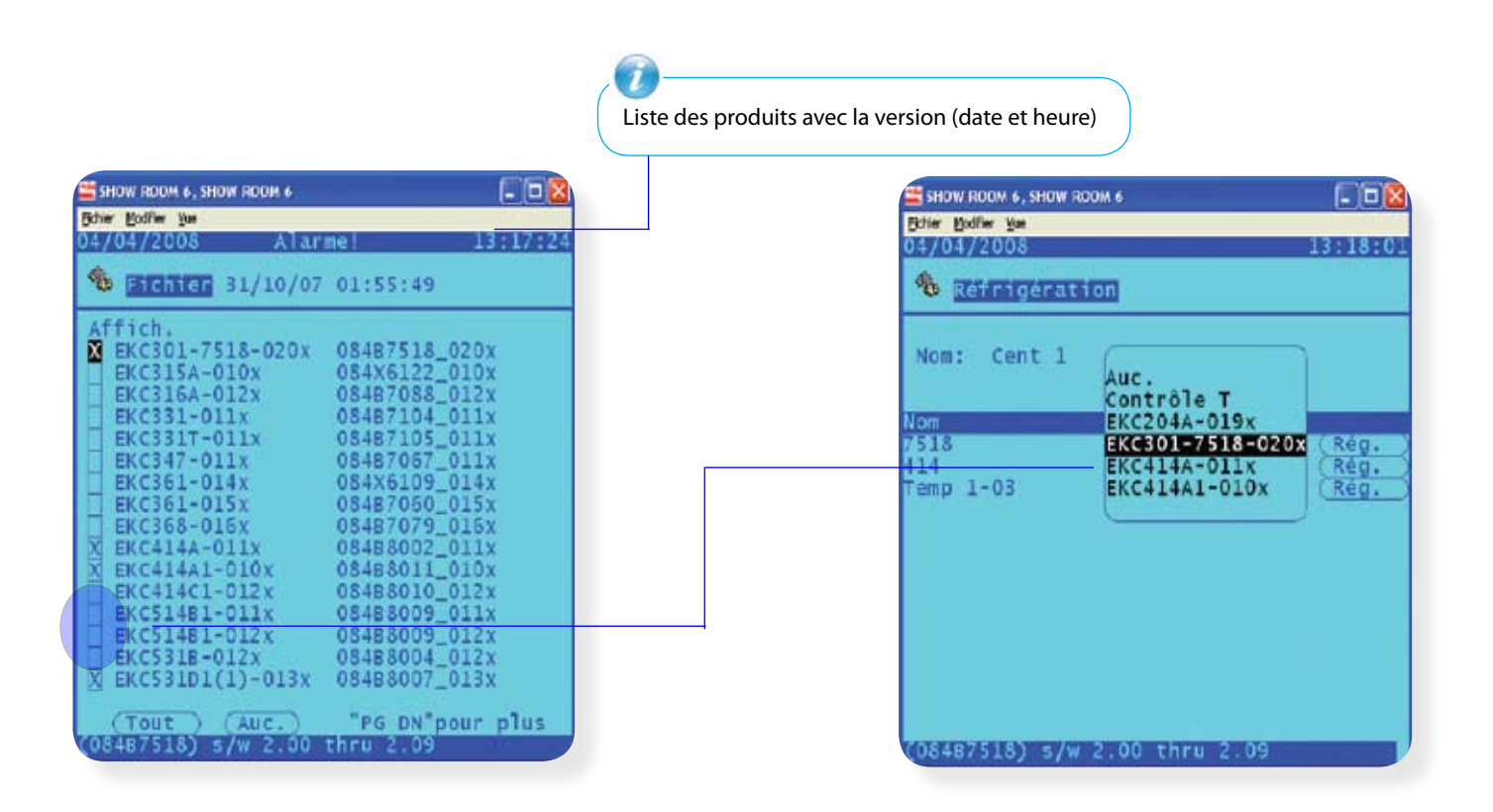

Maintenant à la mise en service du régulateur, seuls les produits choisis apparaîtront dans les options de cette liste.

L'option de contrôle est décrite plus loin dans le manuel.

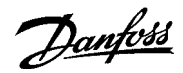

# **Connexion d'un AK-SC255 E à un réseau IP (Ethernet) (On-Line configuration)**

Cet exemple montre comment connecter un AK-SC255 E sur un réseau IP qui a un serveur DHCP. Suivre ces étapes si cet AK-SC255 E est résident sur un réseau IP valide avec des services DHCP.

**Bn** Communication Du menu principal choisir l'option communications **G** Enternet Puis choisir et entrer sur la page Internet Vérifier que le « maître » AK-SC255 E est réglé en

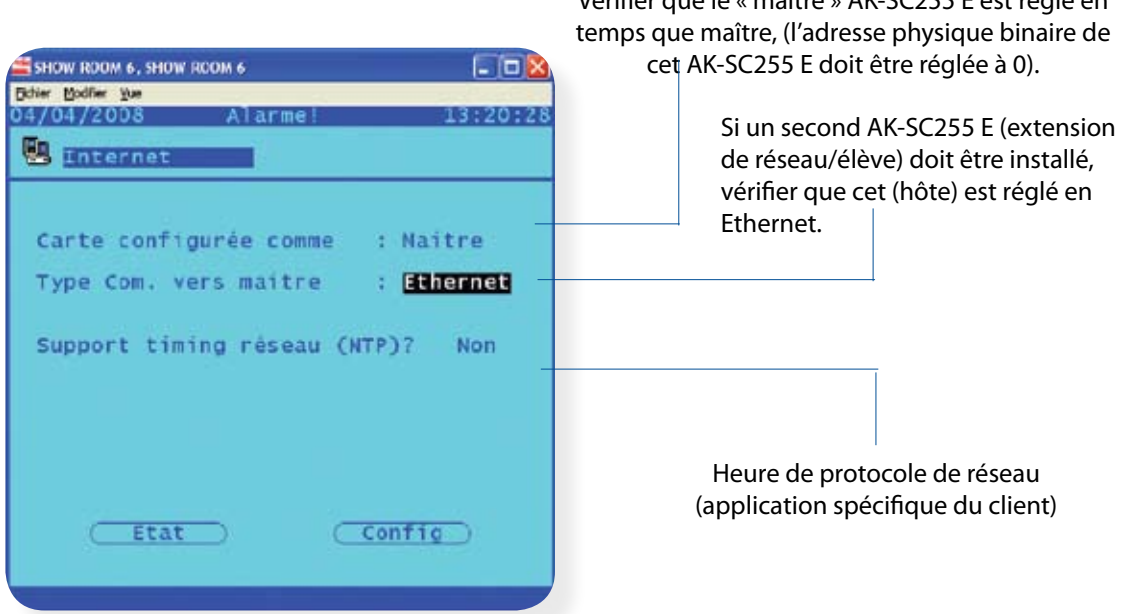

Choisir le bouton configuration pour entrer dans la zone où les réglages de réseau sont effectués. Dans la boîte de dialogue d'information choisir « continuer ». Ceci nous amènera dans la zone du SC255 où les réglages de la configuration IP sont effectués.

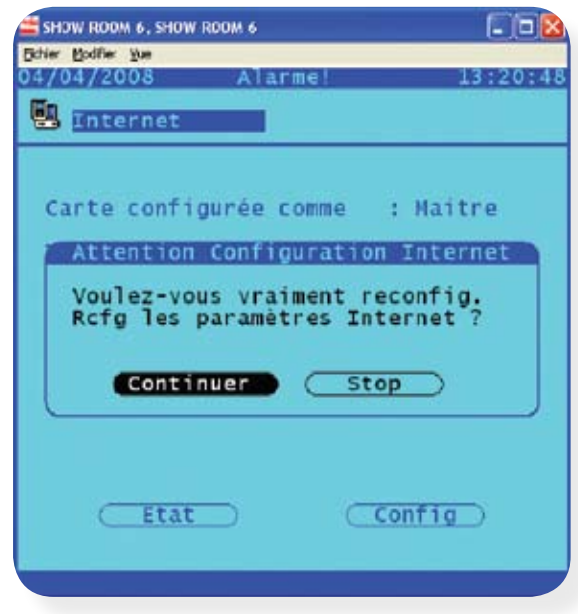

Danfoss

Dans la page configuration Internet choisir l'option utiliser DHCP à OUI. Si nécessaire, régler le DNS à oui si des alarmes par e-mail doivent être configurées, et si cet AK-SC255 E a un serveur DNS disponible. Continuer à configurer tous les paramètres présents requis et sortir ensuite de cet écran. En sortant de cet écran une boîte de dialogue va apparaître en demandant un reset – vérifier ce reset. Cet AK-SC255 E va alors se rebouter. Pendant cette séquence (si le réseau correct est en place) le AK-SC255 E va alors obtenir une adresse IP du serveur DHCP.

**DNS ? (**domain name server – Serveur nom de domaine) Choisir oui si les services DNS seront utilisés.

**DHCP ?** (dynamique host configuration protocole) Choisir oui si une adresse IP doit être donnée d'un serveur DHCP. L'adresse IP donnée va indiquer la gamme d'adresses pour cet AK-SC255 E.

Si DNS = oui l'option pour ajouter un nom d'hôte deviendra disponible.

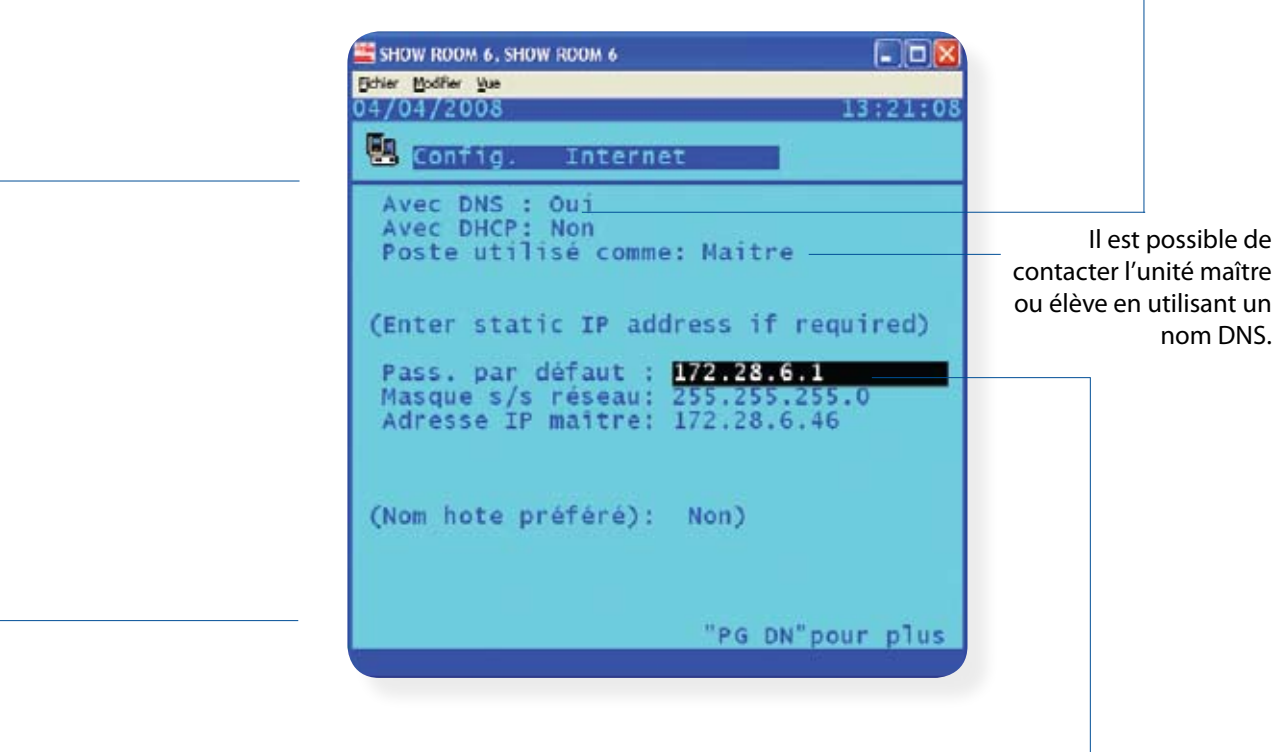

#### **Utilisation de l'adresse IP comme backup ?**

Choisir oui si vous souhaitez que le AK-SC255 E fonctionne sans backup IP adresse après un défaut de serveur DHCP. Entrer l'adresse IP ici automatiquement ou laisser le AK-SC255 E obtenir automatiquement son adresse de « l'écran état Internet ».

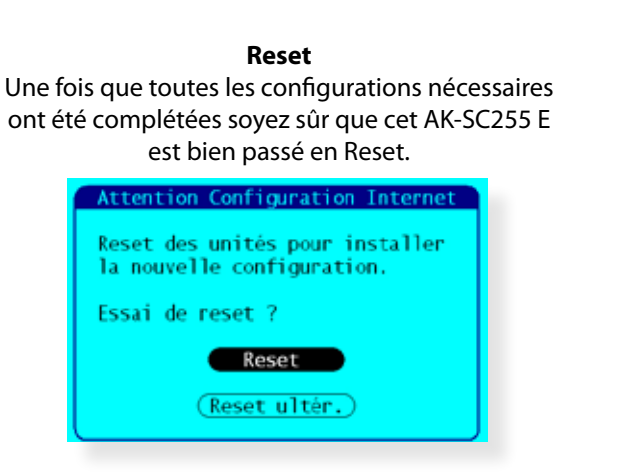

Danfoss

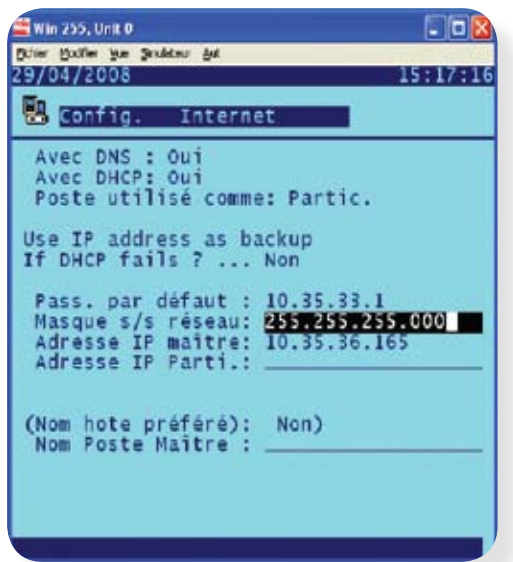

#### **Page état Internet**

On voit ici alors que le DNS et le DHCP sont actifs. Après que cet AK-SC255 E se soit reseté, le serveur DNS/DHCP a envoyé une adresse IP valide.

Si nécessaire, le bouton « Sauver adresse IP comme back up » peut être utilisé pour appliquer l'adresse IP vue sur cette page.

## **Scan réseau (Identification des régulateurs et des AK I/0 sur le réseau et prêt pour de futures tâches de mise en service)**

Après que les réglages initiaux ont été configurés, cet AK-SC255 E est prêt maintenant pour un ou plusieurs scan(s) de réseau. Une fonction de scan réseau est utilisée dans le AK-SC255 E pour établir quel régulateur ou point sont attachés aux différents ports de réseau disponibles.

Du menu principal choisir communication et ensuite réseau I/O.

**En Communication** 

**WE Réseau I/O** 

Choisir « Rescan Canal » pour obtenir un accès aux différents protocoles de réseau disponibles.

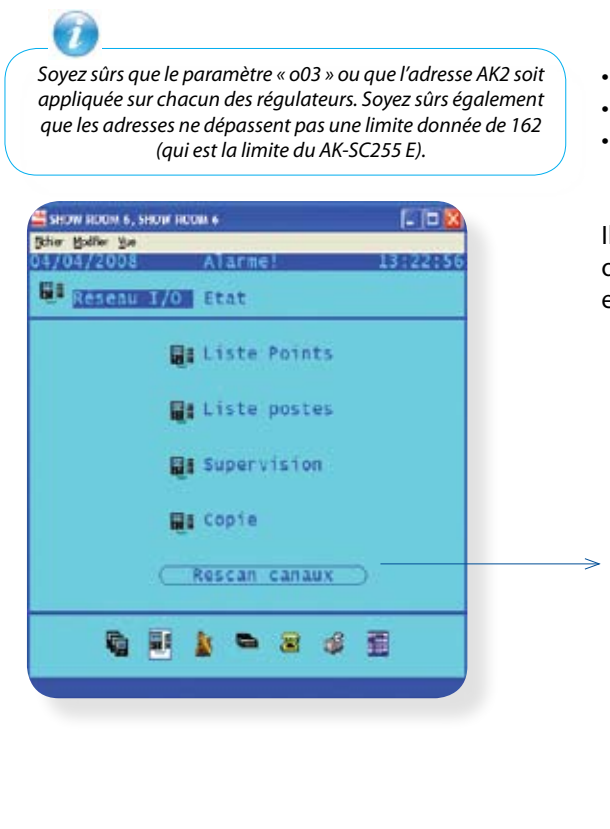

- • -choisir lonworks pour scanner les régulateurs RS485
- • -choisir SNMP pour scanner les régulateurs en réseau IP
- • -choisir Modbus RS485 pour scanner les régulateurs EKC en modbus.

Il est possible d'avoir plusieurs réseaux vérifiés en une seule fois. Si on utilise SNMP soyez sûrs que la gamme de réseau IP est correcte et connue.

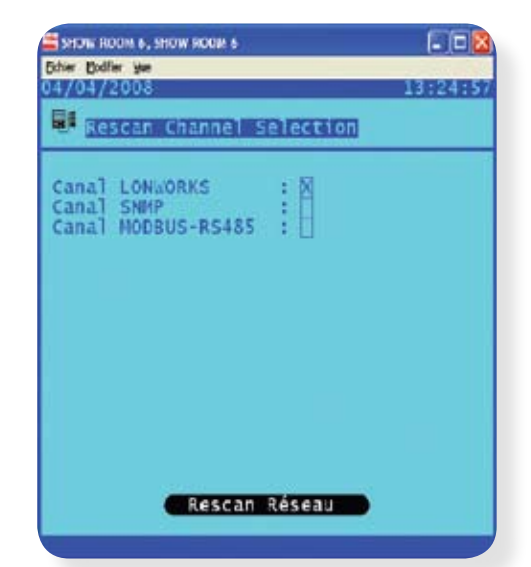

Danfoss

### **Scannage des réseaux Lonworks RS485 pour régulateurs EKC et AK- (réseau RS485 en exemple)**

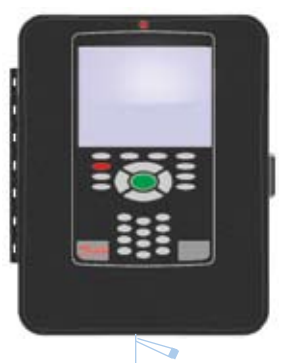

Terminaison 120 Ohm (localisée dans le AK-SC255 E)

#### **AK-SC255 E (RS485)**

Cet exemple montre un AK-SC255 E en version RS485. Chaque modèle (écran et rail DIN) a un seul port de communication RS485. Le protocole de réseau RS485 doit être câblé dans une chaîne telle que la polarité recommandée est maintenue.

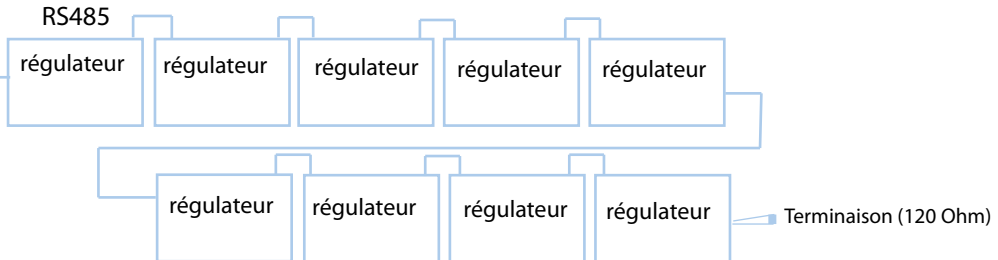

Une fois que le réseau est complet, choisir la boîte de contrôle Lonworks et le AK-SC255 E va automatiquement scanner tous les produits adressés sur le réseau **(plage d'adresses 1 à 162).**

 $\overline{\mathsf{x}}$ 

Choisir Lonworks pour réseaux RS485

Les régulateurs Modbus peuvent aussi être mis en réseaux (Câblage comme ci-dessus) Vérifiez que le Modbus RS485 est contrôlé. Soyez sûrs également d'utiliser le port réseau Modbus sur le SC 255.

Modbus-RS485 (Used with EKC Modbus controls)

- LonWorks® (RS485) SNMP (Ethernet EKC controllers)
	- Modbus-RS485 (Used with EKC Modbus controls)

**Scannage des régulateurs EKC en SNMP**

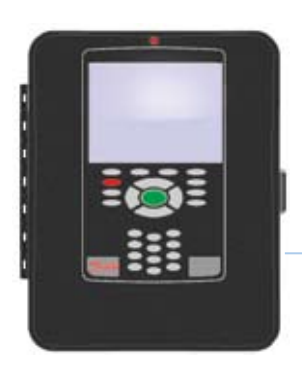

Dans cet exemple le AK-SC255 E est connecté à un réseau IP et un ensemble de régulateurs EKC ont été connectés. Le réseau a un serveur DHCP en fonction duquel est issue l'adresse IP du 255 et des régulateurs EKC (l'administrateur de réseau indiquera la plage d'adresses).

SNMP (Ethernet EKC controllers)

LonWorks® (RS485)

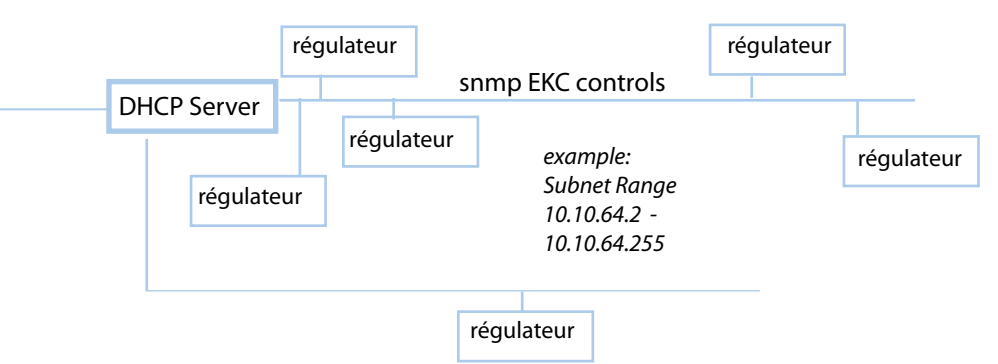

Choisir SNMP pour les régulateurs en IP.

Cliquer sur le bouton marqué « canal SNMP ». SNMP est le protocole utilisé pour communiquer avec les régulateurs EKC en SNMP.

Entrer une gamme d'adresses pour que le AK-SC255 E scanne, pour détecter les régulateurs EKC. Par exemple, régler comme gamme d'adresses (10.10.64.2 – 10.10.64.255). Cet AK-SC255 E va démarrer le scannage et la reconnaissance du réseau en recherchant les régulateurs EKC, vous pouvez prendre note de la progression du scan sur la partie inférieure de l'écran.

Select Lonworks® for RS485 networks

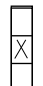

 LonWorks® (RS485) SNMP (Ethernet EKC controllers)

Modbus-RS485 (Used with EKC Modbus controls)

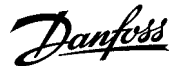

Après un scan effectué avec succès, une boîte de dialogue affiche le nombre de points détectés sur le réseau.

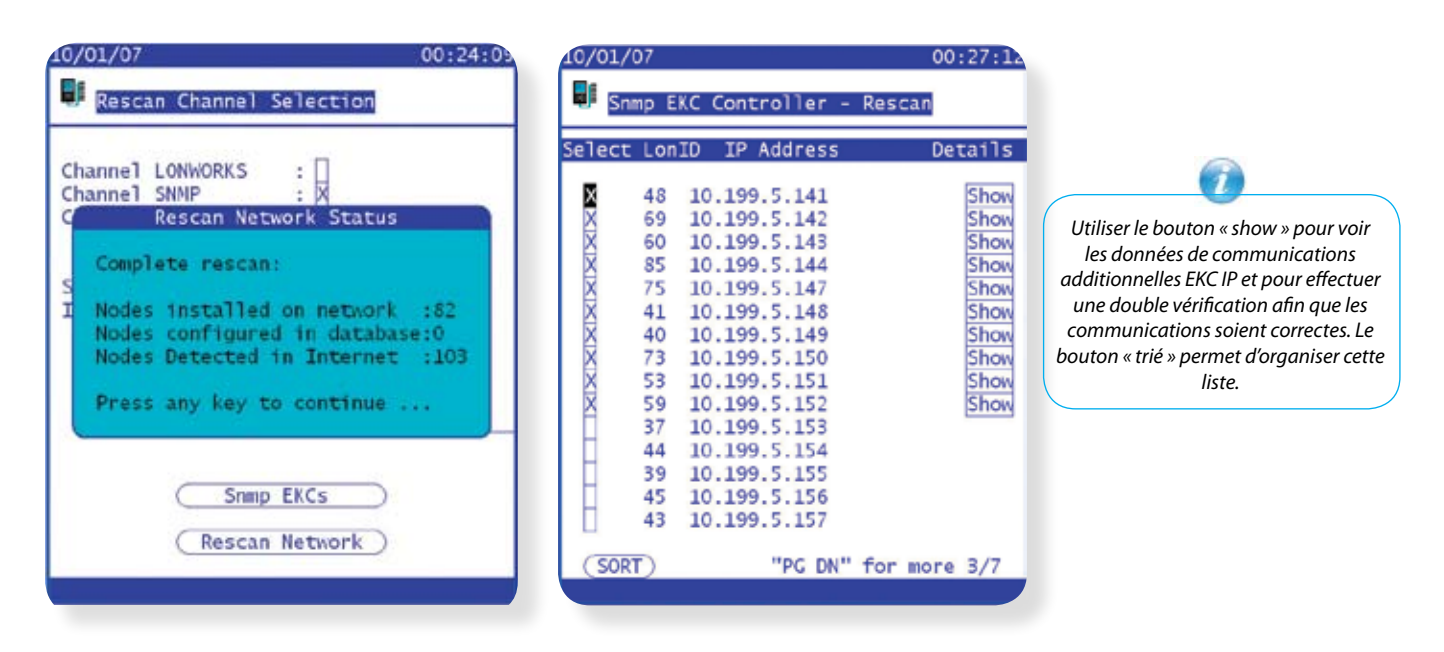

*Pour contrôler la communication réseau et les régulateurs collectés, choisir le bouton EKC SNMP. Ceci va présenter la liste des régulateurs EKC, actuellement présents, complète, avec adresses Lon (o03), les adresses IP des régulateurs et un bouton « montré » (show).*

#### **Supprimer le choix des produits SNMP si vous utiliser la fonction maître/élève sur les unités AK-SC255 E**

Cette fonction est seulement utilisée avec les données SNMP. Quand une fonction de scan réseau est demandée, cet AK-SC255 E va récupérer tous les EKC sur le réseau IP, avec les régulateurs prévus pour être reliés à un élève AK-SC255 E. De cette manière quand une gamme définie de régulateurs est montrée et nécessaire sur le module élève AK-SC255 E vous pouvez décocher de la liste scan de telle manière que ceux-ci ne prennent pas de place dans la base de données du module AK-SC255 E maître.

Aller vers la page rescan des régulateurs EKC SNMP et décocher les régulateurs inutilisés. Quand un scan est fait sur le AK-SC255 E élève répéter ce procédé mais effacer les produits qui résident dans le AK-SC255 E maître.

#### *Exemple*

*Maître AK-SC255 E des listes de produits (régulateurs SNMP).*

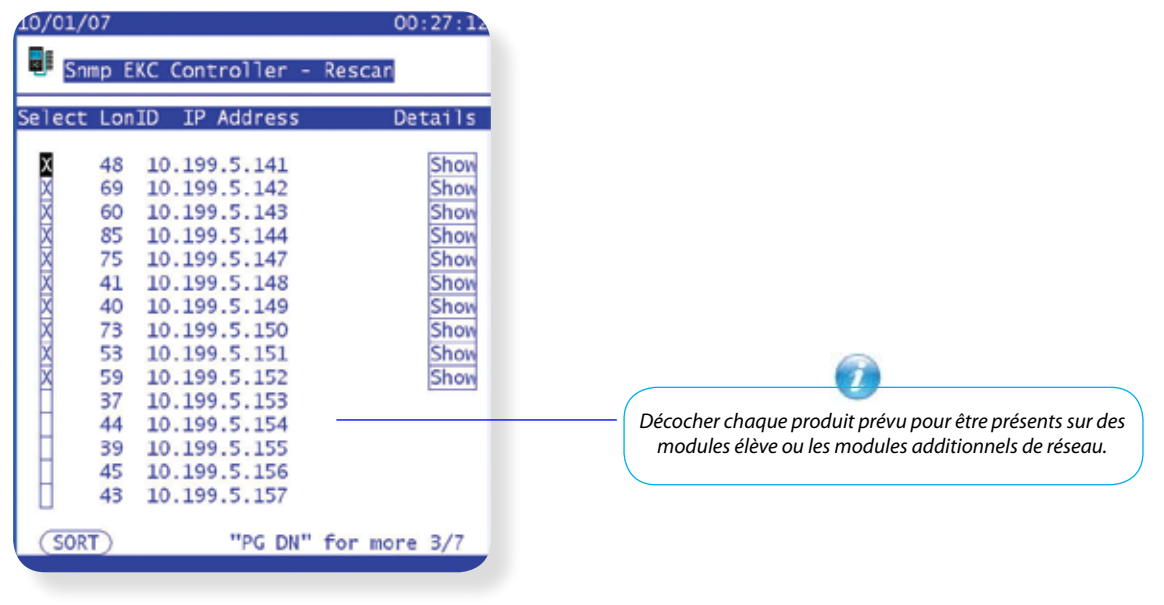

Danfoss

### **Vue des données scannées**

Après un scan réseau les produits détectés et existants seront affichés sur une liste de supervision de la page réseau I/O. Avant la mise en service du AK-SC255 E vérifier sur cette liste que tous les produits requis sont présents.

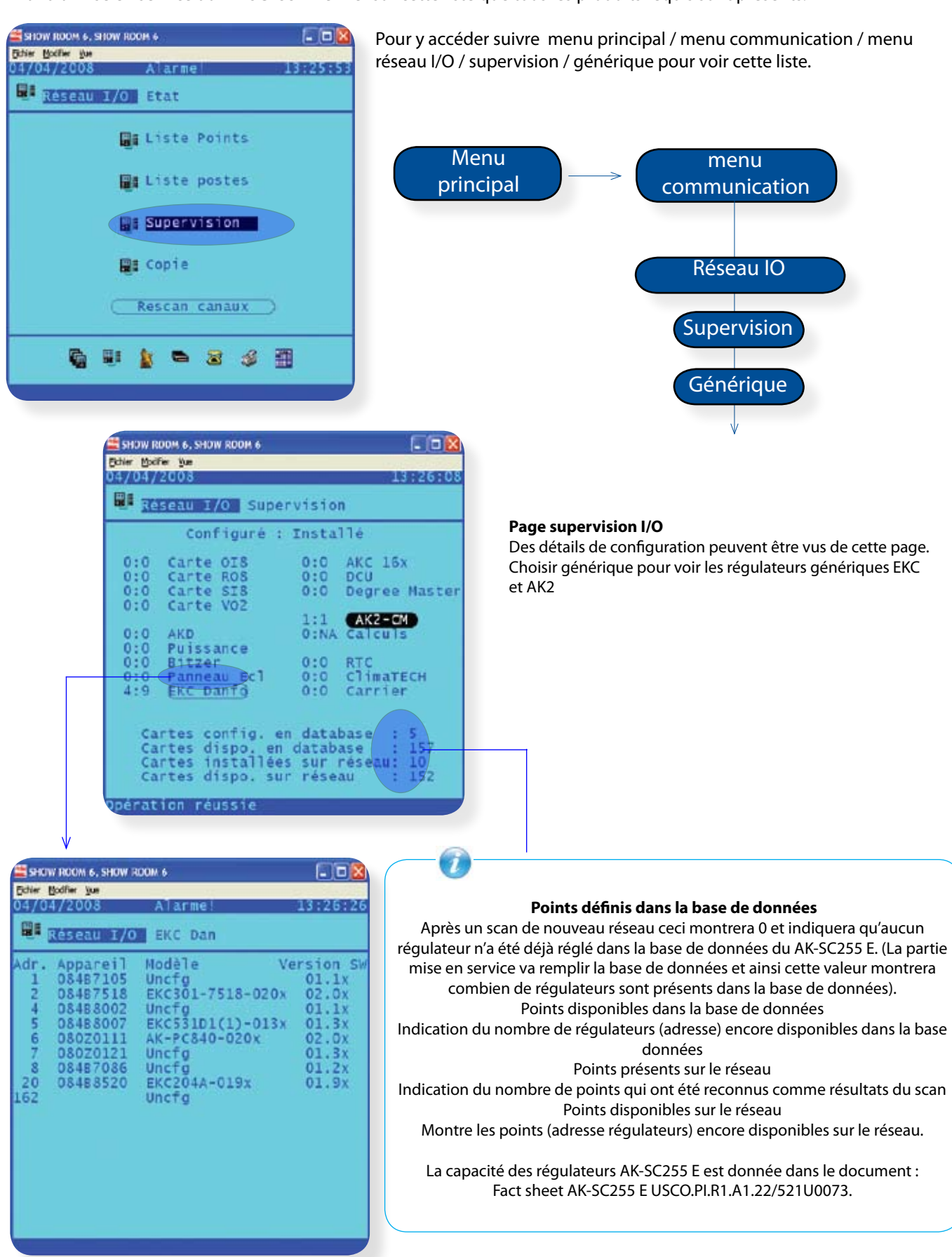

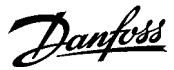

# **Définir le réglage initial d'une centrale frigorifique et d'un évaporateur (mise en service on-line)**

En supposant qu'aucun autre régulateur n'a déjà été défini dans le système, de nouveaux régulateurs peuvent alors être ajoutés.

La mise en service des régulateurs peut être faite en choisissant le menu « configuration » à partir du menu principal et puis réfrigération.

Du menu configuration choisir réfrigération. Noter que vous devez être autorisés à ajouter des contrôleurs.

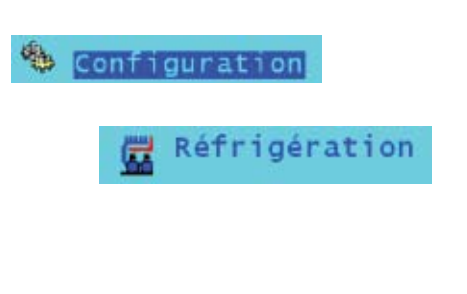

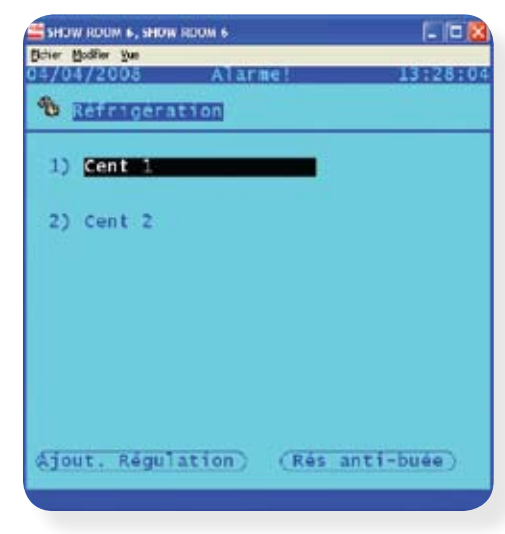

Appuyer sur le bouton « ajouter régulateurs ».

En général la configuration des centrales et des régulateurs sont groupés ensemble afin de les lier ensembles. Plus tard cette relation pourra être utilisée pour établir une optimisation énergétique en faisant flotter la pression d'évaporation de la centrale. Dans cet exemple le régulateur de centrale doit être configuré en premier, suivi par les régulateurs des évaporateurs.

Après avoir choisi le bouton « ajouter » une nouvelle page de configuration du régulateur de centrale sera affichée (voir ci-dessous).

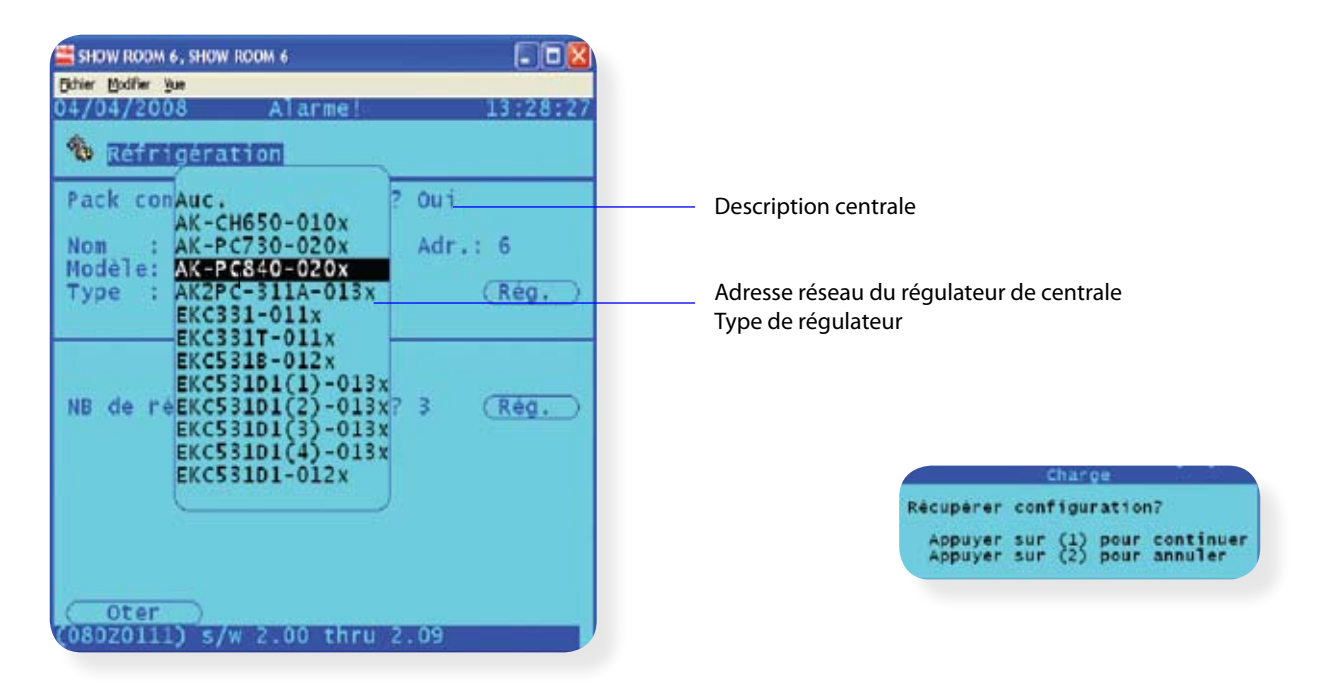

Choisir ensuite le bouton « réglage » et une boîte de dialogue va apparaître pour demander si la configuration du régulateur doit être récupérée. Si le régulateur de centrale est sous tension, correctement adressé, et est présent sur le réseau on peut choisir l'option 1.

L'option 1 va récupérer les paramètres de ce régulateur. Dans le mode mise en service, il est normal que le système pose cette question. Si pendant cette phase, les détails du régulateur ne sont pas nécessaires, presser simplement l'option 2 pour refuser cette commande de récupération.

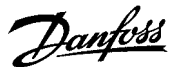

Maintenant que la configuration initiale du régulateur de centrale a été établie le processus de mise en service initial peut être terminé. Démarrer par le menu résumé centrale et ensuite progresser au travers des fonctions présentes en utilisant le tabulateur.

Utiliser les flèches de navigation sur le clavier pour choisir et modifier le réglage approprié

(Voir la section appendice pour faciliter l'utilisation du clavier). Aller au travers de tous les menus des fonctions présentes pour s'assurer que tous les paramètres sont réglés correctement. Quand les réglages sont changés, cela permet de modifier également les valeurs dans le régulateur, ainsi une mise en service complète peut être faite utilisant cette méthode.

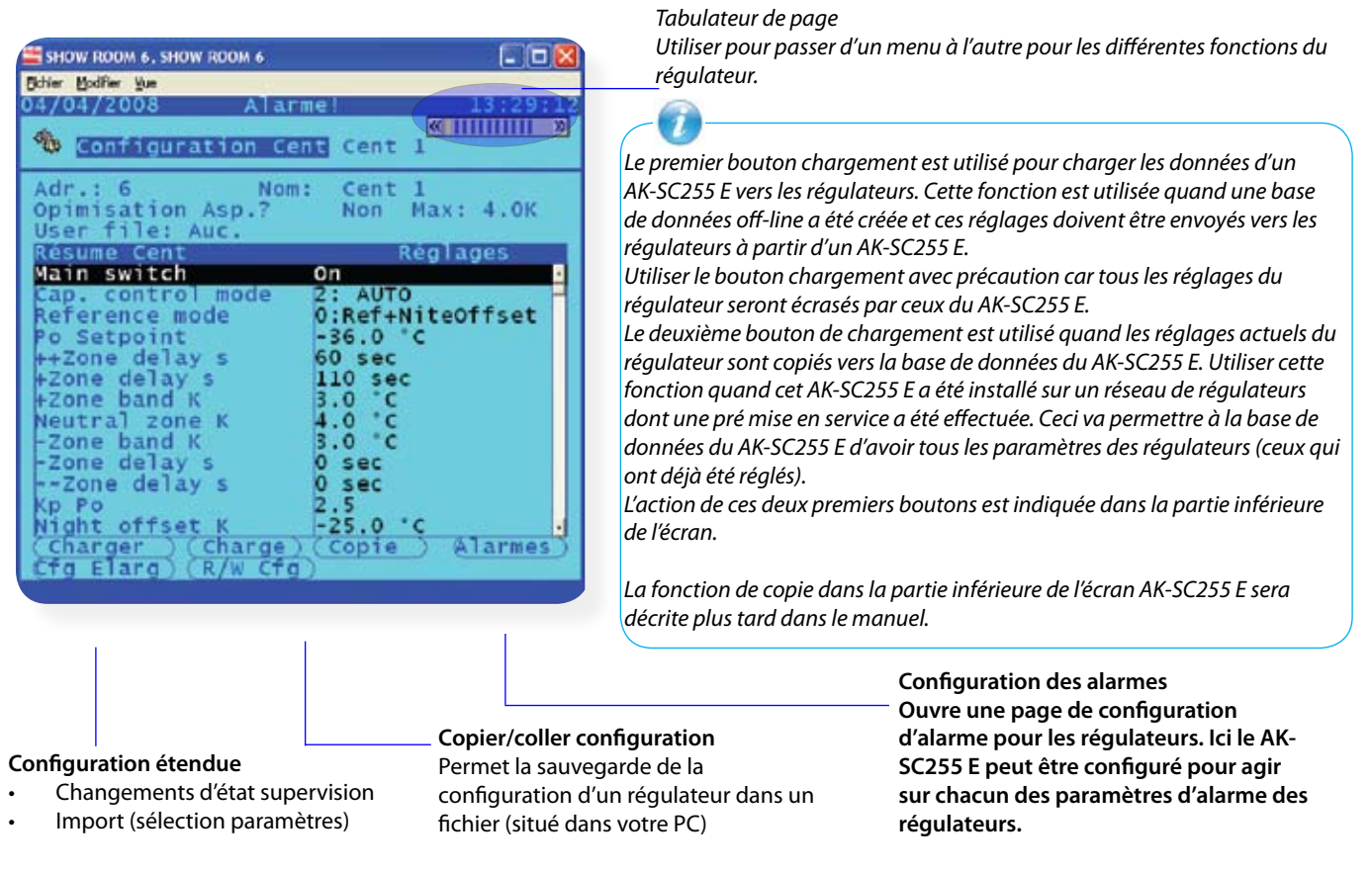

Le bouton d'alarme va ouvrir la page de configuration d'alarme. Ici le AK-SC255 E peut être configuré pour agir sur chacun des paramètres d'alarme du régulateur. Par exemple (voir ci-dessous) sur un régulateur qui peut avoir plus de 150 paramètres d'alarme, l'écran alarme va afficher une boîte de vérification. Cette boîte autorise l'utilisateur à choisir les paramètres d'alarme requis jusqu'à un maximum de 150. Une fois choisi, choisir l'importance d'alarme pour activer l'action d'alarme.

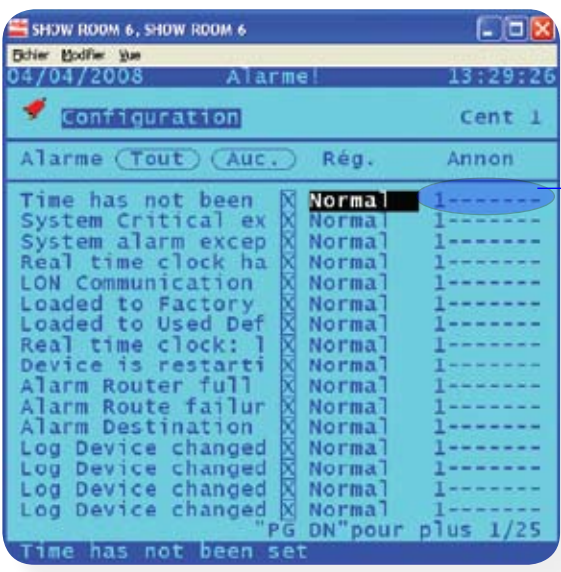

Ecran configuration d'alarme Utiliser la liste étendue pour choisir l'importance de l'alarme.

#### **Options des actions d'alarme :**

Si le régulateur a plus de 150 alarmes, vérifier alors que ces alarmes sont disponibles pour représenter les alarmes choisies (150 points maximum pour chaque régulateur)

#### **Inactive**

Aucune action ne sera prise (même si le régulateur est en alarme) **Enregistrement seulement**

Aucune action d'alarme ne sera prise mais cette alarme sera enregistrée dans la liste d'alarme du AK-SC255 E

#### **Normale**

Le AK-SC255 E va agir à l'apparition de ces alarmes (une fois)

**Critique**

Continuera à envoyer le défaut d'alarme toutes les 10 minutes (10 à 99 minutes configurées dans la page alarme configuration/routine des alarmes) par email. Le relais d'alarme ne s'inverse qu'une seule fois.

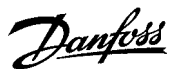

## **Chargement des paramètres des régulateurs connectés vers le AK-SC255 E (synchronisation de la base de données AK-SC255 E et des régulateurs).**

Pour être sûr que la base de données du AK-SC255 E a les dernières valeurs des régulateurs connectés, utiliser la fonction de chargement. Cette fonction de chargement est intéressante quand le AK-SC255 E a été installé sur un réseau de régulateurs préconfigurés ou préréglés, elle est également intéressante pour garantir que toutes les valeurs sont synchronisées (à la fois dans le AK-SC255 E et dans le régulateur). Il est d'ailleurs conseillé d'effectuer cette fonction pour garantir que la base de données du SC255 soit correcte avant de sauver cette base de données dans le PC (via le logiciel AKA 65).

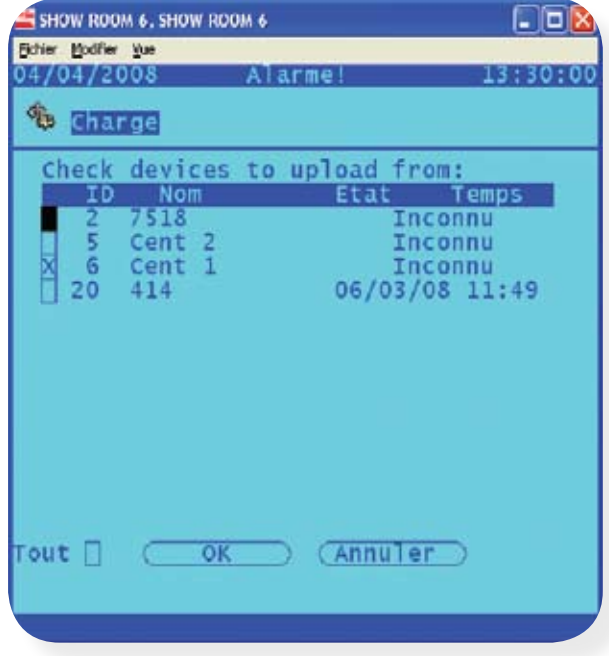

On accède à cette fonction de chargement par réfrigération/configuration/réglage régulateur. Une fois dans le réglage régulateur, le bouton chargement sera disponible. La page de chargement résultante permettra que tous les régulateurs, scannés et configurés dans le AK-SC255 E soient présents.

Cliquer sur le bouton TOUT et vérifier que la date et l'heure correctes du chargement sont affichées. Des erreurs pourraient indiquer un réseau surchargé ou une mauvaise connexion vers le régulateur. Refaire le chargement sur tous les produits qui ne l'ont pas été. Sur des réseaux importants, un chargement par groupe peut être nécessaire.

Danfoss

# **Copier/coller les réglages d'un régulateur vers un fichier (sur le PC)**

La fonction de configuration copier/coller (R/W bouton configuration) permet à l'utilisateur autorisé de sauver les paramètres d'un régulateur générique dans un fichier situé sur le PC. Une fois sauvé, ce fichier pourra être utilisé ultérieurement sur d'autres applications du client afin de gagner du temps sur le réglage lors de la mise en service et ceci sur les mêmes régulateurs génériques. La fonction copier/coller est disponible dans tous les cas de régulateurs centrale et postes de froid et cette fonction est seulement possible avec la même version de régulateurs utilisée dans le procédé de copier/coller. Cette fonction copier/coller est seulement possible en utilisant le logiciel AKA65.

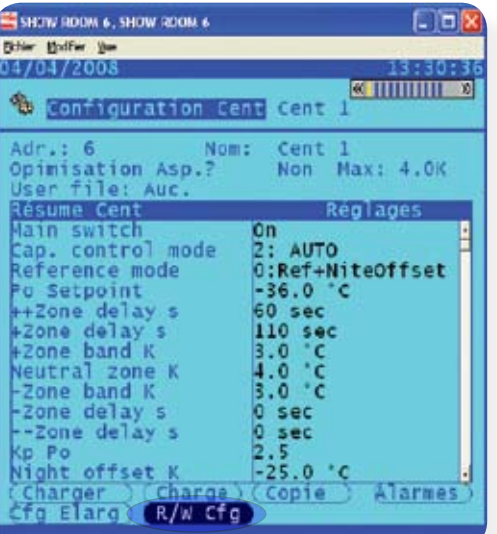

#### **Copier (charger)**

Utiliser cette option pour lire un fichier qui a déjà été sauvegardé au préalable sur votre PC. Choisir le fichier de la liste déroulante, ceci autorisera le chargement dans le AK-SC255 E le fichier qui contient les paramètres du régulateur sauvegardé. Utiliser le bouton chargement (Download) pour envoyer ces **réglages vers le régulateur.** 

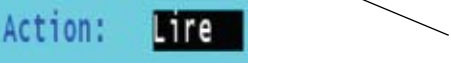

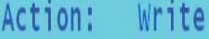

#### **Coller (sauvegarder)**

Utiliser cette option pour écrire un nouveau fichier qui contient les réglages des régulateurs. En utilisant cette option écrire, vous devez choisir un nom de fichier qui décrit le mieux possible le fichier sauvegardé. Ne pas utiliser de caractères spéciaux comme les virgules ou les autres caractères non basés sur un texte. Le fichier sera alors sauvé dans votre PC à l'endroit indiqué en haut de l'écran de configuration lire/**écrire.**

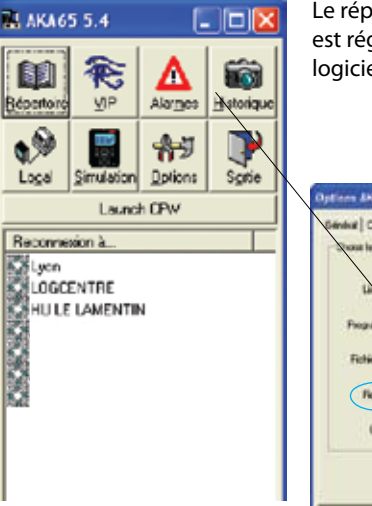

Le répertoire de sauvegarde du fichier est réglé par une option de réglage du logiciel AKA65 (voir l'exemple ci-dessous).

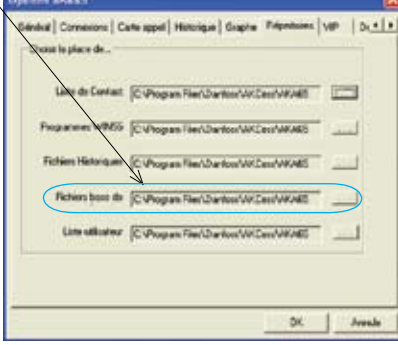

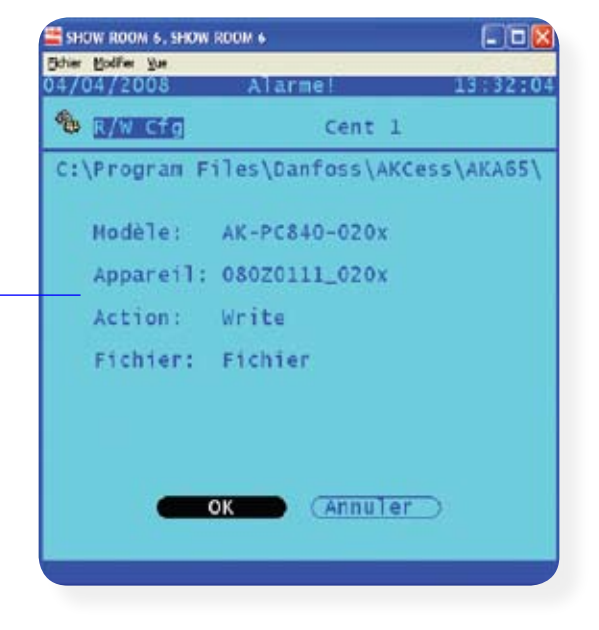

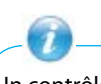

Un contrôle d'erreurs incorporé assure que seuls les modèles de régulateurs correspondants au niveau du code et de la version autorisera cette fonction de Copier/coller (Download).

Danfoss

# **Configuration étendue**

La configuration étendue autorise certaines fonctions particulières pouvant être utilisées avec les régulateurs. Cette zone peut être trouvée lorsque vous êtes dans le mode configuration des régulateurs (centrale ou postes de froid) et avec un niveau d'autorisation de superviseur. Habituellement deux fonctions résident sous le menu configuration étendue, « valeur d'état » et « import »

### **Valeur d'état**

La fonction valeur d'état autorise sur l'écran de supervision d'avoir le réglage usine changé soit pour l'évaporateur ou la centrale. Ceci autorise une flexibilité pour le client qui veut afficher les paramètres d'état pour l'évaporateur et les centrales. A ce moment, seule une température ou une pression basée sur des paramètres peuvent être changées.

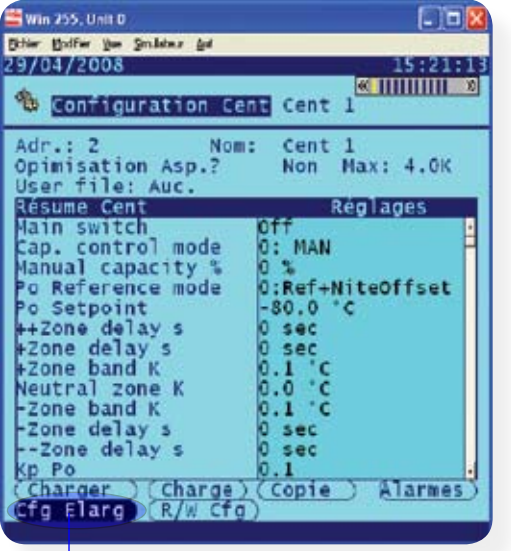

#### **Valeur d'état**

Utiliser cette option pour changer la valeur affichée sur l'écran de supervision de la centrale ou de l'évaporateur. Par défaut, l'écran d'état de la centrale ou de l'évaporateur va montrer le réglage usine. Si on souhaite changer le réglage d'usine, il faut simplement choisir la nouvelle valeur de la liste déroulante (comme montré ci-dessous) et le régulateur choisi va alors montrer la nouvelle valeur d'état. Répéter cette procédure pour tous les autres régulateurs qui nécessitent ce changement.

Naviguer de l'écran de configuration centrale pour changer la supervision d'état. Naviguer de l'écran de configuration de l'évaporateur pour changer la supervision d'état de l'évaporateur.

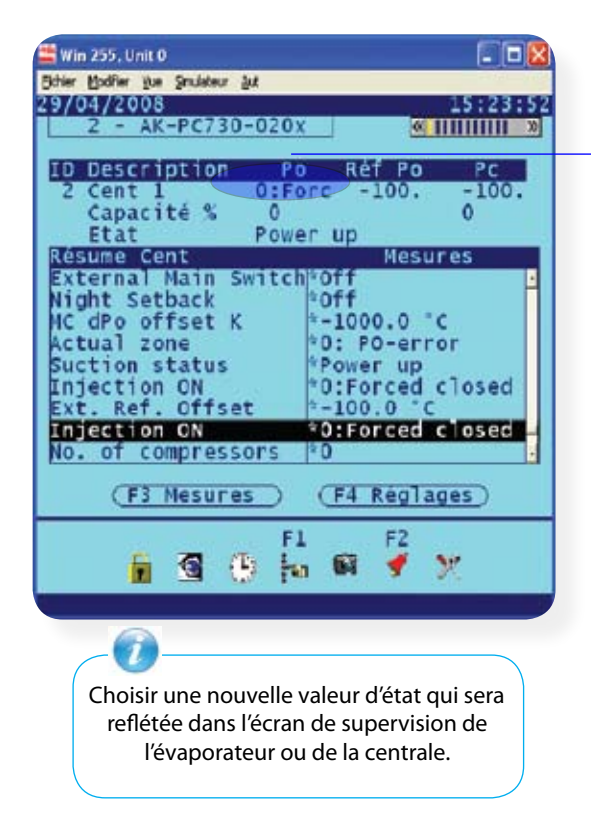

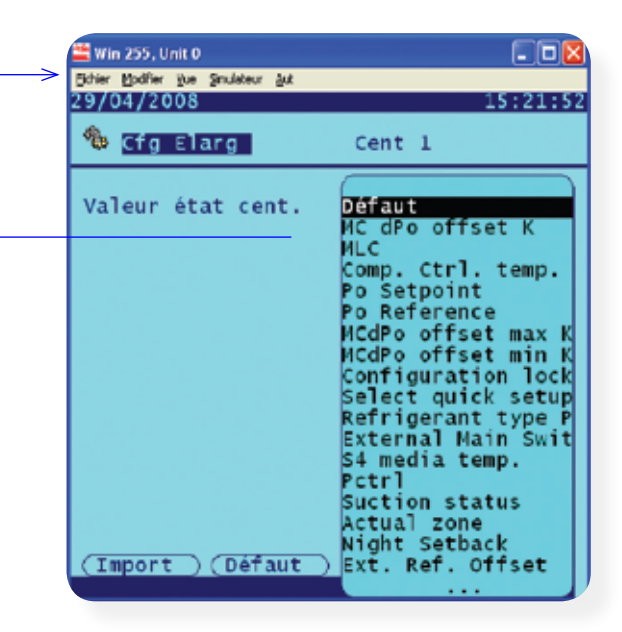

Seules les températures ou les pressions fonctionneront avec la fonction de changement d'état.

Danfoss

### Configuration étendue suite

### **Import (étendre la fonctionnalité des paramètres de régulateurs)**

Utiliser la fonction « import » pour donner accès à un régulateur qui est normalement non accessible pour une alarme/un enregistrement/une logique Booléenne. Cette fonction peut être utilisée pour alarmer des paramètres spécifiques qui ne sont pas dans la liste d'alarme d'usine. Elle peut être utilisée pour importer des paramètres de régulateurs dans un calcul de logique Booléenne. Jusqu'à cinq sondes et cinq points TOR peuvent être configurés par régulateur. Cette fonction étend la flexibilité du support des régulateurs dans le AK-SC255 E et ouvre la liste de paramètres de régulateurs pour des besoins spécifiques du client. Les étapes suivantes montrent la

procédure à effectuer pour l'importation de ces paramètres.

De la page configuration étendue choisir le bouton « import ».

Choisir de la liste déroulante le paramètre requis, dans cet exemple, le paramètre u56 a été choisi.

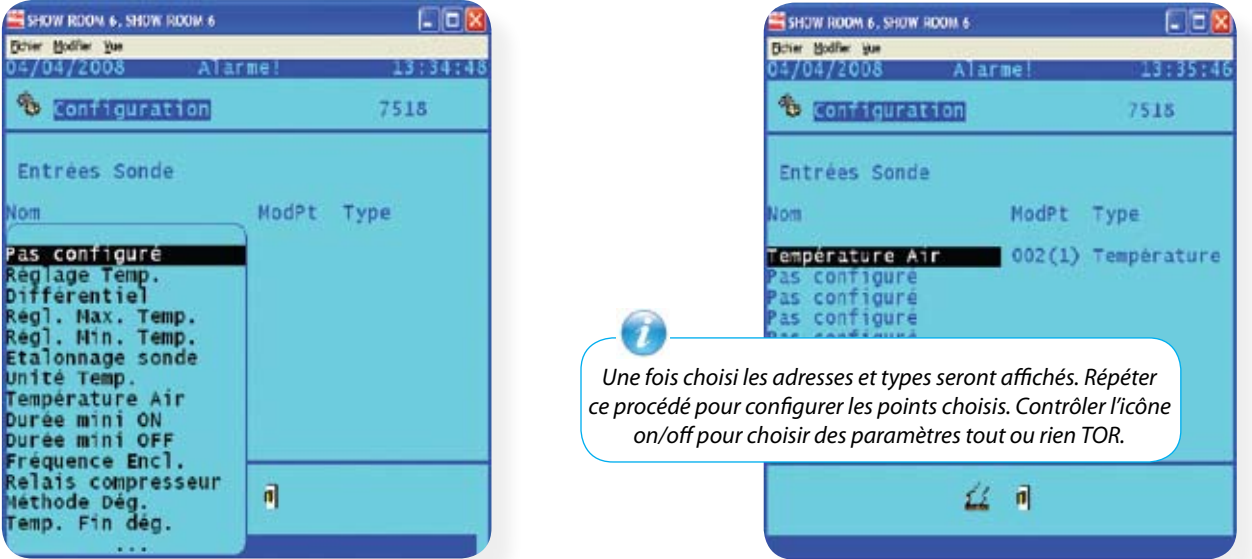

Une fois que tous les paramètres ont été choisis et si des limites d'alarme sont requises, naviguer vers l'écran « configuration alarme » (menu principal/configuration/alarme). Choisir et entrer l'icône « divers » et (suivant le type de sonde) choisir l'icône correct pour afficher les alarmes des sondes diverses.

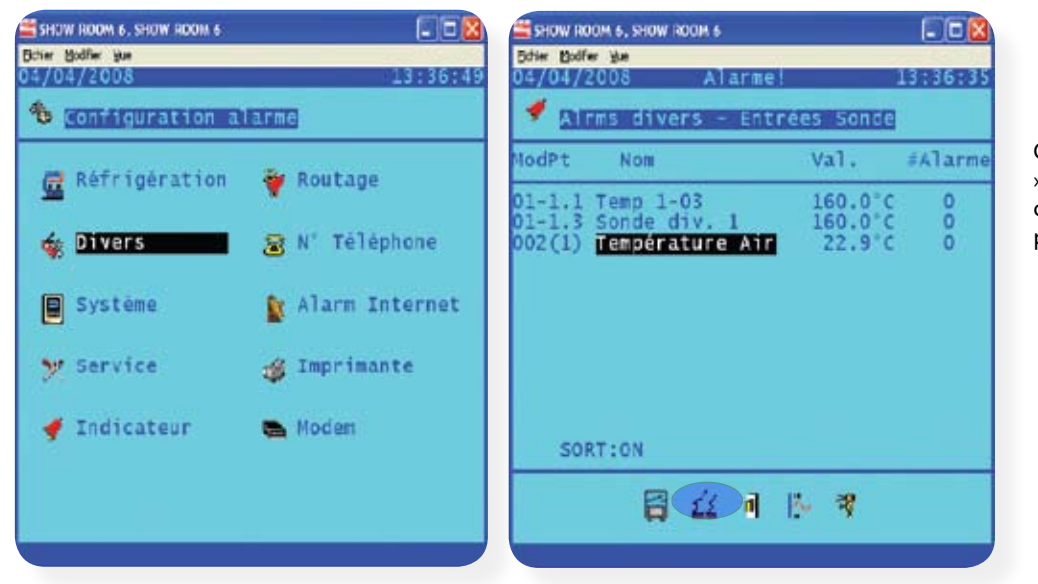

Choisir le paramètre « importé » et entrer dans le menu configuration alarme pour ce paramètre.

Lorsque vous êtes dans la page « configuration alarme » pour ce paramètre importé choisir le nombre d'alarmes requises (maximum 3). Compléter la configuration de l'alarme en réglant l'action de l'alarme et les limites de celle-ci.

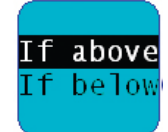

*La configuration d'alarme permet à l'utilisateur de définir des limites d'alarme, leur importance et un programme de vacances.*

Danfoss

# Mise en service on-line - suite (configuration évaporateurs)

Une fois que le régulateur de centrale a été configuré, les régulateurs d'évaporateurs associés peuvent être réglés. Ceci va alors lier les régulateurs à cette centrale afin de permettre une éventuelle optimisation.

Du menu configuration réfrigération, choisir le nombre d'évaporateurs connectés à la centrale choisie.

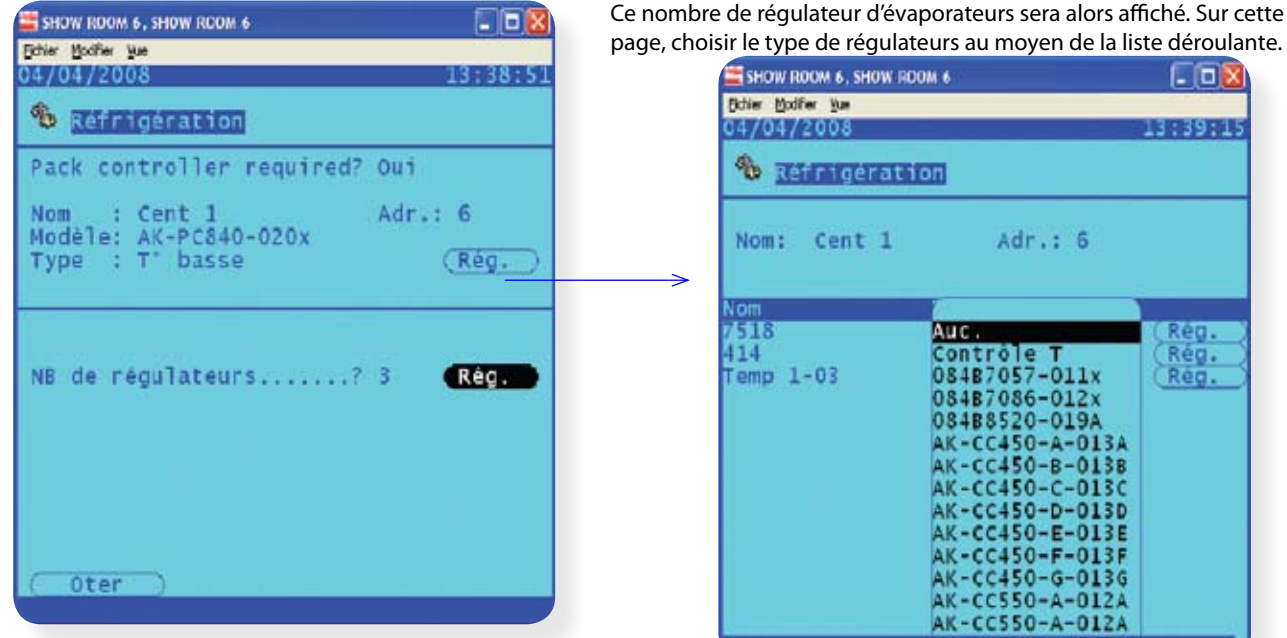

#### Fonction de copie

S'il y a plusieurs régulateurs du même type (type de régulateurs et version logiciel) la fonction de copie peut être utilisée.

Par exemple, si tous les régulateurs associés avec la centrale 1 sont du même type, il n'est pas nécessaire de répéter le choix du régulateur choisi et ses réglages. La fonction de copie permet la copie des réglages et de la configuration d'alarme dans la base de données du système. Pour copier ces réglages vers le régulateur utiliser le bouton « Init » (initialisé) les régulateurs adressés doivent être en place ainsi que le AK-SC255 E pour permettre à cette fonction « Init » de fonctionner.

#### Utiliser la fonction de chargement avec précaution car celle-ci va écraser tous les réglages qui sont actuellement dans le régulateur.

Utiliser le même principe que décrit pour la configuration du régulateur de la centrale, le poste évaporateur peut maintenant être réglé.

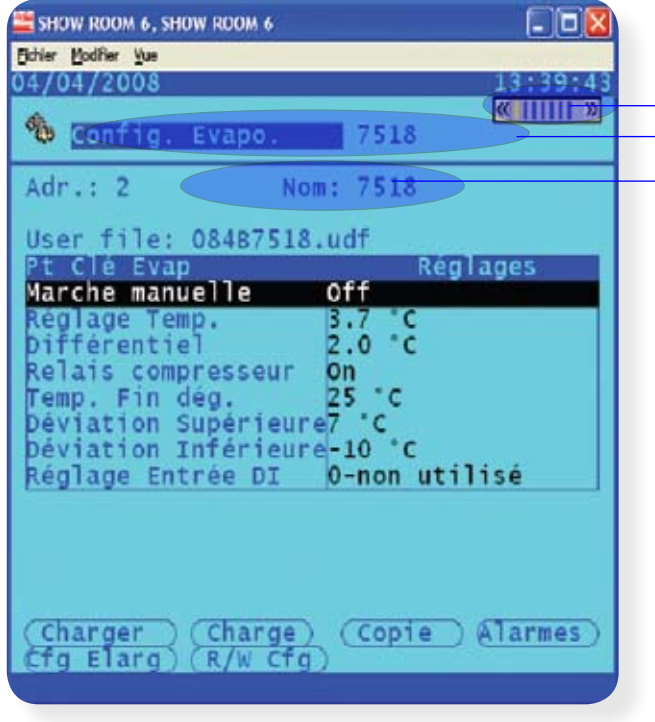

Tabulateur de page

Adresse poste et description

#### Fichier utilisateur :

Le fichier utilisateur change le texte par défaut d'usine dans la description, la langue, et les points historiques que l'utilisateur va voir dans le AK-SC255 E. Cette utilisation est dédiée à une demande spécifique du client. Contacter votre représentant Danfoss pour des détails et une assistance sur la gestion de ces fichiers clients.

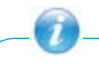

*Un moyen efficace de naviguer rapidement au travers des pages de mise en service (sans avoir besoin de retourner à la configuration/* réfrigération) c'est d'utiliser les touches précédentes et suivantes (Prev et *Next) sur le clavier AK-SC255 E ou CTRL + flèche droite ou gauche sur un PC en programmation off-line.*

*Cette méthode de navigation permet une vision de la même page pour un régulateur différent, rendant ainsi plus facile le procédé de navigation.*

Danfoss

Des combinaisons de régulateurs et de centrale complémentaires peuvent être ajoutées au travers de la page configuration/ réfrigération. Choisir le bouton ajouter régulateur afin de répéter le procédé comme décrit précédemment.

Si l'application n'a pas de centrale en relation avec un évaporateur (par exemple des postes avec groupes logés ou des centrales régulées par un automate) répondre simplement non à la question régulateurs de centrale. Continuer par la mise en service des régulateurs d'évaporateur comme précédemment décrit.

#### Ajouter et effacer des régulateurs individuels

Après que le procédé de mise en service soit terminé, il peut être requis d'ajouter ou de supprimer des régulateurs individuels, les méthodes suivantes peuvent être utilisées :

Ajouter un nouveau régulateur en allant sur la page configuration/réfrigération, de là soit choisir la centrale et le nombre de régulateurs et augmenter le nombre de régulateurs de poste ou choisir le bouton ajouter régulateurs pour ajouter des régulateurs individuels. Si un régulateur est ajouté à une configuration de centrale existante il apparaîtra au bas de cette liste.

Supprimer une centrale et les régulateurs associés peut être effectué en choisissant le bouton effacé de la page configuration centrale. Ainsi le régulateur de centrale et les autres régulateurs associés à celui-ci seront effacés au moyen de cette méthode.

En changeant le nombre de régulateurs de poste au travers d'un ensemble de régulateurs liés à une centrale on peut également effacer ceux-ci du système. Par exemple si une centrale est liée à 30 évaporateurs et que le nombre de régulateurs est changé à 25 les 5 derniers régulateurs seront effacés. Vous ne pouvez spécifier un régulateur individuel (en milieu de liste) pour l'effacer du système ceux-ci fonctionnent sur le dernier de la liste de base.

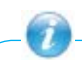

Pour supprimer un régulateur de la page de supervision évaporateur, la méthode suivante peut être utilisée :

. Aller à la page configuration/réfrigération/centrale.

. Là où est indiqué le nombre de régulateurs de centrale présents, choisir le bouton réglage.

. Choisir le ou les régulateurs à supprimer et changer leur adresse de réseau à 0 (ceci arrêtera toute alarme communication). . Changer ensuite le type de régulateur à « aucun ». Ceci aura l'effet de les supprimer de la page supervision évaporateur.

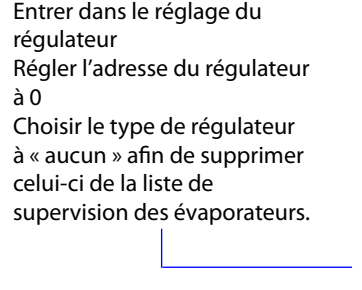

*Configuration/réfrigération/centrale*

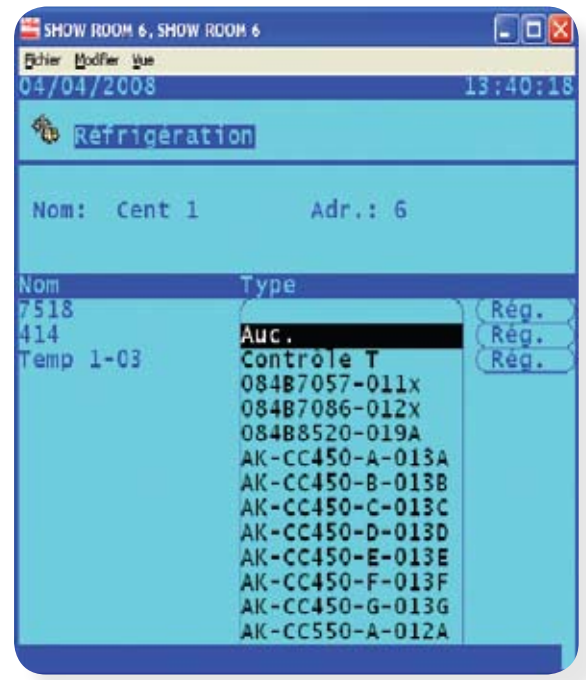

Danfoss

# Génération de fichiers d'urgence (emf)

Typiquement un AK-SC255 E est livré pré programmé d'usine avec une gamme de fichiers EDF (Extended Definition File) qui autorisent l'intégration d'une gamme de régulateurs. Il y a un certain nombre de bénéfices à avoir des fichiers EDF dans le AK-SC255 E, par exemple

#### **Avoir la possibilité de faire une mise en service offline du système en totalité**

Les fichiers EDF (à la fois dans le AK-SC255 E et dans le logiciel AKA65) agissent comme un modèle de régulateurs donc aucun contrôleur physique est nécessité à être connecté afin de pré programmer le système AK-SC255 E, avant l'installation sur le site.

#### **Marche manuelle**

Les fichiers EDF sont automatiquement liés au régulateur désigné. Ces paramètres permettent à l'utilisateur quotidien d'effectuer un dégivrage forcé, d'agir manuellement sur l'éclairage des vitrines ou un nettoyage de poste.

#### **Description conviviale des paramètres**

Les fichiers EDF autorisent également l'utilisateur à voir un texte beaucoup plus convivial comparé au texte brut du régulateur. Par exemple la représentation brute de paramètres du régulateur pour une méthode de dégivrage pourrait être 0, 1 ou 2. Là le fichier EDF va convertir ceux-ci et montrer des textes réels et compréhensibles tels que « gaz chaud », « électrique » et « off ».

#### **Pré-programmation d'enregistrements automatiques.**

Chaque fichier a un paramètre clé du régulateur réglé pour l'enregistrement, ainsi l'utilisateur aura la possibilité de démarrer rapidement un enregistrement historique des valeurs en choisissant le bouton « configuration automatique de l'historique ».

#### **Configuration automatique pour les fonctions de régulation**

Les fichiers EDF ont également les éléments intéressants du régulateur utilisables pour que l'utilisateur puisse agir sur les fonctions de régulation (dégivrage, éclairage, réglage de nuit, etc…) et tout ce qui peut être demandé pour assigner un programme à un régulateur – toutes les informations des régulateurs sont déjà intégrées.

Le besoin pour un fichier d'urgence (connu comme fichier EMF) provient de situations particulières où il est impossible de trouver un fichier EDF pour l'installation de ce site particulier. Par exemple si un client a des régulateurs sur le réseau pour lequel aucun fichier EDF n'a été créé en usine, la mise en service peut être entravée par ce manque et il est alors très difficile de communiquer avec les régulateurs. De cette manière, si aucun fichier standard n'apparaît, la génération de fichiers EMF va nous aider. Le fichier EMF résultant autorise l'utilisateur à communiquer et à paramétrer le régulateur avec une perte minimum de fonctionnalité vers ce régulateur.

Le principe de cette opération est que après avoir scanné un réseau cet AK-SC255 E détecte un ou plusieurs régulateurs qui ne sont pas listés dans la device.Ist contenus dans cet AK-SC255 E. Le AK-SC255 E va alors extraire automatiquement le fichier description de base de ce régulateur durant le processus de scannage. Ce fichier extrait (fichier de description GDF) contient tous les paramètres du régulateur et est alors utilisé par le SC255 pour créer un fichier EDF en urgence connu sous l'extension EMF. Une fois ce fichier d'urgence créé l'utilisateur peut alors mettre en service le régulateur au travers du AK-SC255 E local. Pour effectuer cette mise en service à distance par le logiciel AKA65, le fichier EMF nouvellement créé doit être copié du AK-SC255 E vers le PC local. Voir la section gestion de fichier pour tous les détails permettant l'utilisation de cette opération.

La plupart des fonctionnalités EDF d'usine sont incluses dans le fichier urgence EMF, voir le tableau ci-dessous pour une vision précise :

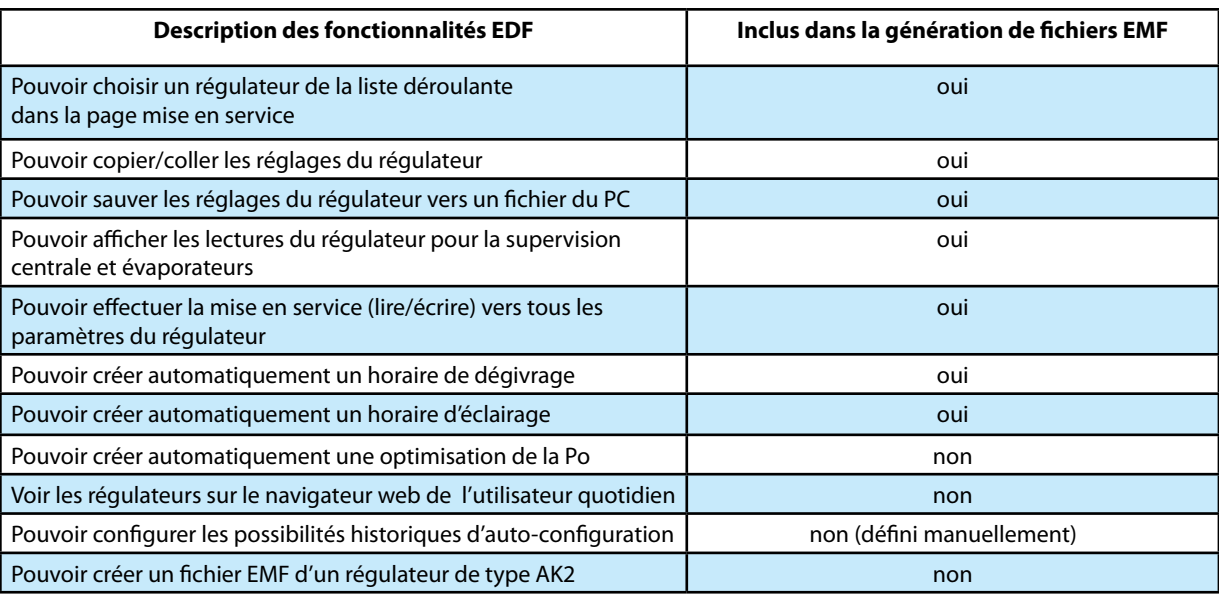

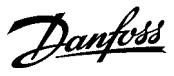

L'exemple suivant montre le système de création de fichiers en urgence. Après que le AK-SC255 E a été initié pour effectuer un scan réseau le système va identifier tous les régulateurs qui n'ont pas de fichier pouvant les supporter en EDF. Automatiquement le AK-SC255 E va charger le fichier « description des régulateurs », ceci va former alors la base du fichier d'urgence. Durant ce procédé l'écran va afficher une boîte de dialogues indiquant le chargement de cette description.

Après avoir chargé avec succès le fichier description le AK-SC255 E va alors autoriser l'utilisateur effectuant la mise en service à choisir le fichier d'urgence récemment construit, au travers d'une liste déroulante de configuration. Noter alors que la barre d'état dans la partie inférieure de l'écran de l'AK-SC255 E va montrer le mot urgence. La mise en service de ce régulateur peut alors continuer comme précédemment. Il est important de se rappeler que si un AKA65 distant est utilisé, le fichier EMF créé à l'instant doit être copié dans le répertoire du PC hébergeant l'AKA65.

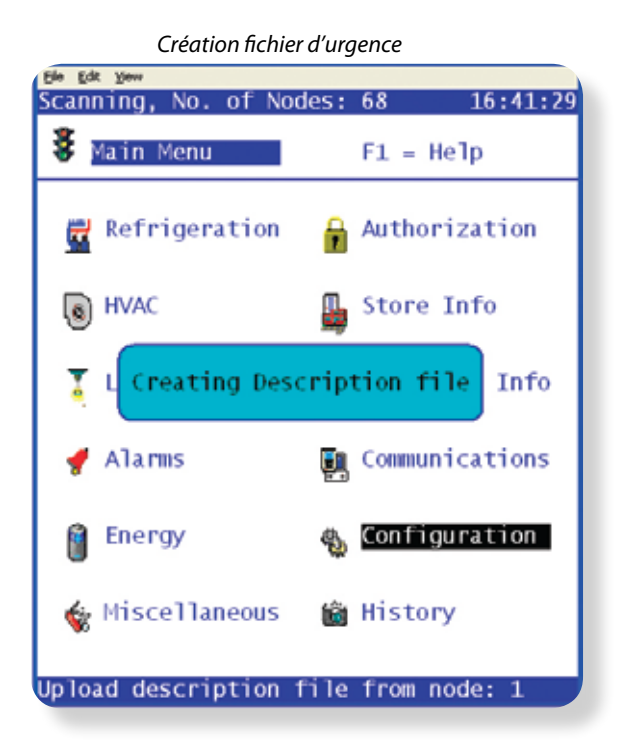

#### **Copier le fichier d'urgence vers un PC (EMF)**

Quand vous êtes connecté avec le PC, du menu principal allez au menu configuration, puis gestion fichier. Choisir la première option (gestion fichier) ceci va alors afficher une liste de fichiers EDF d'usine et de fichiers d'urgence stockés dans le AK-SC255 E.

Pour changer la vue du répertoire (soit AK-SC255 E ou PC) utiliser l'option vue dans la partie gauche en haut de l'écran. Pour cet exemple le fichier d'urgence EMF (résidant dans le AK-SC255 E) sera copié vers un AKA65 dans un PC connecté. Soyez sûrs que le 255 est vu dans la partie gauche de cet écran – ceci indique les fichiers qui sont dans le 255 et permet de naviguer vers le fichier EMF présent dans cette liste. Sur la partie gauche de cette liste en face du fichier EMF l'option peut être changée de action à lire. Cette opération va copier le fichier EMF de cet AK-SC255 E vers le PC – La destination du répertoire dans le PC est réglée au travers de l'option AKA65 (voir ci-dessous).

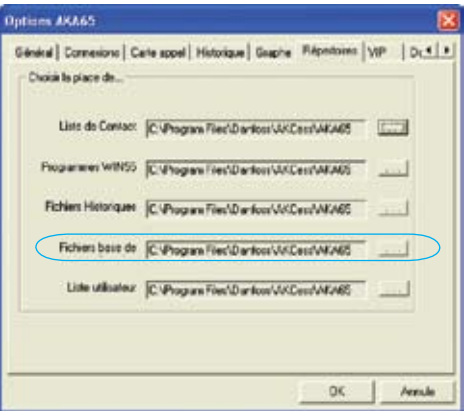

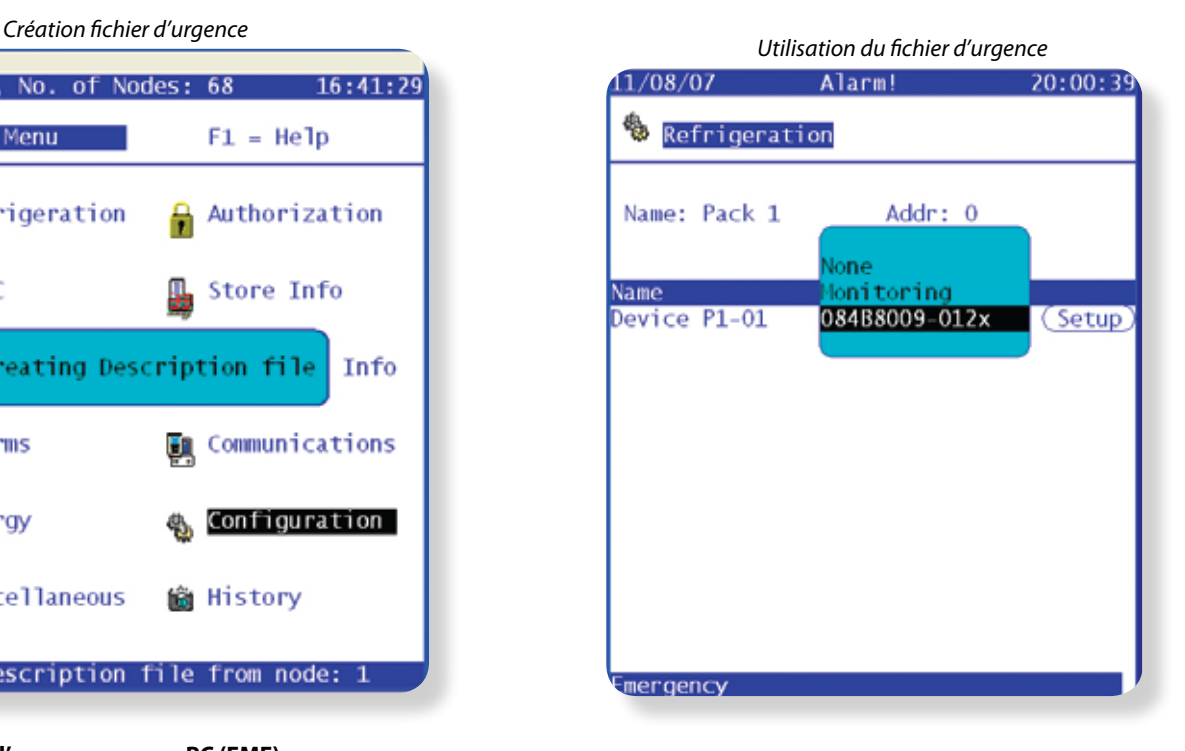

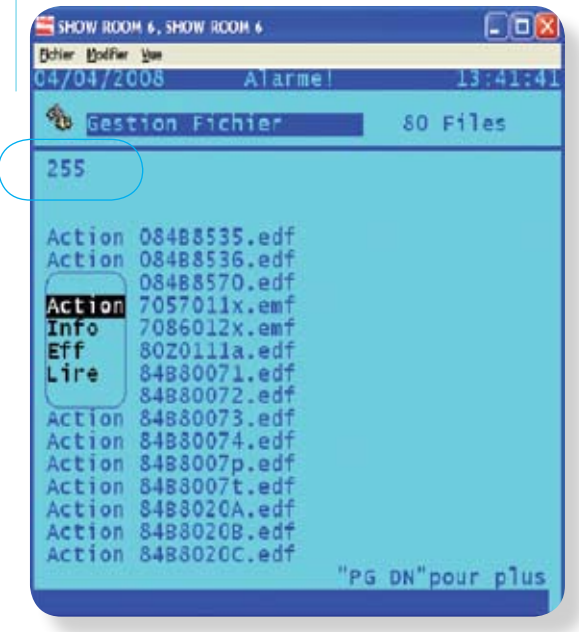

Danfoss

# Contrôle (simple contrôle de sondes)

Le AK-SC255 E offre une manière simple et déjà effective d'afficher des sondes de température qui suivent le concept général du réglage des régulateurs. La sélection de contrôle dans la liste déroulante de la réfrigération offre à l'utilisateur un moyen de capturer, d'enregistrer et d'afficher des sondes simples et de les présenter dans l'écran supervision évaporateurs. Cette méthode d'utiliser les entrées de sondes ajoutées aux sondes diverses est utilisée également dans le système AK-SC255 E.

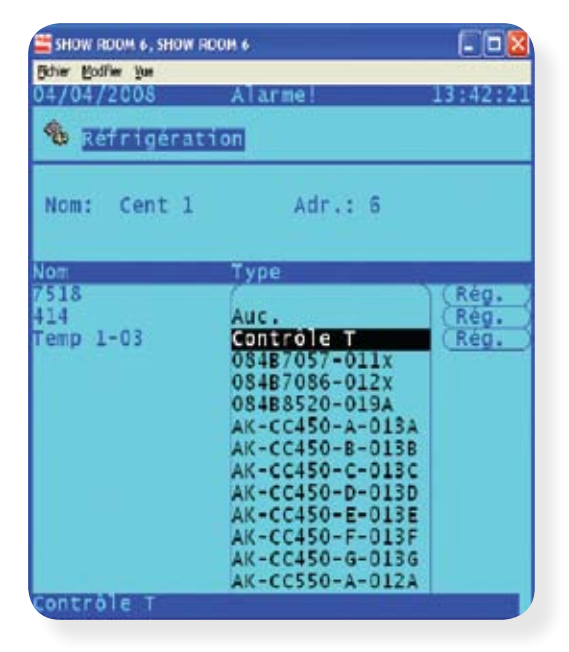

Pour régler des points de contrôle, suivre la méthode standard dans configuration de réfrigération - menu principal/Configuration/Réfrigération/ ajouter régulateurs. Répondre « non » à la question régulateur de centrale requis ? et naviguer dans la partie inférieure de l'écran et écrire combien de sondes de contrôle sont requises (toujours décrit comme nombre de régulateurs de postes).

Cliquer sur le bouton réglage et alors choisir le type dans la liste déroulante. Choisir monitoring/Contrôle de cette liste déroulante.

#### **Entrée dégivrage (si nécessaire)**

Si nécessaire une entrée dégivrage peut être configurée. Elle peut être utilisée pour inhiber effectivement l'alarme alors que les équipements sont en mode dégivrage. Quand une entrée dégivrage a été configurée elle peut être aussi utilisée en conjonction avec d'autres sondes (choisir l'option existante pour ce faire).

**Non Aucune entrée de dégivrage requise Oui** Définir une entrée de dégivrage **Existant** Choisir de la liste précédente une entrée de dégivrage déjà réglée

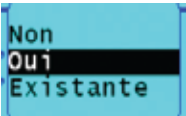

Description de sondes et remplacement de celles-ci

Décrire le dégivrage et le nom de sondes

Définir le côté critique de l'alarme (si requis)

Définir la temporisation d'alarme

Définir si cette alarme est critique

Définir une temporisation d'alarme.

Définir la valeur de cette alarme basse température (si

Définir une valeur de température élevée si nécessaire

Bcast utilisé si plusieurs AK-SC255 E sont connectés ensemble Bd-pt défini l'adresse physique de raccordement de la sonde Type défini le type de sondes suivant un menu déroulant

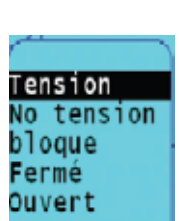

**Limites d'alarmes** Basse température

Température élevée

requis)

 Type d'entrée dégivrage : Tension Impulsion Contact normalement ouvert Contact normalement fermé

SHOW ROOM 6, SHOW ROOM 6 'n **Biter Hoffer Yue**  $04/200$ ٩ Configuration Temp  $1-03$ .<br>Contrôle entrée dég.....?Oui<br>Tempo. après dég. de....?15 min Ent.: Liste ModPt Type<br>PT1000 Nom  $01 - 1.1$ <br> $00 - 0.0$ Temp 1-03 Non Dég. 1-03 Non Tension larmes:-Annon Temp. Basse<br>Si Inf.à Norma<sub>1</sub>  $sur 60$ c  $min$ Temp. haute<br>Si Sup.a Norma<sub>1</sub> ċ  $sur$  15  $0.0$ min

Pages réglage du contrôle de température

25

Danfoss

Continuer en configurant toutes les sondes existantes. Une fois ceci terminé il est alors possible de voir ces valeurs de sondes dans la liste supervision évaporateurs dans le menu principal. Comme dans la présentation des régulateurs, cliquer simplement sur la ligne de la sonde pour voir un écran de résumés.

Vue de la sonde de contrôle dans la supervision<br>
évaporateur de la sondes variantes de condes de la supervision de la sonde de la sondes de la sondes de la sondes évaporateur

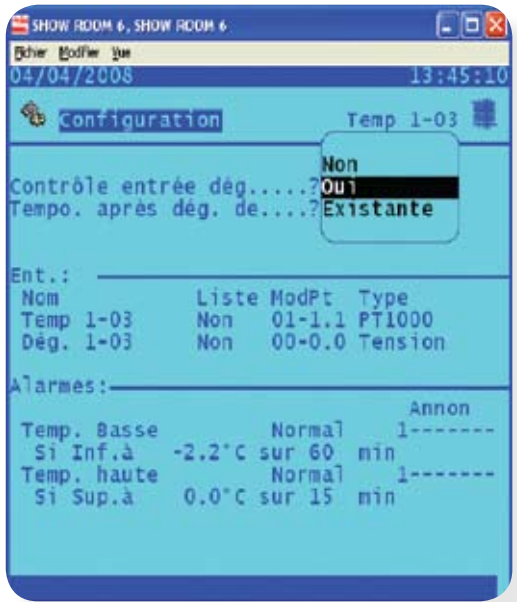

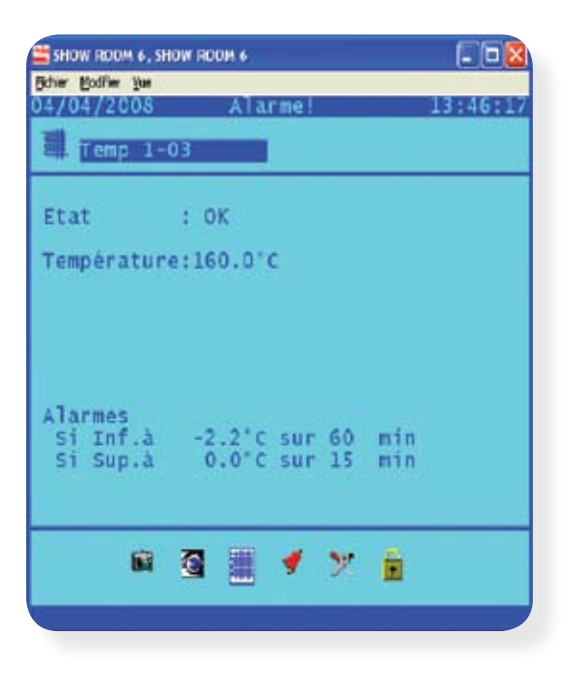

Danfoss

## **Configuration de la fonction régulation**

Parmi les bénéfices importants en installant un AK-SC255 E et des régulateurs Danfoss, il est important de noter la configuration de fonctions intelligentes, comme la fonction de régulation centralisée. Le concept déjà prouvé de ces fonctions est de créer des programmes et comme but, une régulation de l'optimisation énergétique. La partie suivante détaille le simple procédé pour créer, modifier et améliorer ces possibilités de fonction régulation.

#### **Programmes**

La gestion et la configuration de programmes sont accessibles par :

menu principal/configuration/pages programme. Une fois dans l'écran de gestion programmes le système demande le nombre de programmes requis. Un maximum de 100 types de programmes peut être réglé et configuré dans le système AK-SC255 E. Les types de programmes disponibles sont :

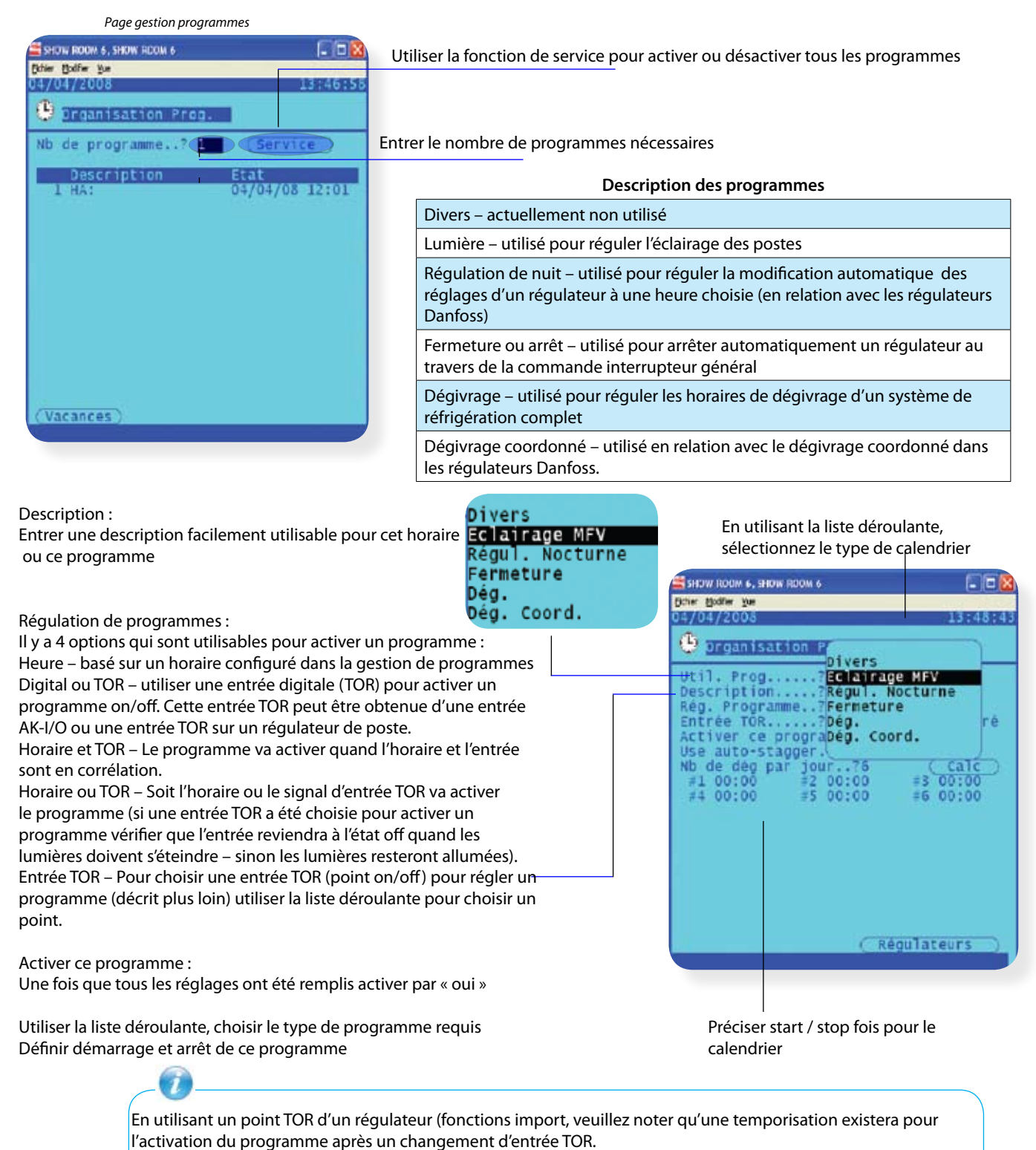

Ceci est dû principalement à la charge et la vitesse des systèmes et réseaux.

Danfoss

#### **Réglage d'un éclairage de meuble – Exemple de configuration**

L'éclairage des postes de froid et leur programme peuvent varier d'une application à l'autre mais l'exemple suivant montre le procédé effectué pour configurer et entrer un programme typique d'éclairage des postes dans un magasin. Dans cet exemple, le magasin a un éclairage de postes 24 heures sur 24 du lundi au samedi, avec un horaire spécifique le dimanche. L'application demande aussi une entrée TOR peut aussi être utilisée pour activer ce programme sur une intervention de l'utilisateur. Dans cet exemple, à la fois des modules AK I/O et une entrée TOR d'un régulateur seront utilisés, mais typiquement seule une de ces méthodes devrait être utilisée sur le site.

#### **Exemple :**

Du menu principal, aller à « configuration » puis « programme » (un niveau d'accès superviseur est nécessaire). En étant sûr qu'aucun autre programme précédent n'est été réglé, choisir le nombre de programmes. Choisir le nouveau programme et entrer dans la page gestion programme (voir ci-dessous).

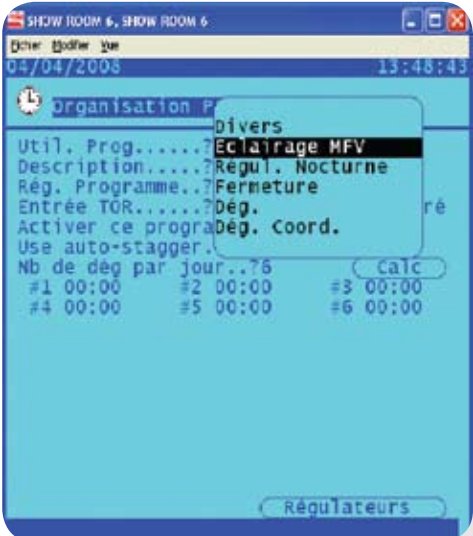

Puis définir l'utilisation de ce programme, dans cet exemple choisir « éclairage poste » du menu dans la liste déroulante. Continuer en entrant une description pour ce programme.

Donner une description pour le programme (options).

Choisir ensuite la méthode de régulation de ce programme de la liste déroulante (pour cet exemplaire horaire ou TOR sera mis en place).

Comme une entrée TOR est nécessaire pour le réglage de ce programme, il va falloir la définir. Une fois définie l'entrée TOR sera affichée à ce point

Définir une entrée TOR – cela peut être soit un point on/off d'un AK I/O ou une entrée TOR d'un régulateur Danfoss

### On/Off Inputs

 Entrée TOR exemple Du menu principal choisir configuration/divers/entrée on/off.

Définir le nombre d'entrées on/off désiré (voir exemple ci-dessous) et choisir un nom reconnaissable. Ce nom sera visible ultérieurement dans la page gestion programme (sur la ligne entrée TOR …?).

Sous la colonne Bd-Pt (bande et point) choisir l'entrée TOR appropriée (au travers d'un module AK I/O connecté et en communication) voir l'appendice pour une information sur la programmation des modules AK I/O.

La dernière colonne a une boîte déroulante étendue qui autorise le choix du type d'entrée TOR. Dans cet exemple, « impulsion » est utilisée.

Une fois que la procédure ci-dessus est terminée, sortir de l'écran on/off et retourner dans la page « gestion programme ».

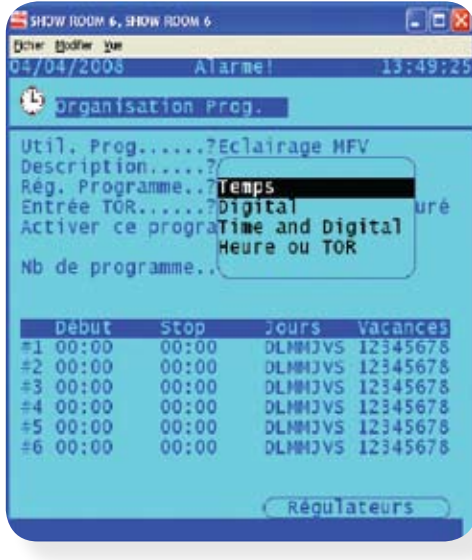

Une fois de retour dans la page « gestion programme », naviguer à la ligne entrée digitale…?

Les entrées on/off configurées précédemment (avec leur nom) seront alors visibles dans une liste déroulante (exemple ci-dessous) en choisissant cette entrée le programme sera (dans cet exemple) activé (devenir vrai) quand soit l'horaire ou l'entrée est activée

La gestion de programmes montre maintenant les entrées on/off configurées précédemment dans les pages diverses on/off

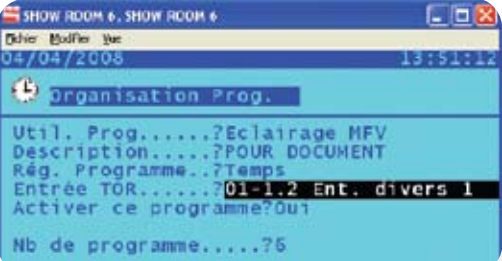

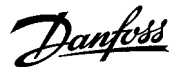

Afin de compléter cet exemple l'horaire de démarrage/arrêt doit être configuré. Le tableau ci-dessous montre la configuration d'un exemple d'éclairage de poste, où les lumières doivent être sur ON du lundi 8 heures au samedi 22 heures. Le dimanche, elles sont allumées de 10 heures à 16 heures, puis à nouveau ré-allumées le lundi à 8 heures. Dans le AK-SC255 E pour choisir ou ne pas choisir les jours requis utiliser le clic droit de la souris (avec un AKA65) ou la touche edit sur le clavier local pour montrer ou cacher le symbole du jour. Par exemple le programme ci-dessous montre l'horaire 1 en ayant choisi seulement le lundi, utiliser la méthode décrite précédemment pour ne pas choisir tous les autres jours (clic droit de la souris ou touche edit sur le clavier local).

#### *Exemple – magasin A*

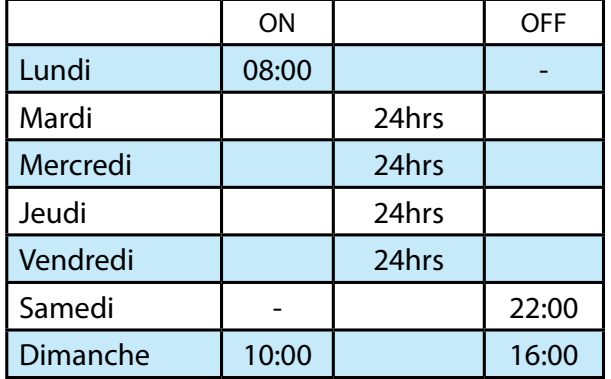

Une fois que l'horaire démarrage/arrêt a été choisi, la tâche finale est d'associer les régulateurs à ce programme.

Choisir le bouton horaire et choisir les postes requis qui doivent être liés à cet horaire. Ceci est fait en mettant une croix dans les boîtes utilisées, choisir tous (si c'est possible) pour gagner du temps – supprimer les postes non concernés en supprimant la croix dans la boîte.

Sortir de la gestion du programme afin de compléter la tâche de configuration.

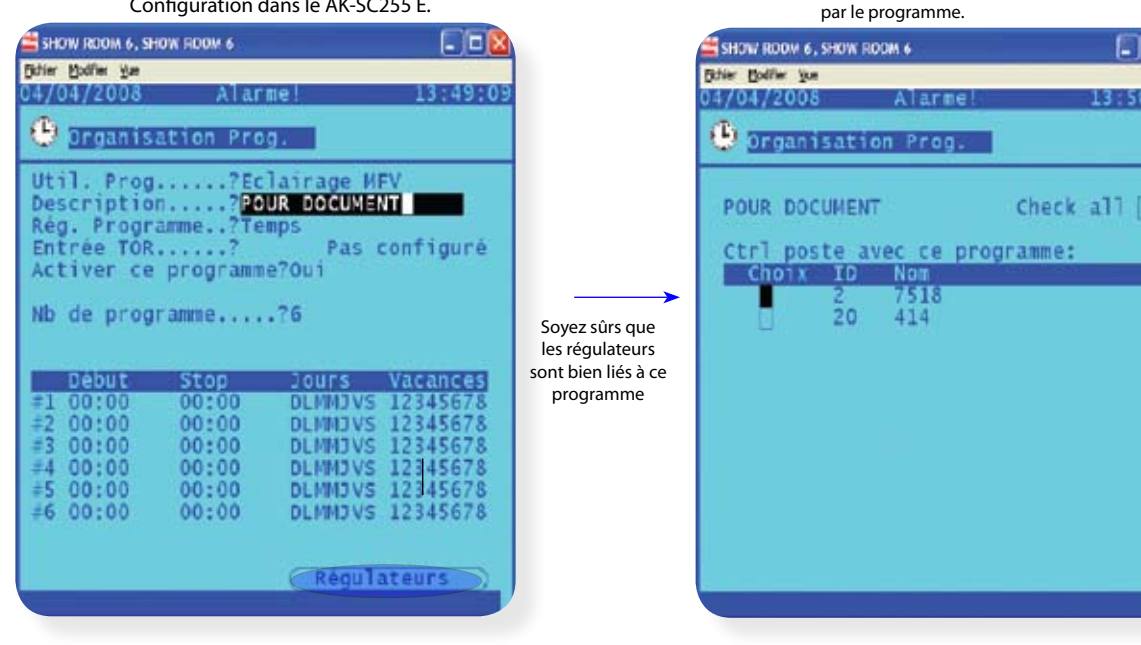

Configuration dans le AK-SC255 E. Pour compléter les réglages choisir les régulateurs concernés

Voir la section titrée « configuration étendue » - import si l'entrée d'un régulateur est nécessaire. Choisir le paramètre à importer (point on/off) et utiliser ce paramètre pour l'entrée TOR de ce programme.

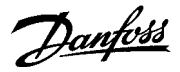

#### **Réglage des horaires de dégivrage**

Le AK-SC255 E a la possibilité de gérer centralement le programme de dégivrage d'un réseau de réfrigération. Pour configurer un horaire de dégivrage choisir « dégivrage » de la liste déroulante en ayant précédemment ajouté un nouveau programme dans la page de gestion de programme initiale

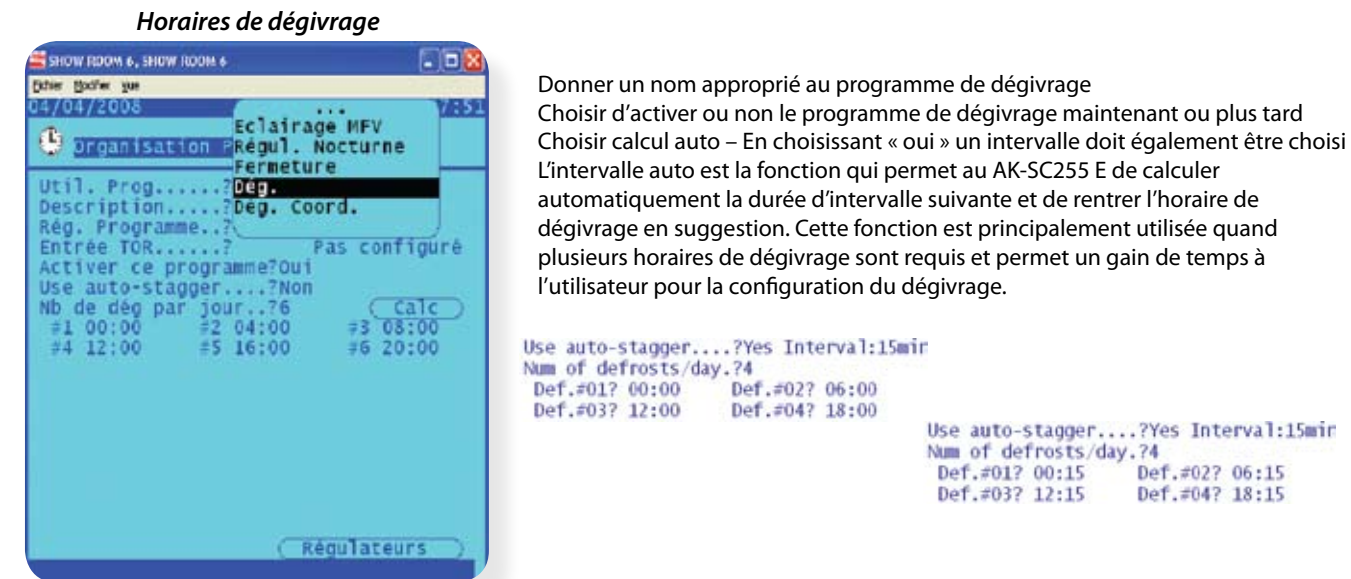

Une fois le programme de dégivrage réglé, choisir le bouton « régulateur » et lier ce programme au régulateur choisi.

#### **Horaires de nuit**

Le programme de réglage nocturne est utilisé pour envoyer un signal à des régulateurs choisis dans le réseau et ainsi autoriser la modification du point de consigne pendant la durée de cette régulation nocturne et/ou réguler les cordons chauffants. Les régulateurs qui sont ajoutés à la régulation nocturne verront leur réglage modifié à la valeur réglée dans le régulateur pendant la durée de ce programme. Le programme de régulation nocturne peut également être utilisé pour économiser de l'énergie spécialement en utilisant des rideaux de nuit sur les vitrines réfrigérées.

Utiliser les mêmes principes que décrits précédemment, choisir « régulation nocturne » comme programme nécessaire. La configuration du démarrage et de l'arrêt doit être faite. Il est stipulé ainsi que la régulation nocturne est opérationnelle. En dehors de ces horaires les régulateurs concernés fonctionneront avec le réglage normal.

**CE communication** of the state and the

Entrer la période horaire rendant cette régulation effective

Entrer les jours choisis et/ou les périodes de vacances Choisir les régulateurs affectés par le programme

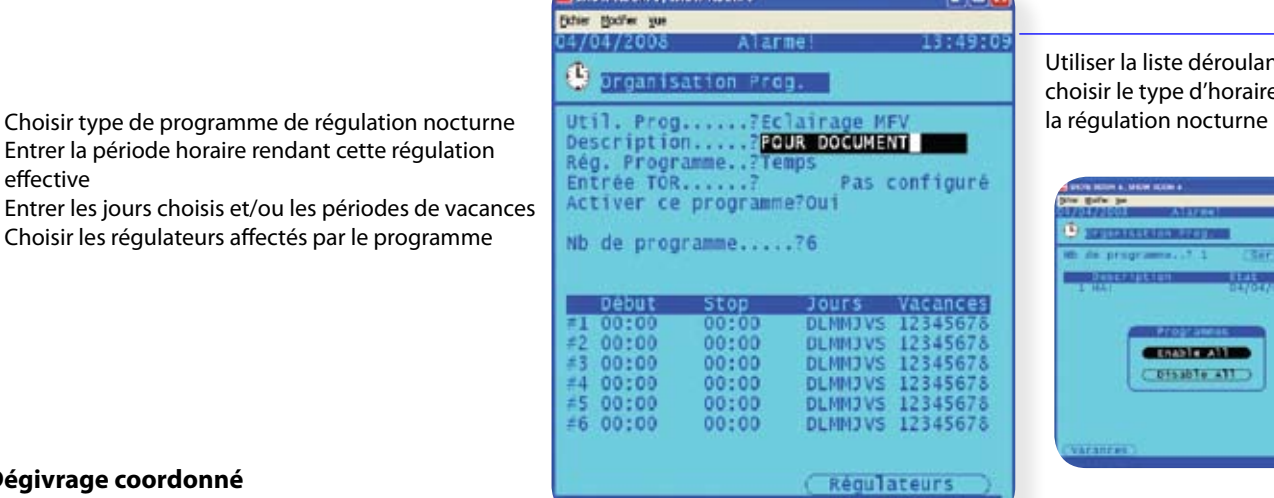

Utiliser la liste déroulante, choisir le type d'horaires pour

FEW

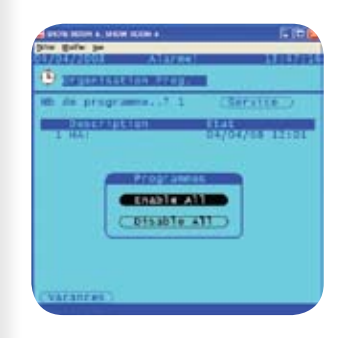

#### **Dégivrage coordonné**

De la liste déroulante choisir dégivrage coordonné.

Comme pour un programme de dégivrage régulier, l'heure de démarrage et la fréquence seront données.

Le principe du dégivrage coordonné est d'être sûr qu'un groupe de régulateurs va synchroniser son cycle de dégivrage et ainsi ne pas avoir des effets secondaires sur le fonctionnement des autres régulateurs (par exemple régulation de température/stabilité). Cette fonction sera utilisée une série de sections de réfrigération sans aucune séparation et si le fonctionnement d'une des unités peut être affecté, si une de celle-ci passe en dégivrage alors que les autres sont en mode réfrigération (exemple : chambre froide à plusieurs évaporateurs ou linéaire de vitrines complet).

Consulter aussi le manuel du régulateur pour d'autres informations et configurations

Danfoss

#### **Optimisation de la pression d'évaporation (optimisation Po)**

L'optimisation continue et automatique de la pression d'évaporation d'une centrale frigorifique est possible avec un AK-SC255 E comme unité centrale. A chaque moment la température des postes a la priorité maximum afin d'assurer que la qualité des produits ne soit jamais altérée.

La pression d'aspiration de la centrale (Po) est optimisée en accord avec la demande de réfrigération en prenant en compte des changements à court terme (réglage jour/nuit) et des effets à long terme (saison/changements de climat).

#### Théorie de cette opération

1/ Le AK-SC255 E reçoit des informations de fonctionnement de chaque régulateur connecté sur le réseau.

2/ A partir de ces données reçues le AK-SC255 E va identifier quel régulateur d'évaporateur fonctionne avec la charge la plus importante (celui qui doit fonctionner le plus longtemps pour maintenir la température)

3/ Le AK-SC255 E envoie alors un signal de régulation au régulateur de centrale pour optimiser la pression d'évaporation actuelle. Le régulateur de centrale autorise alors une augmentation de la pression d'évaporation. Le AK-SC255 E contrôle toujours l'ensemble du réseau et s'assure de la stabilité du système de réfrigération. C'est une fonction continue qui, une fois lancée automatiquement assure au système de réfrigération des meilleures conditions de fonctionnement d'un point de vue énergétique.

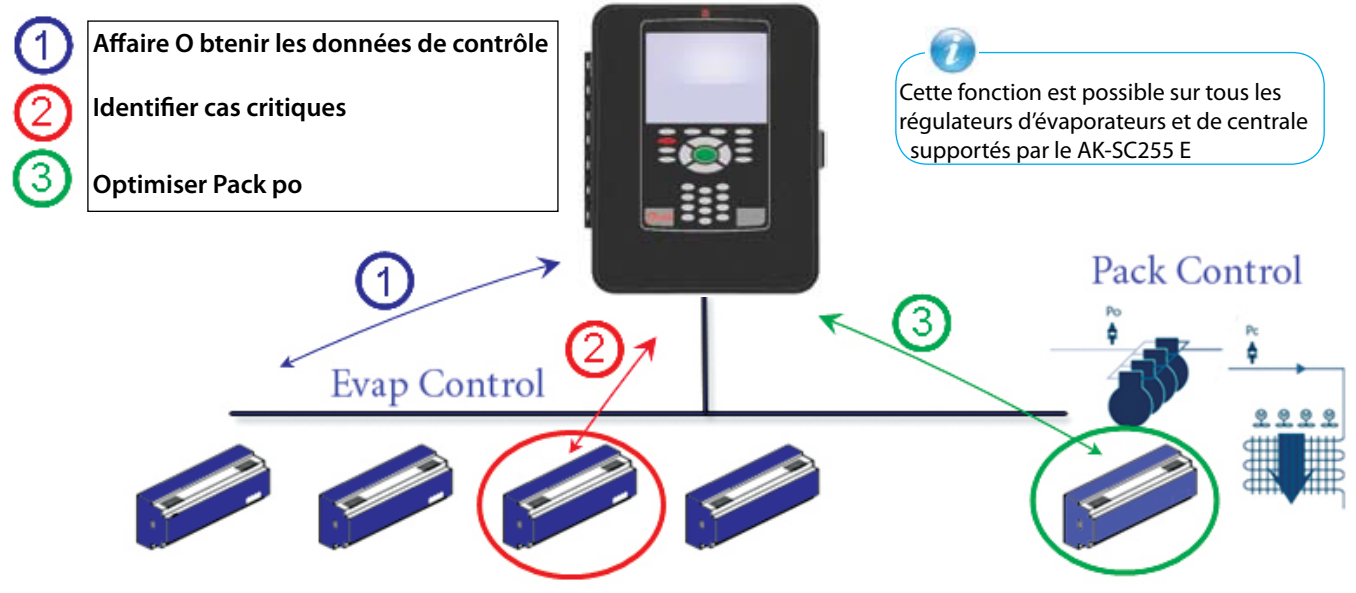

#### **Configuration de la gestion d'optimisation d'aspiration**

Pour configurer un système AK-SC255 E pour l'optimisation de la pression d'évaporation le système doit connaître les évaporateurs qui sont liés à une centrale. Cette relation a été énoncée à la configuration d'une centrale et de ses évaporateurs associés.

Aller au menu configuration/réfrigération/menu d'une centrale

- Choisir le bouton réglage pour entrer dans la page de configuration centrale. Répondre « oui » à la question optimisation évaporation ?

- Choisir une pression maximum appropriée (montrée en degré K) afin que l'algorithme d'optimisation autorise, pour ce régulateur de centrale, la valeur maximum choisie.

Après avoir effectué ceci les régulateurs associés montreront maintenant que la pression d'aspiration optimisée est effective. - Si un régulateur quelconque d'évaporateur doit être supprimé de la fonction optimisation aller jusqu'au régulateur

d'évaporateur choisi et choisir « non » à la question optimisation aspiration.

Configuration centrale : - Choisir optimisation à oui - Choisir une augmentation de pression maximum (°K) jusqu'à laquelle l'optimisation peut dériver.

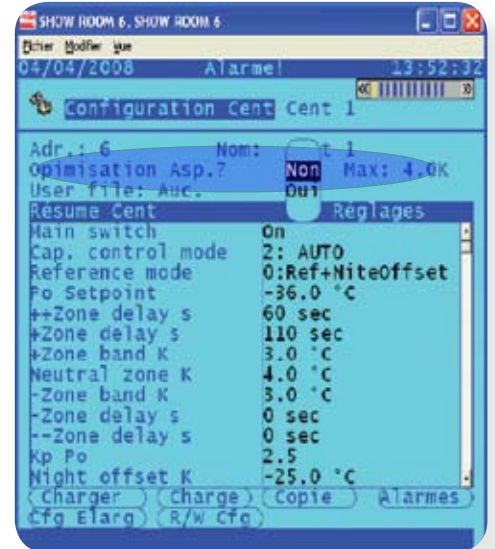

Danfoss

### **Contrôle de l'état et de la performance de l'optimisation Po**

Après avoir réglé l'optimisation de la pression d'évaporation, l'état et les conditions de fonctionnement peuvent être visionnés. Une vision rapide des centrales configurées est faite et si l'optimisation Po est active ou non réglée ainsi que l'état actuel de fonctionnement. Du menu principal choisir « énergie ».

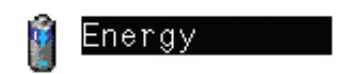

#### Energie

Du menu énergie choisir « optimisation aspiration ». De l'écran résultant l'état de l'optimisation Po des centrales est visible, ce message d'état est seulement une information mais est un outil intéressant pour identifier les évaporateurs à performance moyenne.

En choisissant la centrale définie nous pouvons aller à l'écran graphique optimisation centrale. Ce graphe sur 24 heures est conçu pour indiquer quel évaporateur a fonctionné à la charge maximum et est continuellement mis à jour. Toute optimisation de la pression de la centrale sera vue également dans ce menu et l'évaporateur déclaré avec la charge maximum sera vu avec une \* après sa description. La barre du dessus indique le temps total (sur une période de 24 heures) pendant laquelle la pression d'évaporation de la centrale a flotté correctement.

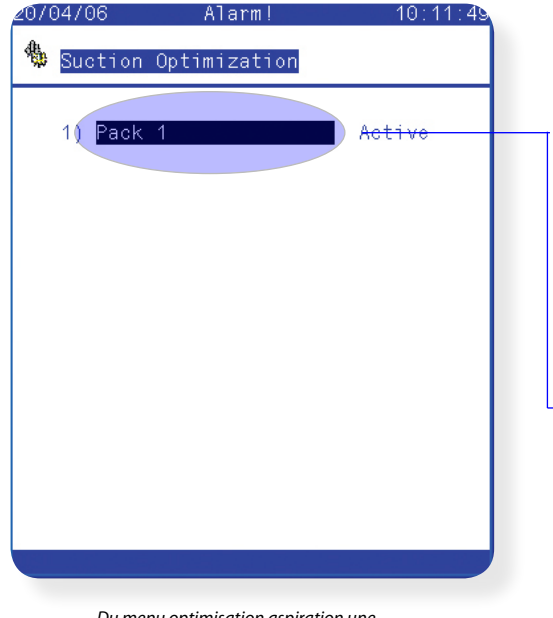

*Du menu optimisation aspiration une liste de centrales peut être vue avec ses propres états*

Utiliser la page graphique de l'optimisation d'aspiration pour voir quel évaporateur fonctionne actuellement sous la charge maximum (indiqué par une \*). La barre représente la durée en heure et minute pendant laquelle chaque poste de froid a fonctionné en dehors de sa température normale et a été déclaré comme le poste le plus défavorisé.

Si l'\* est affichée dans la ligne en optimisation alors tous les cas sont satisfaits.

Voir le temps total de pression flottante dans la ligne pression ajustée pendant

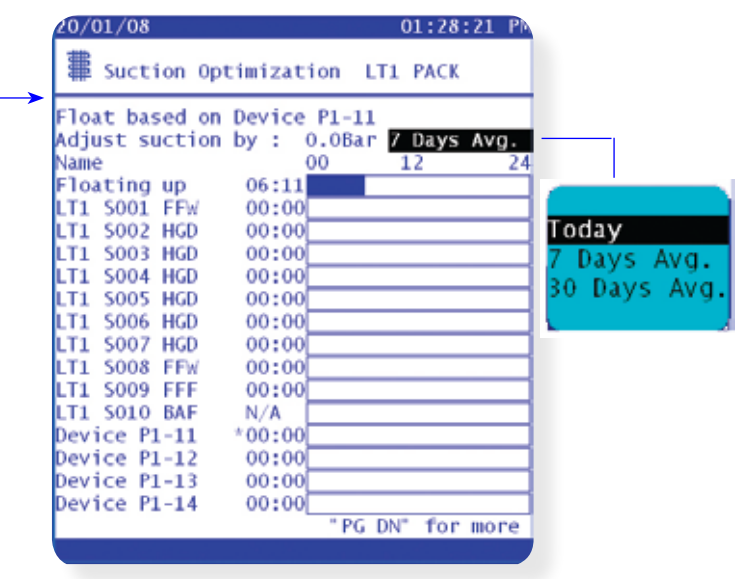

*Graphique état optimisation.*

Danfoss

### **Régulation des cordons chauffants (via module AK I/0)**

Le AK-SC255 E peut être utilisé pour gérer les sorties des cordons chauffants dans un but énergétique. Il y a plusieurs manières d'approcher la solution pour la régulation des cordons chauffants, la liste ci-dessous montre les trois possibilités principales.

#### 1 – Utiliser un programme horaire nocturne

Plusieurs régulateurs Danfoss ont une fonction où la sortie des cordons chauffants peut être pulsée suivant un pourcentage de temps sur une durée. Si ceci est réglé dans le régulateur, la régulation nocturne obtenue par un signal du AK-SC255 E va autoriser ce régulateur à faire varier la sortie suivant une période de temps. Voir chaque régulateur spécifique pour plus de détails.

#### 2 – Utiliser un point de rosée calculé pour réguler les cordons chauffants

En utilisant une valeur de température et une sonde hygrométrique relative le AK-SC255 E peut calculer lui-même le point de rosée. Basé sur cette référence de point de rosée et suivant un réglage donné la sortie cordon chauffant peut être régulé. Ceci représente une régulation pointue basée sur le point de rosée calculé.

#### 3 – Utilisation d'une sonde de point de rosée

En utilisant une sonde de point de rosée le SC255 va réguler également la sortie du cordon chauffant. Comme vu dans le point précédent le AK-SC255 E va réguler les cordons chauffants suivant un réglage choisi.

Du menu « configuration/réfrigération/liste centrale », le bouton cordon chauffant peut être choisi.

Définir combien de relais seront utilisés dans la régulation du cordon chauffant (maximum 30).

Durée du cycle – Utiliser pour déterminer quel pourcentage de durée le relais de cordon chauffant sera activé, utiliser en combinaison avec le pourcentage de sortie réglé suivant le point de rosée.

**Exemple :** Avec un point de rosée évoluant de – 4°C à + 8°C et la durée du cycle réglée à 10 minutes l'exemple suivant sera en fonctionnement.

A – 4°C le relais sera à 0 %

A un point de rosée de 8°C le relais sera à 100 %

A un point de rosée de 2°C la sortie relais sera à 50 % du cycle (5

minutes on 5 minutes off)

A un point de rosée de 7 °C la sortie relais sera à 90% de la durée du cycle (9 minutes on 1 minute on).

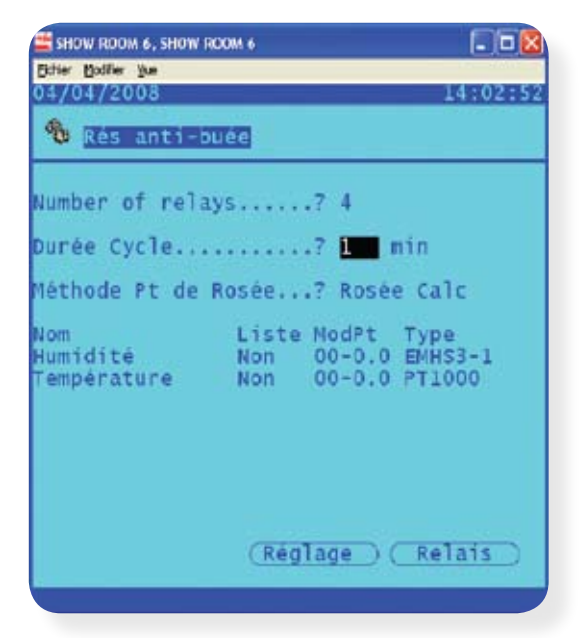

Choisir la méthode de point de rosée

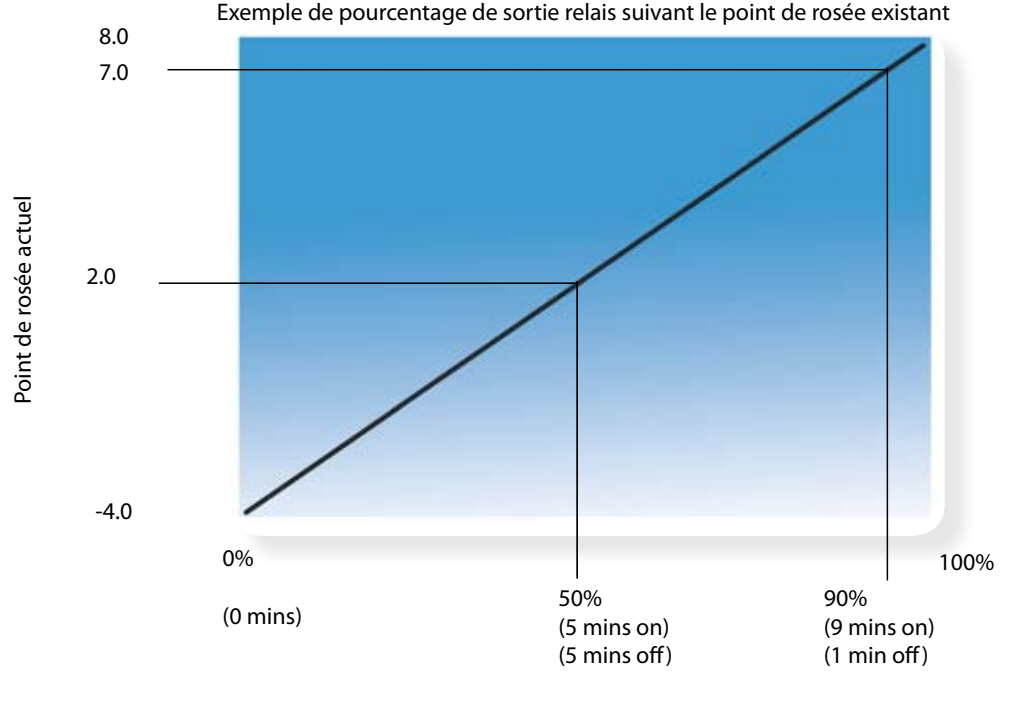

Pourcentage de relais en fonctionnement basé sur un réglage de

Danfoss

Choisir un contrôle de méthode de point de rosée. Deux options sont possibles : Point de rosée (choisir une sortie directe d'une sonde point de rosée) Point de rosée calculé (utiliser une sonde combinée température/humidité - le type EMHS3-1 est recommandé).

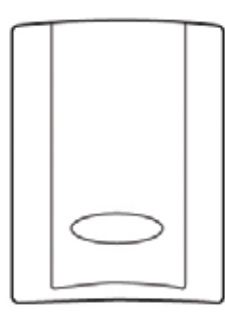

Sonde humidité et température EMHS3-1 Alimentation 24 V Humidité relative 0,5 V Sonde de température

#### Point de rosée actuel avec sonde de point de rosée

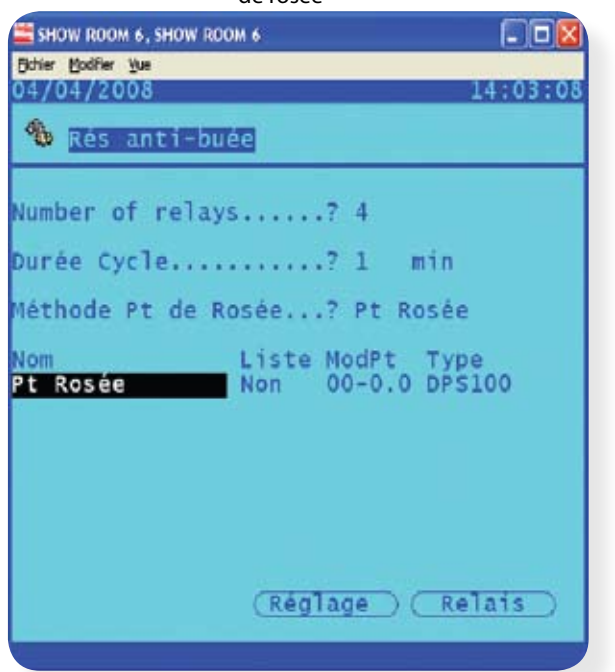

#### Choisir le relais I/O qui va activer la sortie cordon chauffant

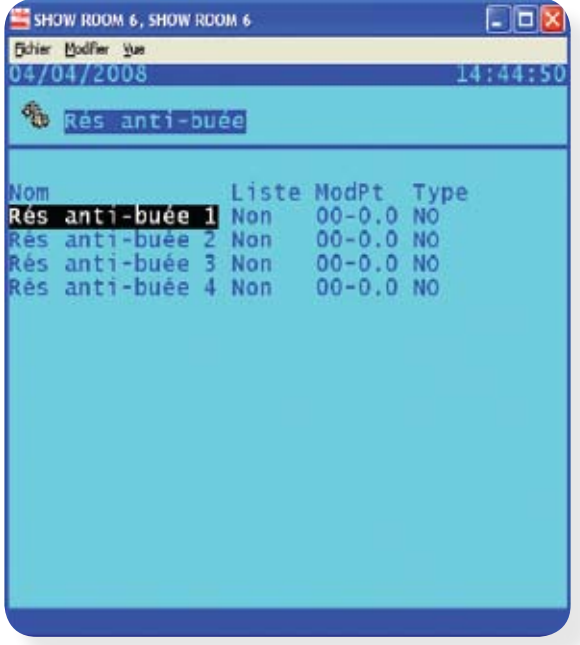

#### Point de rosée calculé avec une sonde combinée humidité et température

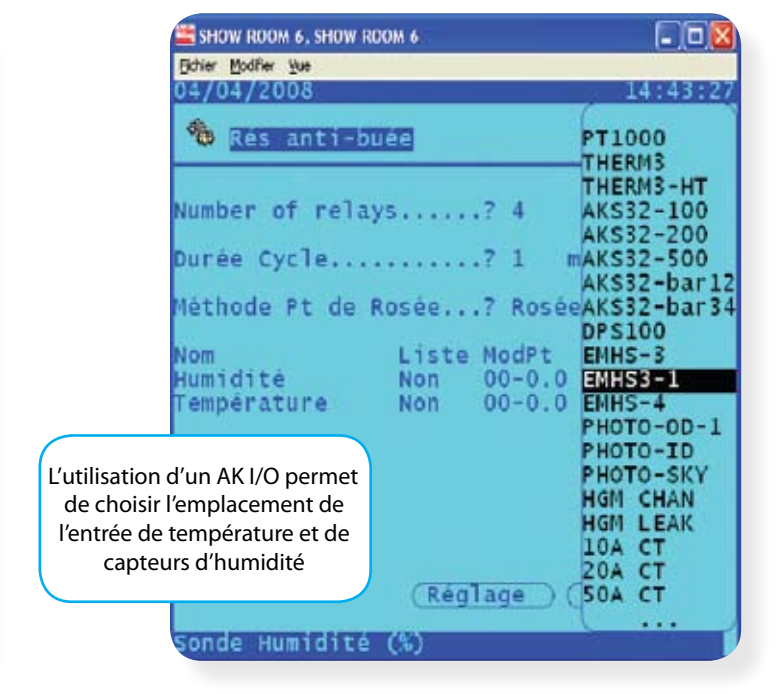

Définir la plage de point de rosée Choisir les limites 0 et 100 % en fonction du point de rosée

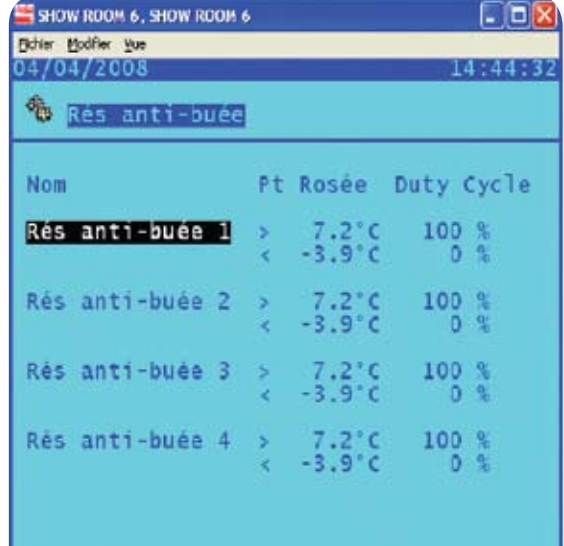

Danfoss

### **Configuration d'une régulation d'éclairage**

# Eclairage

La fonction éclairage dans un AK-SC255 E (suivant la version) permet une régulation efficace de différentes applications en éclairage. La régulation de l'éclairage est faite par le AK-SC255 E au travers de modules et de points AK IO, de Square D PowerLink ou Cutler-Hammer au travers d'une communication de données. Il y a trois étapes principales pour la configuration de l'éclairage.

(1) Configurer les zones d'éclairage (2) Configurer les modules et les points (3) Configurer les alarmes en éclairage

#### **(1) Configuration des zones d'éclairage**

Du menu principal choisir « configuration » puis « éclairage ». Un menu simple pour l'éclairage apparaît en montrant les zones d'éclairage, les modules et les points et les icônes d'alarme. Choisir zone d'éclairage du menu pour configurer les zones requises.

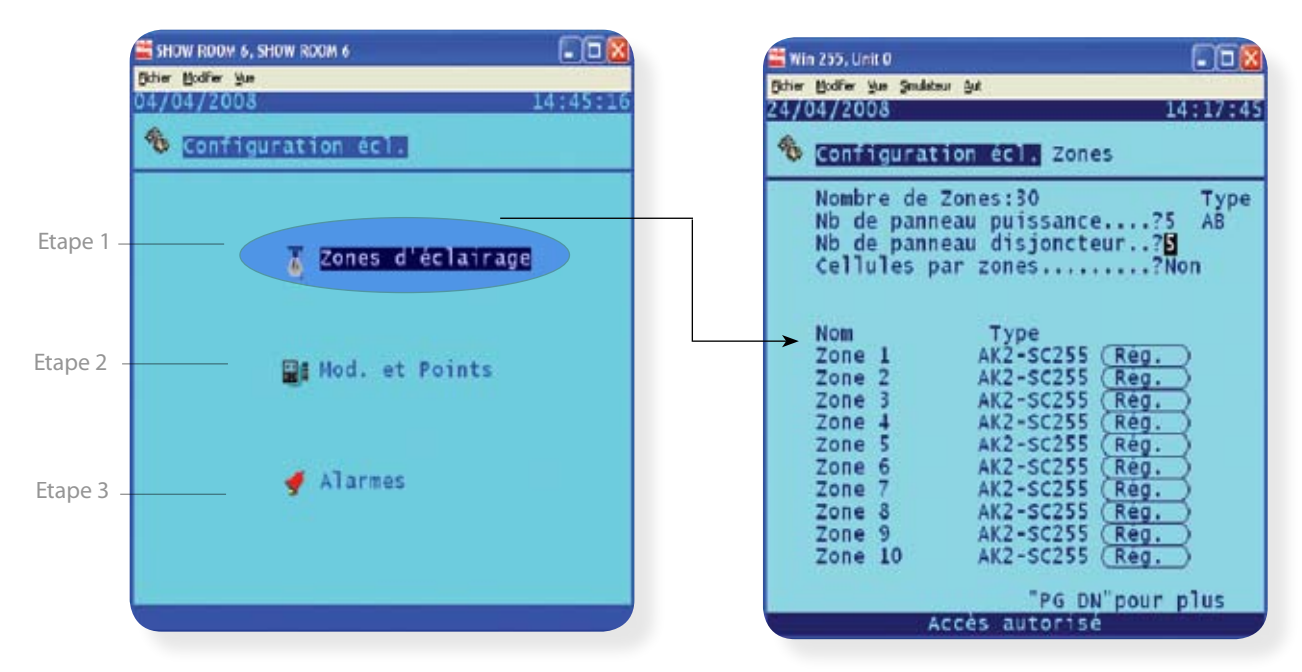

Les zones d'éclairage à configurer consistent en des zones du magasin - choisir ces zones pour effectuer la configuration.

#### **Nombre de zones**

(0 à 30) C'est le nombre de zones pouvant être configurées dans le AK-SC255 E.

#### **Nombre de panneaux Powerlink**

 (0 à 5) Le nombre de panneaux Square D Powerlink pouvant être configurés. Le AK-SC255 E supporte actuellement les versions AS et G3 des panneaux Square D Powerlink.

#### **Nombre de panneaux Cutler-Hammer**

(0 à 5) Le nombre de panneaux d'éclairage Cutler-Hammer Pow-R-Line Ctm Switchboard doivent être configurés.

#### **Zones de cellules électriques**

(dans la liste choisir oui ou non) Choisir si une ou plusieurs cellules photoélectriques sont choisies. Le nombre de cellules photoélectriques (0 à 8) apparaît seulement si celles-ci sont activées par une réponse oui à la question précédente.

**Nom** Le nom de la zone comme établi quand l'écran de réglage est choisi.

#### **Type** (Liste déroulante)

**AK2-SC 255 :** La zone est régulée par une sortie de relais sur le réseau AK IO

**PWRLK :** Cette zone est contrôlée par un contacteur ou un groupe de contacteurs dans un panneau d'éclairage Square D Powerlink.

**CUTLR :** La zone est régulée par un contacteur ou un groupe de contacteurs dans un panneau d'éclairage Cutler-Hammer Pow-R-Line C™

<u>Danfoss</u>

Une fois que l'information initiale a été remplie dans la page zone de configuration d'éclairage, celles peuvent alors être réglées. La première page de l'écran de réglage est montrée dans les illustrations ci-dessous. Vue de gauche une cellule photo électrique intérieure, et la vue de droite pour une celle photo électrique extérieure. Sur l'écran de gauche une zone définie avec un nom a été choisie, sur la droite une des zones listées a été choisie.

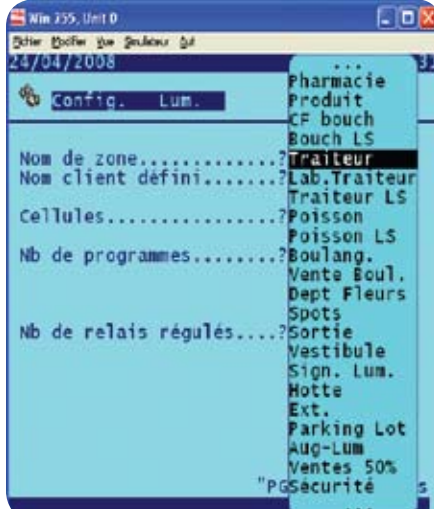

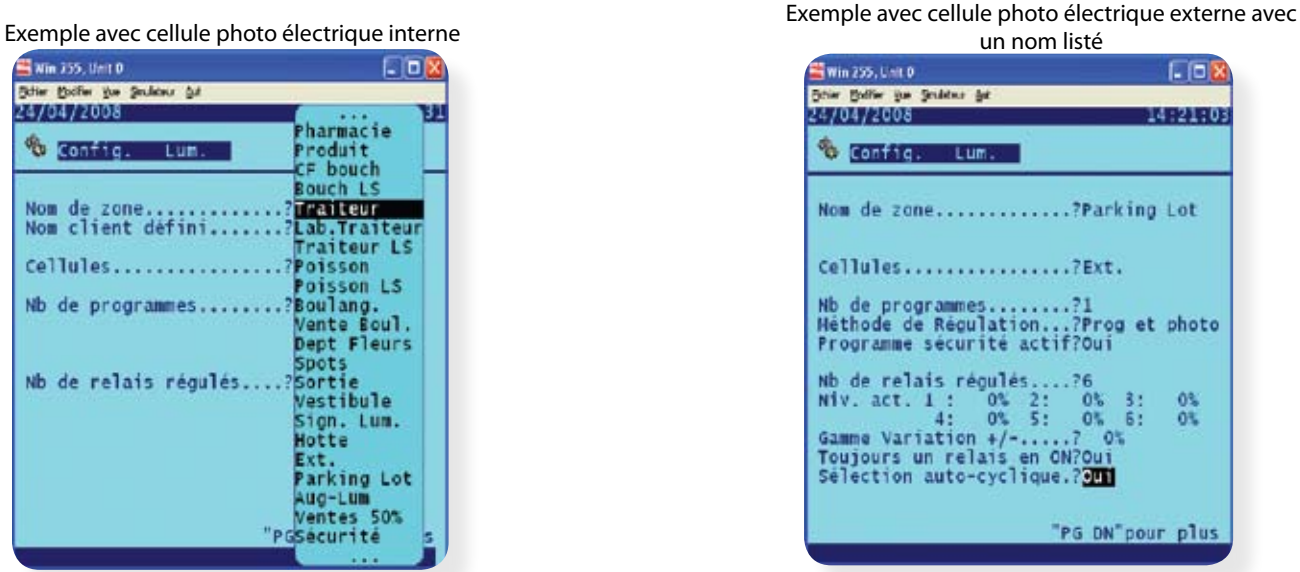

Nom de zone (liste déroulante) une grande variété de noms typiques est incluse dans la liste déroulante. De plus un nom utilisateur va nous autoriser la ligne suivante. Nom d'utilisateur défini (boite nommée avec 11 caractères) Cellule photo électrique (liste déroulante) Interne : la cellule photo électrique est à l'intérieur Externe : la cellule photo électrique est à l'extérieur Aucun : ce point n'a pas de cellule photo électrique. Sondes de régulation voir ci les cellules photo électriques partagées sont choisies (boîte déroulante) Min : la cellule photo électrique d'intensité la plus basse à n'importe quelle heure sera utilisée comme la sonde de régulation Max : La cellule photo électrique avec la valeur la plus haute à n'importe quelle heure sera utilisée comme la sonde de régulation Moyenne : toutes les cellules photo électriques sont vues et la valeur moyenne de celles-ci sera utilisée comme valeur de sonde de régulation Cellules photo électrique ID : si une cellule photo électrique est choisie seule sa valeur sera utilisée comme sonde de régulation. Nombre de programmes (0 à 8) : c'est le nombre de programmes pour ce point. Méthode de régulation (liste déroulante) Programme et cellule : Si ce point est sur on, deux conditions doivent être satisfaites : le programme doit être actif et la cellule photo électrique doit être au niveau de la valeur requise. Une fois que ces deux conditions sont satisfaites la pré-temporisation va démarrer. Programme ou cellule : Si ce point est sur on seulement une des deux conditions doit être satisfaite soit l'heure doit être vrai ou soit la cellule photo électrique doit être au-dessus du niveau requis. Une fois que une de ces deux conditions est satisfaite la pré-temporisation va démarrer. Activer un horaire de sécurité (liste déroulante : oui, non) Choisir ou pas si un programme sera utilisé, si une des cellules photo électriques est en défaut ou défaillante. Durée on (heure de la journée) Heure à laquelle la pré-temporisation pour une cellule externe démarrera si la cellule photo électrique n'a pas donné son signal. Durée off horaire heure à laquelle la post-temporisation sera active pour les lumières extérieures au cas où la cellule photo électrique a atteint le niveau supérieur. Nombre de relais de régulation (0 à 6) Nombre de relais régulés par ce point d'éclairage. Niveau de pourcentage (0 à 100) C'est le niveau auquel les conditions de la cellule photo électrique seront effectives pour allumer les lumières (si plusieurs relais sont configurés, il y aura un niveau par relais). Gamme de pourcentage (0 à 100) Le pourcentage entre le jour et la nuit.

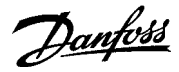

Maintenir toujours le relais 1 sur on (liste déroulante oui ou non) apparaît seulement si plus d'un relais régulé. Choisir si un des relais doit toujours être activé.

Sélection cyclique (liste déroulante oui ou non) Choisir ou non si les relais auront un fonctionnement cyclique entre eux. Cette rotation prend place afin que le même relais ne soit pas toujours utilisé quand le cycle de la zone est sur off.

Page down – réglage page 2 (configuration éclairage)

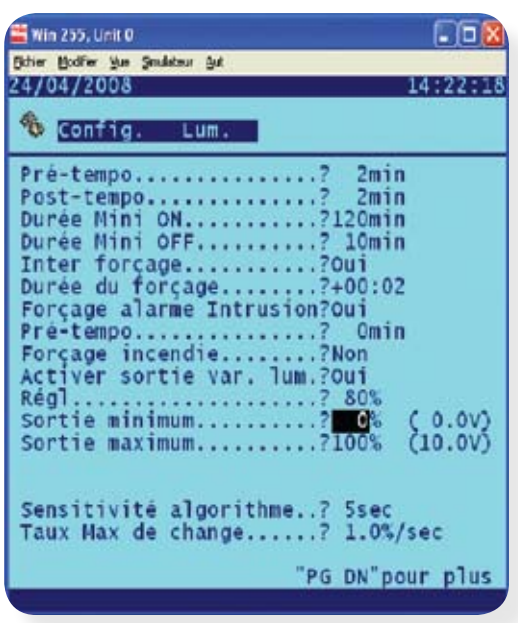

Configuration éclairage - réglage page 2

**Pré-délai** (0à120) Quand les lumières sont éteintes, c'est la temporisation en minutes avant la mise en service de l'éclairage.

**Post-délai** (0 à 120) Quand les lumières sont allumées, c'est la temporisation en minutes avant d'éteindre l'éclairage.

**Temps minimum on** (0 à 255) Quand les lumières sont allumées, c'est le nombre de minutes pendant lesquelles elles restent allumées.

**Temps minimum off** (0 à 255) Quand les lumières sont éteintes, c'est le nombre de minutes minimum pendant lesquelles les lumières doivent rester éteintes.

**Bouton forçage** (liste déroulante oui ou non) Utilisé si un interrupteur de forçage est assigné à cette zone.

**Durée de forçage** (durée de 0 heure 0 minute à 23 h 59 minutes) C'est la durée du forçage quand le bouton de forçage est utilisé.

**Forçage intervention frauduleuse** (liste déroulante oui ou non) Quand cette zone de lumière est éteinte, il est possible de la rallumer si une information d'alarme de pénétration frauduleuse dans l'enceinte est active.

**Pré-délai** (0 à 600) Quand cette zone de lumière est off et si un forçage de pénétration frauduleuse est demandé c'est la durée en minutes pendant laquelle cette zone va s'allumer.

**Forçage incendie** (liste déroulante oui ou non) Quand les lumières de cette zone sont éteintes, c'est une information pour forcer cette zone si une entrée alarme incendie est détectée, il n'y a pas de pré-tempo pour les alarmes incendie.

**Sortie éclairage variable** (liste déroulante oui ou non) Pour réguler la sortie d'un éclairage variable.

**But** (0 à 100) C'est le niveau de la cellule photoélectrique que le régulateur doit maintenir en activant la sortie variable.

**Sortie minimum** (0 à 100) Niveau d'éclairage minimum.

**Sortie maximum** (0 à 100) Niveau maximum d'éclairage variable.

**Temps de réaction** (liste déroulante: la plus lente, lente, normale, rapide, la plus rapide) C'est la relative rapidité de réguler suivant le changement du niveau de la cellule photoélectrique.

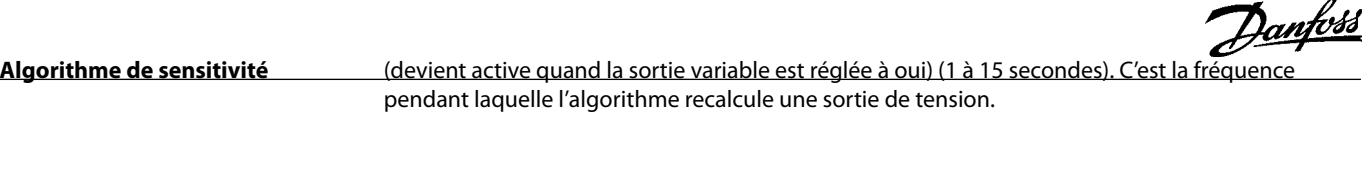

**Taux maximum de changement.** Le pourcentage à laquelle la sortie va changer en secondes.

Page down – Réglage page 3 (configuration éclairage - programme)

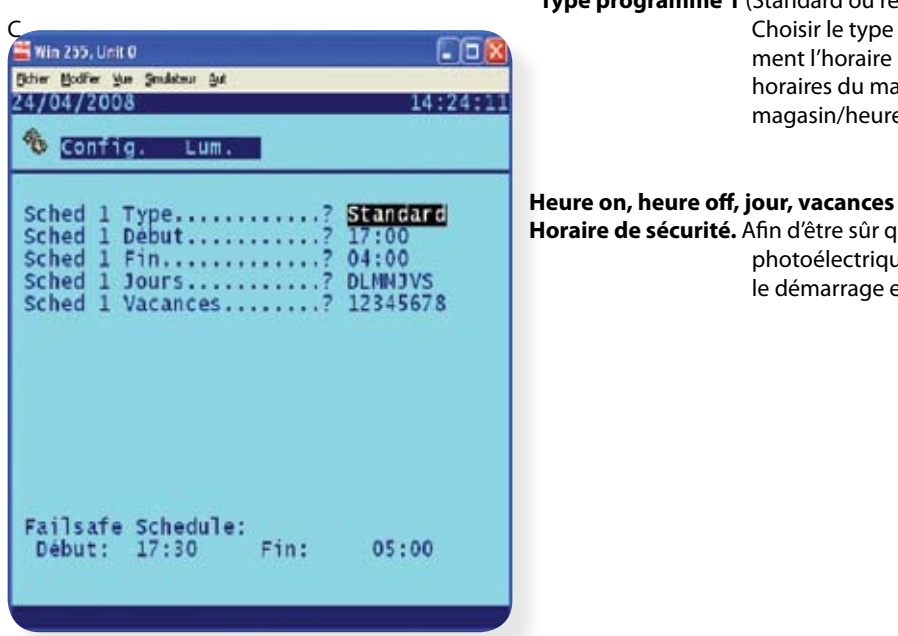

### **Type programme 1** (Standard ou relatif)

Choisir le type de programme – Un type standard suit simple-<br>Notaire réalé Un programme relatif est basé sur les ment l'horaire réglé. Un programme relatif est basé sur les horaires du magasin (trouvés dans menu principal/info magasin/heures d'ouverture).

 **Horaire de sécurité.** Afin d'être sûr que les lumières soient activées si les cellules photoélectriques sont en panne entrer un programme pour le démarrage et l'arrêt de l'éclairage.

#### **(2) Configuration module et points**

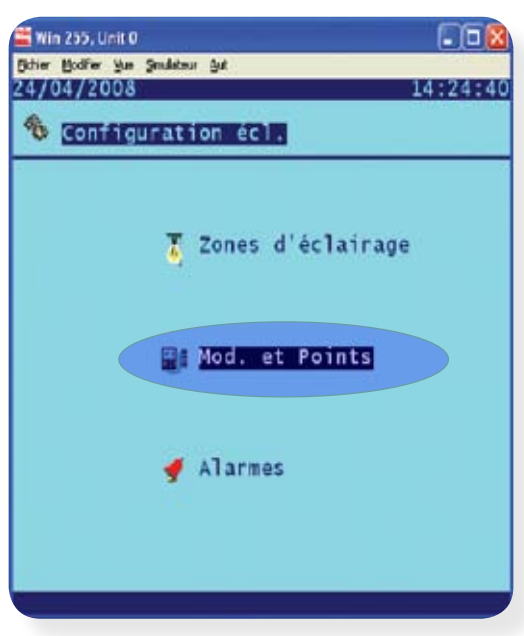

Win 255, Unit 0 **DOX** Scher Hodfer the Smaking Ast 24/04/2008 14:25:48 ☜ Configuration edit Hod. et Points Sorties TOR Nom ModPt ON Zone 4<br>Zone 5<br>Zone 6<br>Zone 8<br>Zone 9<br>Zone 11<br>Zone 11  $02 - 2.1$  NF  $02 - 2.2$ **NF**  $02 - 2.3$ <br>02-2.4 **NF NF**  $02 - 2.5$ <br>02-2.6<br>02-2.7 **NF NF NF ZSELRS** NF "PG DN"pour plus SORT:ON 日公司ト目

Suivant la manière avec laquelle la page réglage des zones d'éclairage a été configurée, l'écran module et points va refléter ces réglages. Dans l'exemple ci-dessous, la page initiale des relais montre 6 zones de parking comme configuré dans la zone d'éclairage. Les modules et points d'entrée et de sortie qui contrôlent ces zones doivent maintenant être programmés. La programmation des modules et des points peuvent prendre la forme de 3 variantes – modules AK2I/O, régulateurs et AKCess. Les AK2I/O sont utilisés le plus largement et l'exemple ci-dessus montre la programmation du module AK2I/O qui a l'adresse 2.

ll faut ensuite **ප්සවBPIPLE REU ଏ**ହା <del>ô</del>NGL'ER ଏହାର୍ଡ song l'entrée de sonformations provenant de la configuration soient réglées. Continuer D'autres détails sur la programmation des modules et

### Configuration module et points

Danfoss

en vérifiant les différentes pages I/O au travers des icônes en partie basse de l'écran.

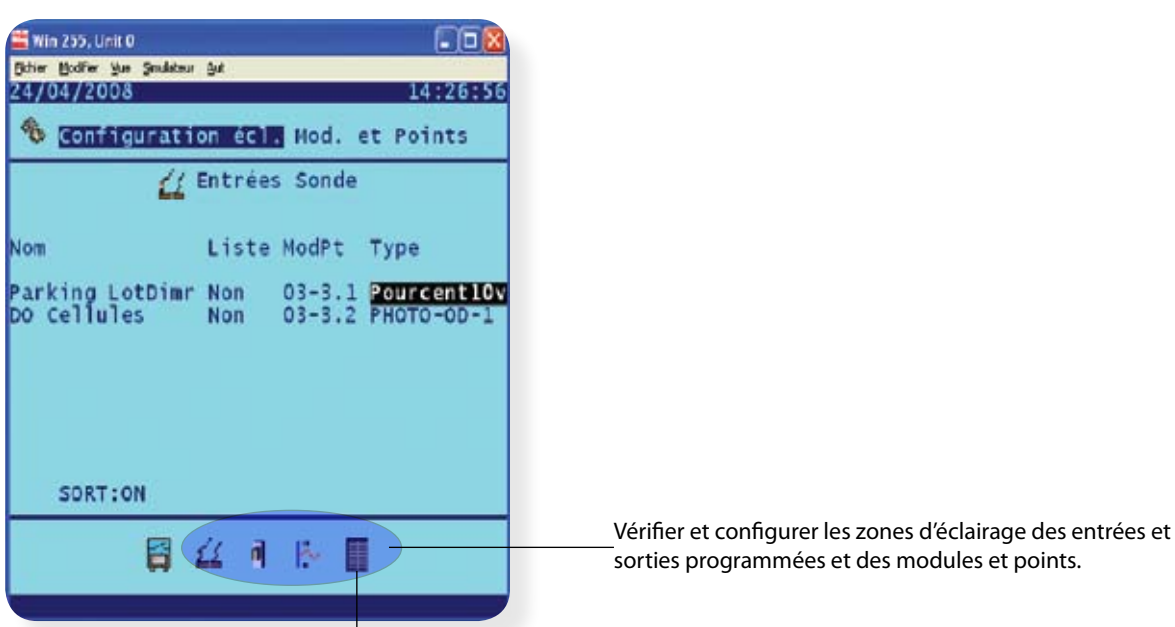

#### **Configuration Powerlink**

La configuration des zones d'éclairage par Powerlink est la même que pour les zones SC255 déjà vues, excepté qu'à la question nombre de relais est remplacé par nombre de points régulés. Ces panneaux ont besoin également d'un réglage de modules et de points et d'une initialisation.

#### **Configuration Cutler-Hammer**

Identique au paragraphe précédent.

Carte Cutler-Hammer configuration modules et points

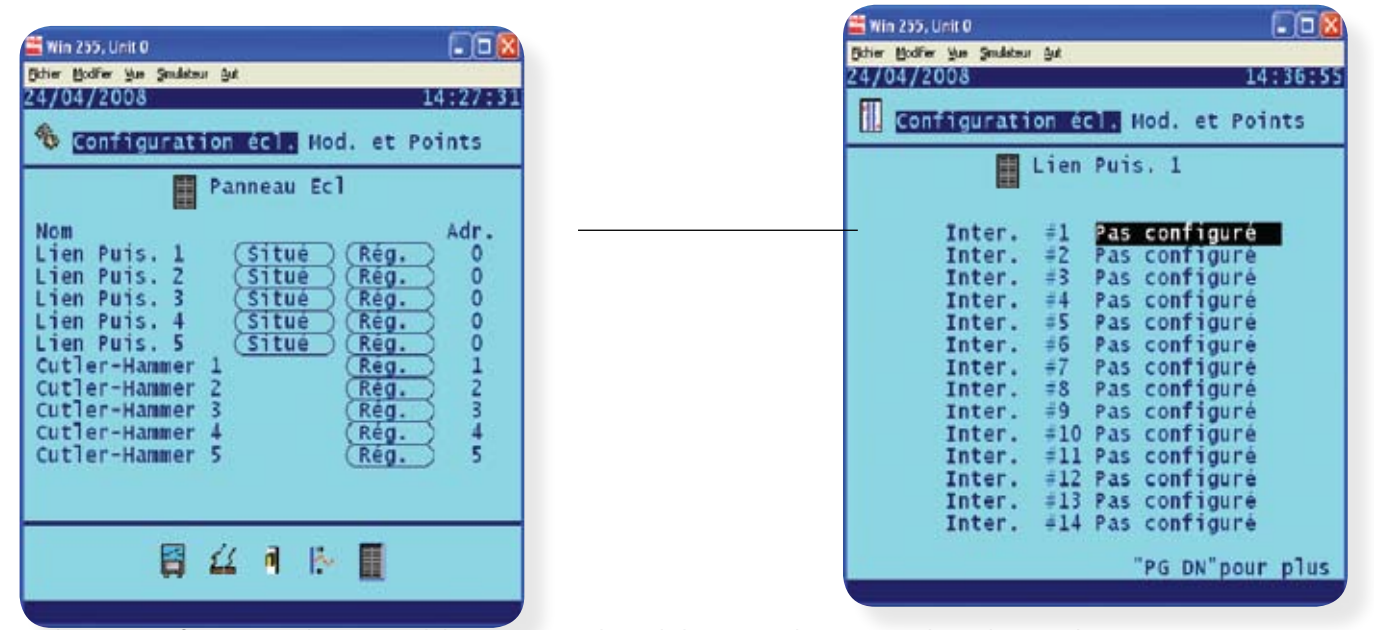

De l'écran « configuration/éclairage/modules et points », choisir le bouton réglage. L'écran de réglage va alors apparaître comme montré à droite ci-dessus. Pour chaque contacteur, il y a une liste déroulante avec le nom de la zone qui peut être assignée à ce contacteur. Choisir le nom de zone approprié pour chaque contacteur configuré et le réglage est alors complet. Retourner à la page configuration éclairage pour régler les points d'alarme si ceux-ci sont nécessaires.

#### Procédure pour localiser

Pour les panneaux powerlink vous devez mettre le curseur sur le champ choisi et cliquer entrer. Une boîte va alors apparaître sur

l'écran vous demandant de pousser le service pin sur le panneau avec les contacteurs. Vous avez quelques minutes pour faire ceci. Un emplacement sera indiqué par un message dans la barre en bas de l'écran si l'opération s'est faite avec succès.

Les panneaux Cutler-Hammer n'ont pas besoin de cette procédure de localisation.

Danfoss

# **Données historiques (paramètre et enregistrement de sécurité)**

Le AK-SC255 E peut stocker des données enregistrées à partir de régulateurs et d'entrées I/O sur le réseau. Utiliser les étapes suivantes pour régler et voir rapidement les données stockées. Il est recommandé qu'un PC avec le logiciel AKA65 soit connecté en permanence, si une quantité importante de données doit être stockée à une fréquence importante. Le PC connecté peut être programmé pour extraire et sauver, automatiquement, les données historiques du système. Le logiciel AKA65 a aussi un outil graphique intéressant qui autorise des analyses poussées de ces données. Il a aussi la facilité d'exporter celles-ci vers des tableurs connus (comme excel). La configuration historique peut aussi être vue dans la page web de l'utilisateur journalier assurant que tous les points requis ont été réglés pour être enregistrés avec le taux de collecte approprié.

Avant tout, vous devez avoir l'autorisation de superviseur. Ensuite aller à partir du menu principal à « historique ».

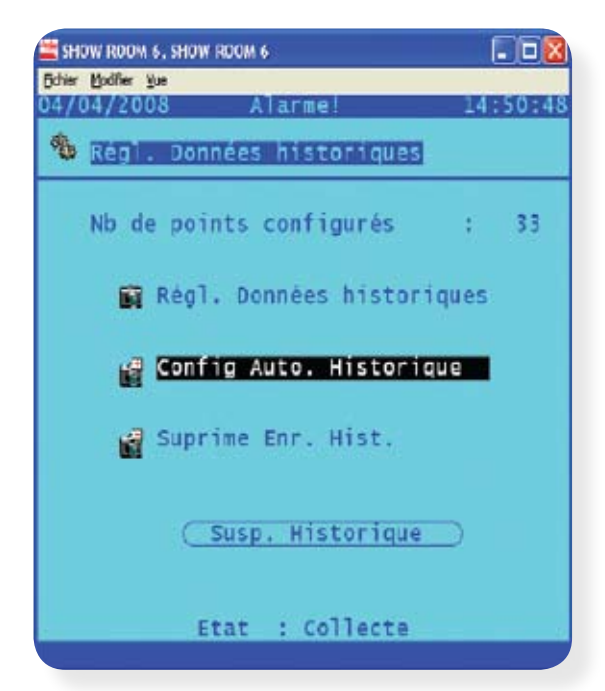

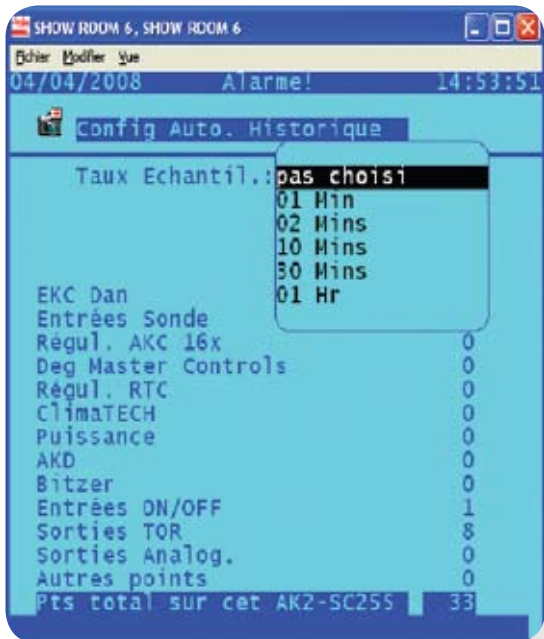

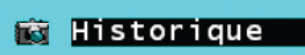

Choisir les configurations pour l'historique Deux options sont possibles sur cet écran :

**Réglage données historiques** (définition manuelle des points) **Configuration automatique de l'historique** (des préréglages d'usine autorisent un démarrage rapide de l'enregistrement. Si le préréglage historique ne suit pas la spécification des modifications, des suppressions ou des ajouts peuvent être effectués après le réglage de configuration automatique. Effacer les données historiques (peut être visible seulement si le système a déjà des points prédéfinis).

Choisir configuration auto historique.

Ensuite choisir le taux de collecte par la liste déroulante. En faisant ces réglages tous les historiques configurés seront effacés. Pour aller plus loin le AK-SC255 E vous posera une question « Voulez-vous continuer l'auto configuration ? ». Choisir oui pour continuer.

Le nombre total de points de données utilisés actuellement dans l'historique sera affiché sur la partie inférieure de l'écran. Le AK-SC255 E a une capacité actuelle de 600 points. Sortir de cet écran.

Afin d'être finalisée la configuration automatique doit être aussi démarrée. L'écran qui est maintenant affiché montre un bouton appelé « démarrage historique ». Presser ce bouton pour activer une collecte auto historique. L'état de l'historique en bas de l'écran va maintenant montrer « collecte ».

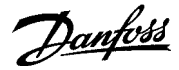

Historique – configuration manuelle

Si la configuration automatique n'est pas suffisante pour l'application et si certains points additionnels ou différents sont nécessaires, le réglage manuel peut être utilisé.

De la page configuration aller à / historique/configuration historique.

Choisir l'option « réglage données historiques ».

La page configuration historique sera alors affichée. Le AK-SC255 E peut enregistrer différentes valeurs variables. La partie inférieure de cet écran peut montrer de différentes icônes. Dans cet exemple, le terme « autre régulateur » est utilisé pour décrire les régulateurs EKC et AK2.

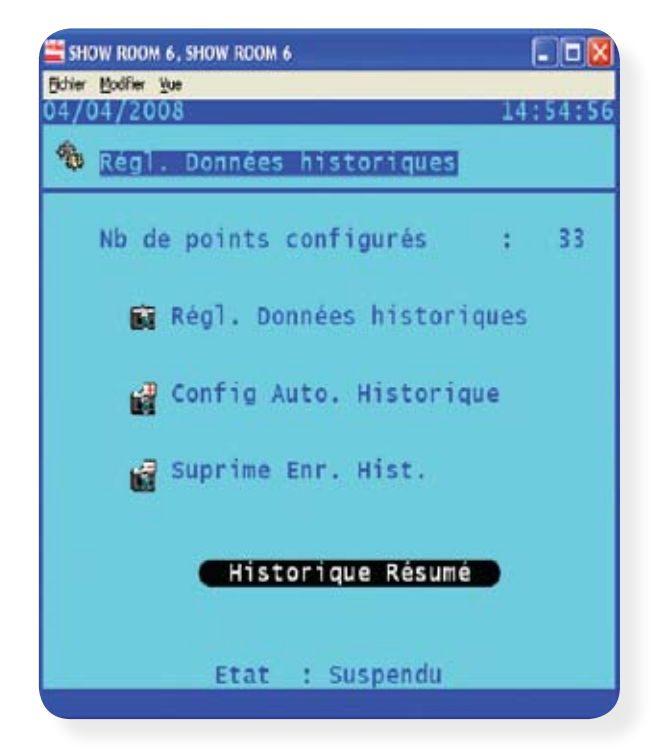

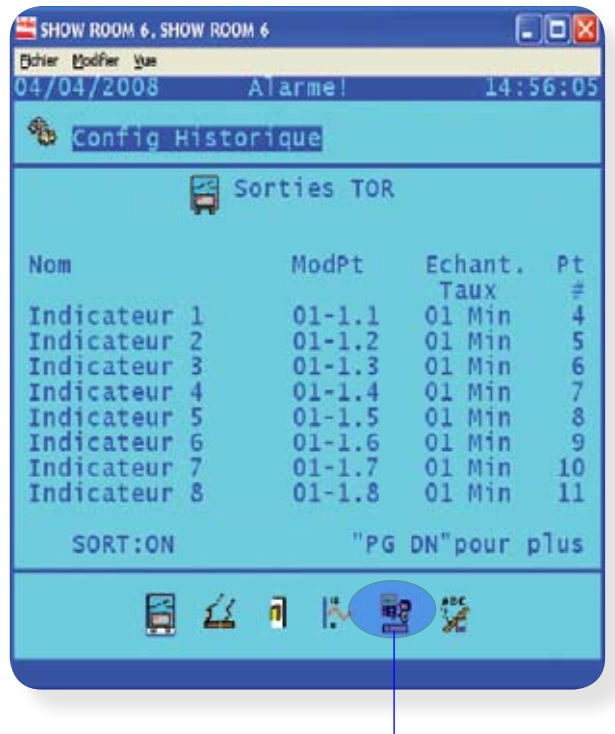

Choisir « l'icône autre régulateur ».<br>
Choisir « l'icône autre régulateur ».

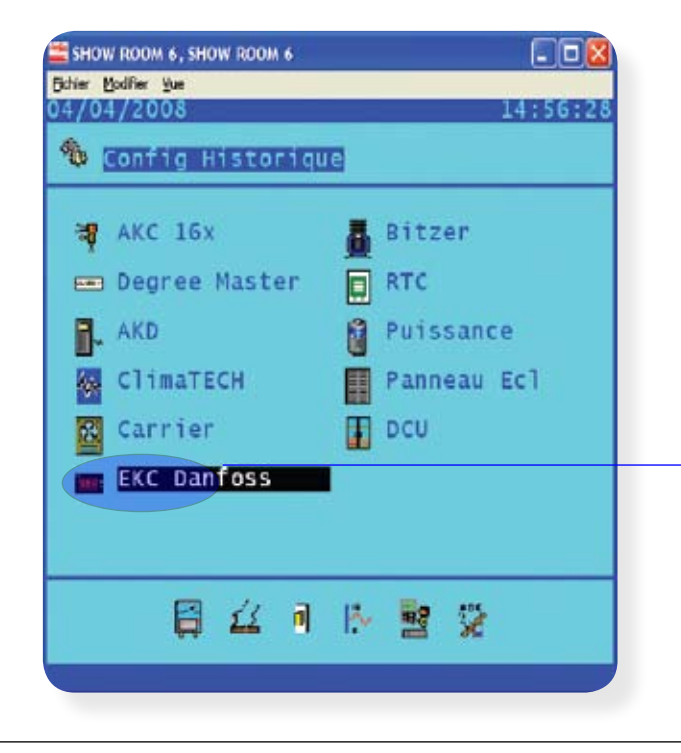

L'écran nous montre maintenant des types de régulateurs variés. Pour voir des régulateurs EKC et AK2 choisir « générique »

Danfoss

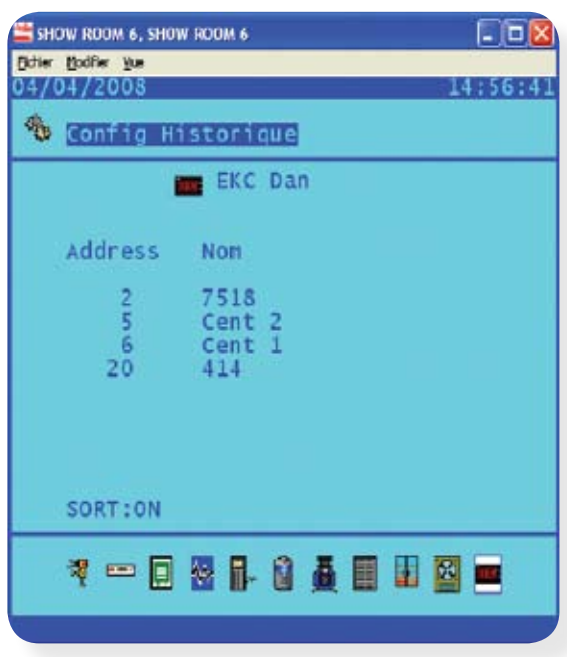

En choisissant « générique » les régulateurs connectés et en réseau seront affichés. Cette liste indiquera l'adresse réseau du régulateur et sa description.

Utiliser le bouton page up et page down (flèche vers le haut ou vers le bas sur le PC) pour aller au travers de cette liste.

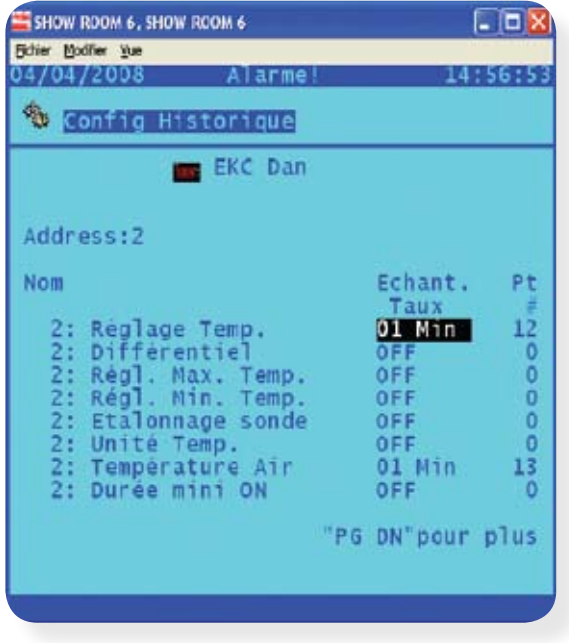

Pour effectuer un changement dans un des régulateurs listés aller sur le point et choisir entrée.

L'écran montre alors le régulateur choisi et tous les paramètres qui peuvent être changés. Aller tout au long de cette liste de paramètre et choisir le point pour lequel un changement est requis.

Utiliser la touche Edit (clic droit avec un PC) pour montrer les taux de collecte choisis et cliquer entrée. Après cette manœuvre, le nombre de points de données va augmenter en montrant qu'un point de données supplémentaire a été effectué.

Sortir alors de cet écran.

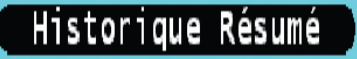

Vérifier que l'état de l'historique est réglé à « collecte » et n'est pas suspendu. Choisir toujours « démarrer historique » afin d'être sûr de cet enregistrement.

Danfoss

### **Utilisateur quotidien (écran local AK-SC255 E)**

Afin de répondre aux demandes par des actions pour l'utilisateur quotidien, le AK-SC255 E a un simple jeu d'écrans qui donne accès aux zones clé d'information sur la sécurité alimentaire et les alarmes. Les autorisations pour l'utilisateur quotidien sont prédéfinies lors de la mise en service. Ainsi quand celui-ci rentre dans le système, un nombre limité d'écrans est disponible. Le AK-SC255 E sera alors utilisé pour mettre en évidence toutes les alarmes provenant du système de réfrigération, vérifier les paramètres clé et faire en sorte que les tâches répétitives soient faites facilement. Les écrans suivants sont des exemples de ce que l'utilisateur quotidien peut voir en gérant au jour le jour la vérification de la réfrigération et la sécurité alimentaire.

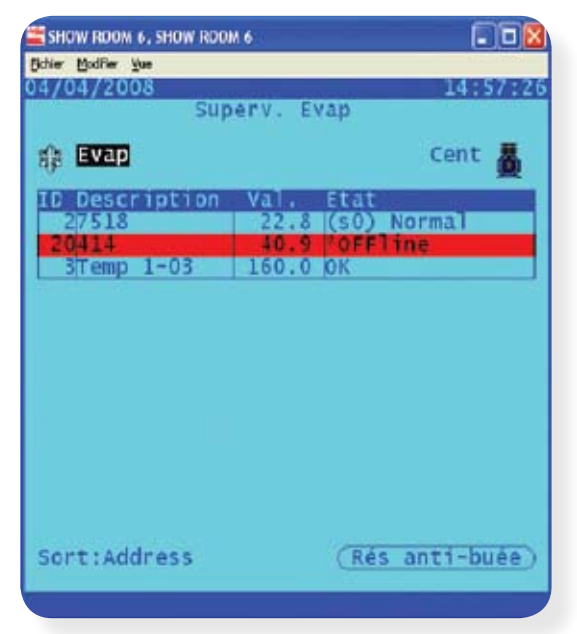

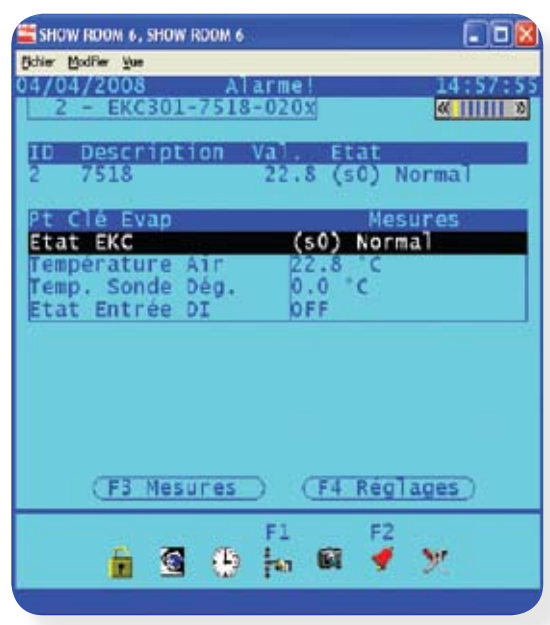

Supervision évaporateurs (la vue des centrales est accessible par l'icône correspondant).

Supervision évaporateurs avec 2 régulateurs hors communication

La page « supervision évaporateurs » est un des principaux écrans disponibles pour l'utilisateur. Elle liste simplement tous les évaporateurs sur le réseau et fournit à l'utilisateur une information de première importance. Cette liste montre rapidement l'adresse des régulateurs dans le réseau, sa description (à la mise en service), la température actuelle (Therm Air) et l'état des régulateurs. La colonne d'état décrit facilement quel est l'état du régulateur et vient également indiqué le code d'état du régulateur concerné, ce code est entre parenthèses. Pour plus d'information sur ce code d'état du régulateur, veuillez utiliser le manuel. Si un régulateur est à l'arrêt ou a un défaut de communication, une ligne rouge épaisse l'indiquera. De là des investigations sont nécessaires pour rectifier l'erreur en cours.

En choisissant un des évaporateurs dans la liste précédente, la page « supervision sommaire de l'évaporateur » apparaît. Cette page fournit des détails spécifiques sur le régulateur choisi et est indiquée comme un résumé de cet évaporateur. Les paramètres montrés dans cette liste sont réglés d'usine mais peuvent être également définis dans le fichier UDF (voir l'appendice pour plus de détails sur les fichiers UDF - User Defined files). Le concept de cette liste résumé est de montrer seulement les paramètres clé issus d'une longue liste. L'interface journalière est ainsi simplifiée.

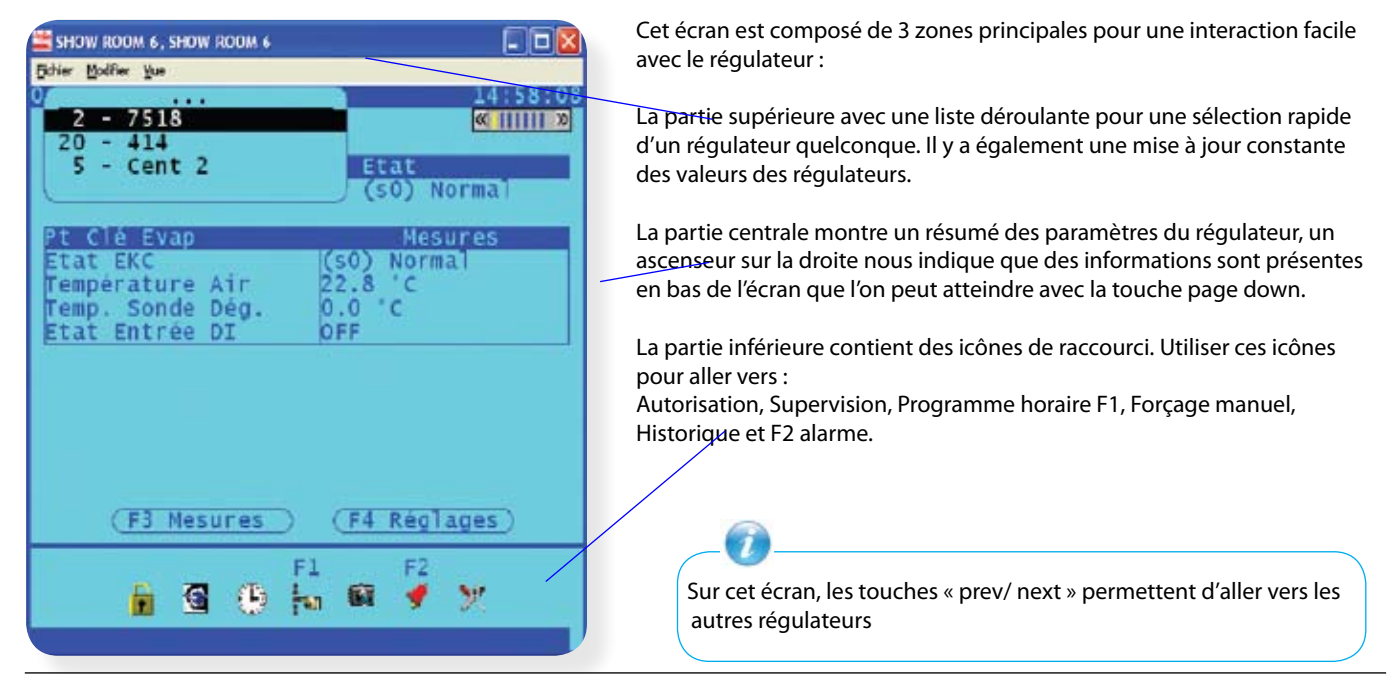

Danfoss

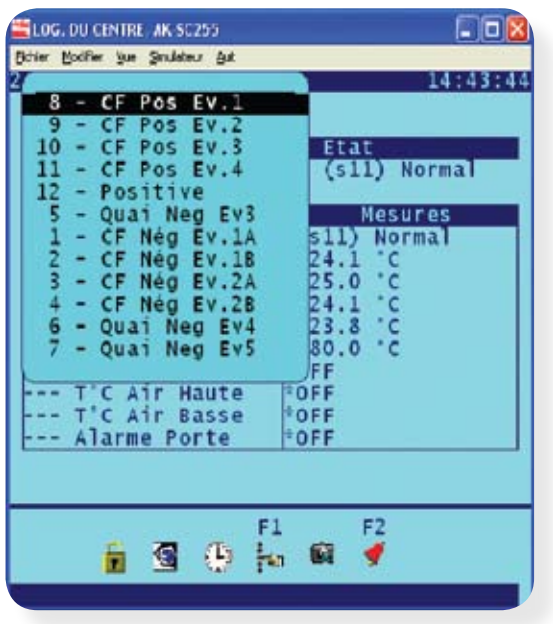

Dans la partie supérieure de l'écran « résumé évaporateurs » l'utilisation de la liste déroulante donne un accès rapide aux autres régulateurs présents sur le réseau.

Cette possibilité est particulièrement pratique si un nombre important de régulateurs est présent sur le réseau.

#### **Opération manuelle**

Afin de faciliter des opérations fréquemment utilisées, le AK-SC255 E nous donne une fonction rapide par l'icône « F1 forçage manuelle ». En pressant la touche F1 dans cet écran, l'utilisateur fait apparaître une boîte d'options avec des touches de forçage manuel. Choisir l'opération appropriée et le système demandera une confirmation (ne pas utiliser les touches F pour cette confirmation). Soyez prudents car certaines opérations manuelles peuvent causer des pertes de produits si elles ne sont pas utilisées correctement (par exemple l'interrupteur général arrêtera la réfrigération dans l'évaporateur concerné). L'utilisateur doit avoir l'autorisation appropriée afin d'effectuer les fonctions d'opérations manuelles.

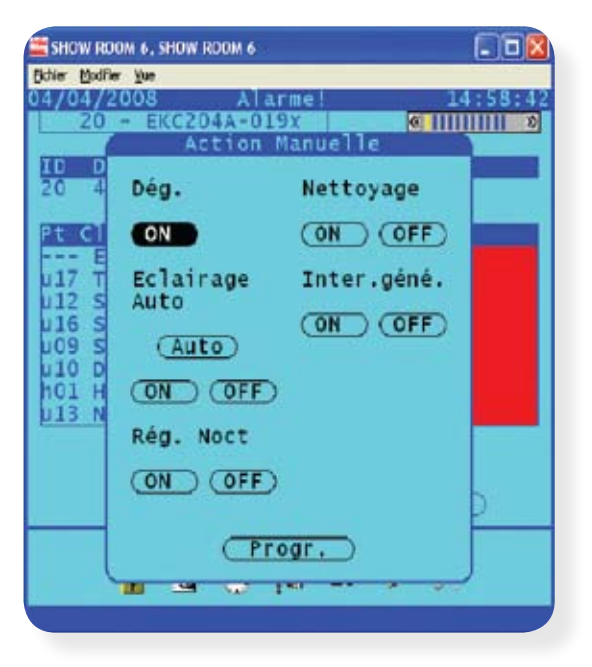

#### Opérations manuelles

- Dégivrage Active un dégivrage manuel
- Nettoyage Active le mode ventilateur seul dans le régulateur
- Eclairage Permet le marche arrêt de l'éclairage du poste avec l'affichage de l'état actuel de celui-ci.
- Interrupteur général Active le régulateur en marche ou en arrêt - Programme – Bouton de lien rapide vers la page de gestion
- programme.

Certains régulateurs peuvent ne pas supporter les opérations manuelles, vérifier alors le manuel du régulateur pour plus de détails. Si aucune opération manuelle n'est nécessaire alors que cette page est affichée, choisir « échapper » ou « escape » pour sortir de cette fenêtre.

Danfoss

# PAGE D'ACCES WEB POUR L'UTILISATEUR QUOTIDIEN

La définition de l'utilisateur quotidien permet de décrire l'utilisateur qui va accéder au AK-SC255 E chaque jour, avec accès aux zones clé d'information. La page web de celui-ci est conçue pour autoriser une connexion facile et une vue aisée des données de régulateur en fonctionnement (températures et pressions, alarmes, dégivrages et états de l'éclairage). Pour accéder à cet écran, un navigateur standard web et une connexion Ethernet sont nécessaires, ci-dessous un tableau des spécifications du système :

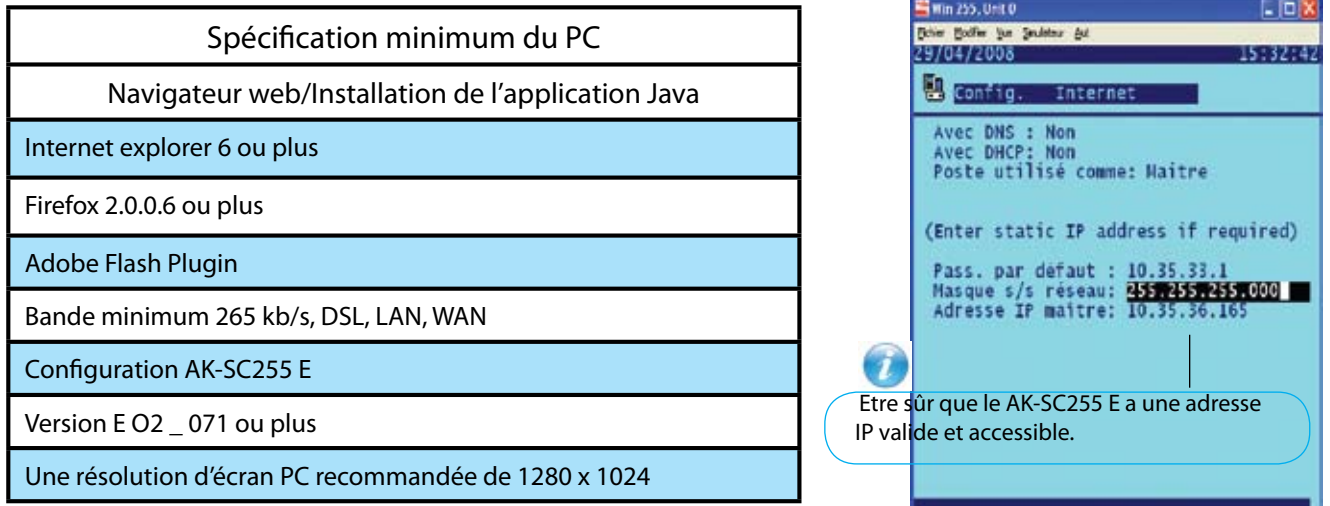

#### **Connexion vers les pages web**

Avant de se connecter vers les pages web AK-SC255 E soyez sûr qu'une adresse IP valide a été assignée à cet AK-SC255 E (voir la section connexion AK-SC255 E à un réseau IP pour plus de détails) soyez sûr également que Adobe Flash est installé.

Afin de voir les pages web sur le AK-SC255 E, une session navigateur web doit tourner sur le PC existant et taper alors le format d'adresses suivantes ou xxx est l'adresse IP pour le module maître (adresses 0). Toutes les unités AK-SC255 E élèves seront également vues au travers de cette simple connexion web. Nota : le chargement de la page web, la toute première fois, prendra plus de temps que pour les connexions suivantes.

http://xxx.xxx.xxx.xxx

 Exemple *http://10.35.36.165* **CHANGED DELWY William** Danfoss  $\begin{array}{c} \mathbf{a} & \mathbf{b} & \mathbf{c} \\ \mathbf{c} & \mathbf{d} & \mathbf{c} \end{array}$ White are a real Dankell **Jevice Grenview** Aska **BHOW ROOM &**  $\frac{10}{01}$ **Nil zana montree** 

Danfoss

#### **Ecran de navigation**

Les pages de l'utilisateur journalier web sont conçues afin qu'elles apparaissent avec des explications et faciles à suivre. Essentiellement la première page chargée par le web sera la page « supervision réfrigération » voir ci-dessous. Cette page aura la liste de tous les produits configurés dans cet AK-SC255 E. La navigation principale pour les pages web est conduite au travers des menus en haut de cette page (répertoire). Choisir ces répertoires pour accéder aux zones particulières du système.

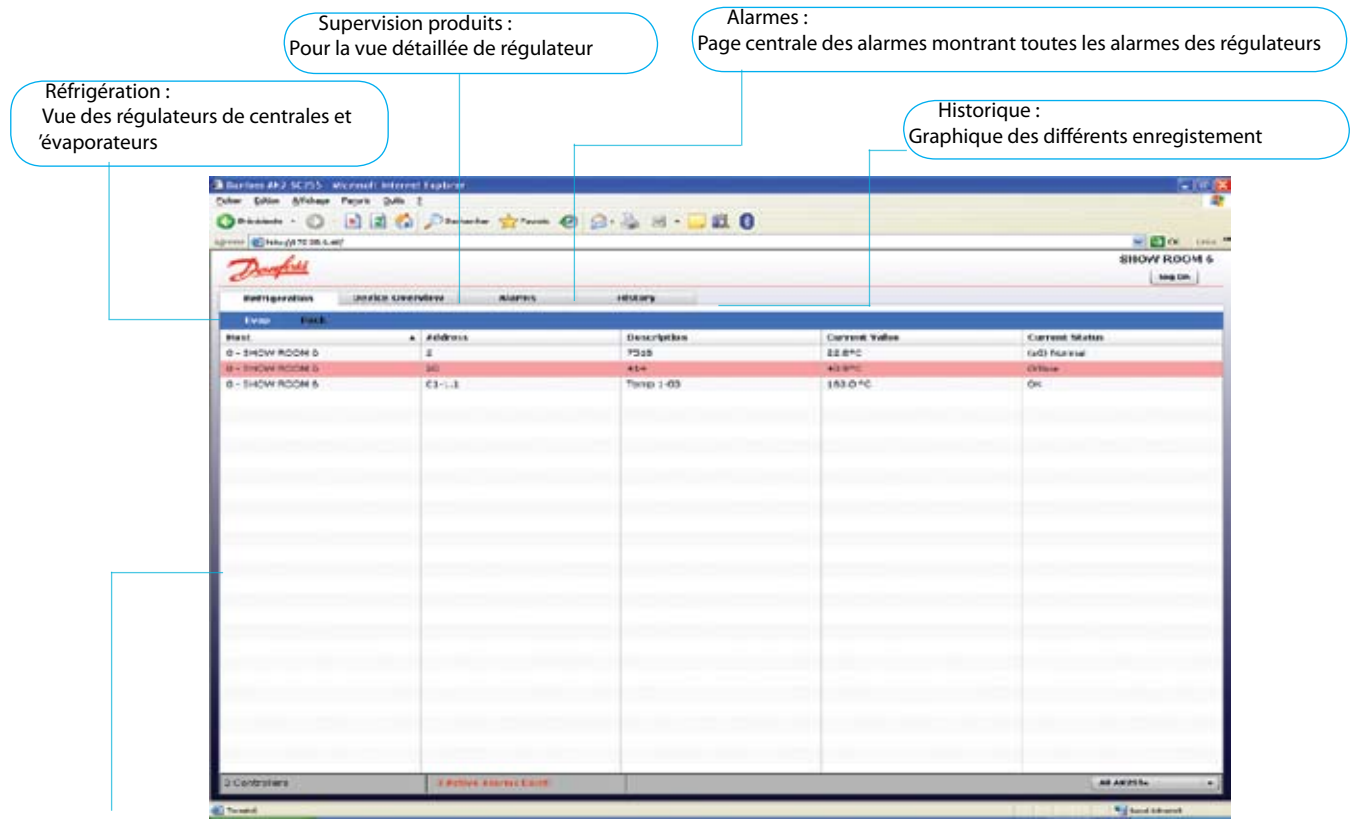

Double clic :

Navigation vers la page détail d'un régulateur

Page détail régulateur

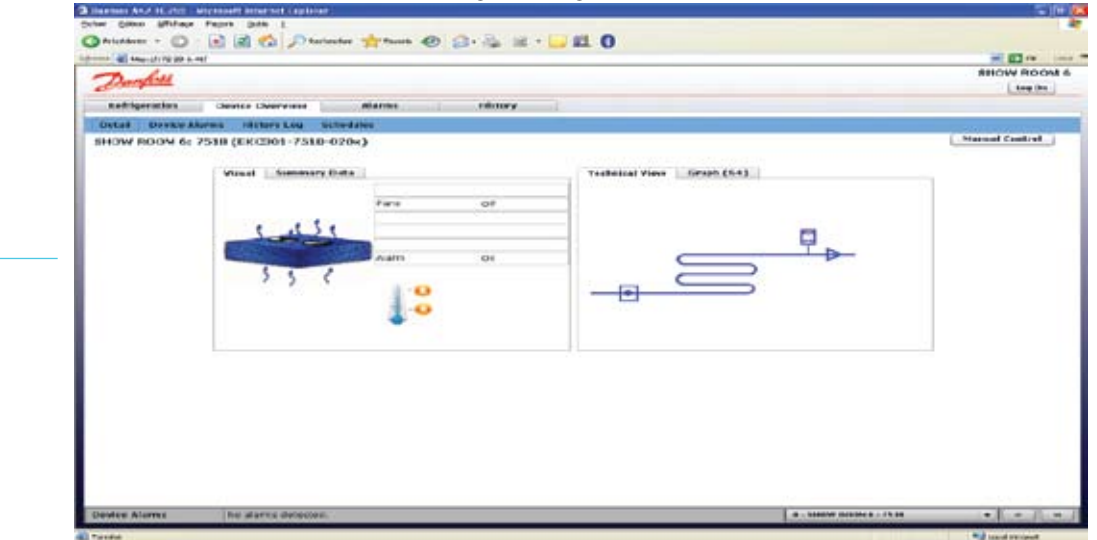

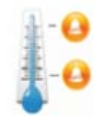

La page détail du régulateur montre les données clé de celui-ci. Une simple icône de thermomètre indique les limites d'alarme de température haute et basse associée avec la température actuelle du poste montré ci-dessus. Suivant le régulateur et son paramétrage, cette température peut être celle d'une sonde ou peut être une température calculée par le régulateur. Pour plus de détails, veuillez consulter le manuel du régulateur.

Les différentes sections techniques de cette page au travers des vues et des dessins fournissent plus de détails techniques qui peuvent être utilisés par les techniciens. En choisissant le répertoire Graph, une vision simple de la température S4 (soufflage) sera affichée.

Danfoss

Entrée/Sortie pour effectuer une régulation manuelle et acquitter les alarmes

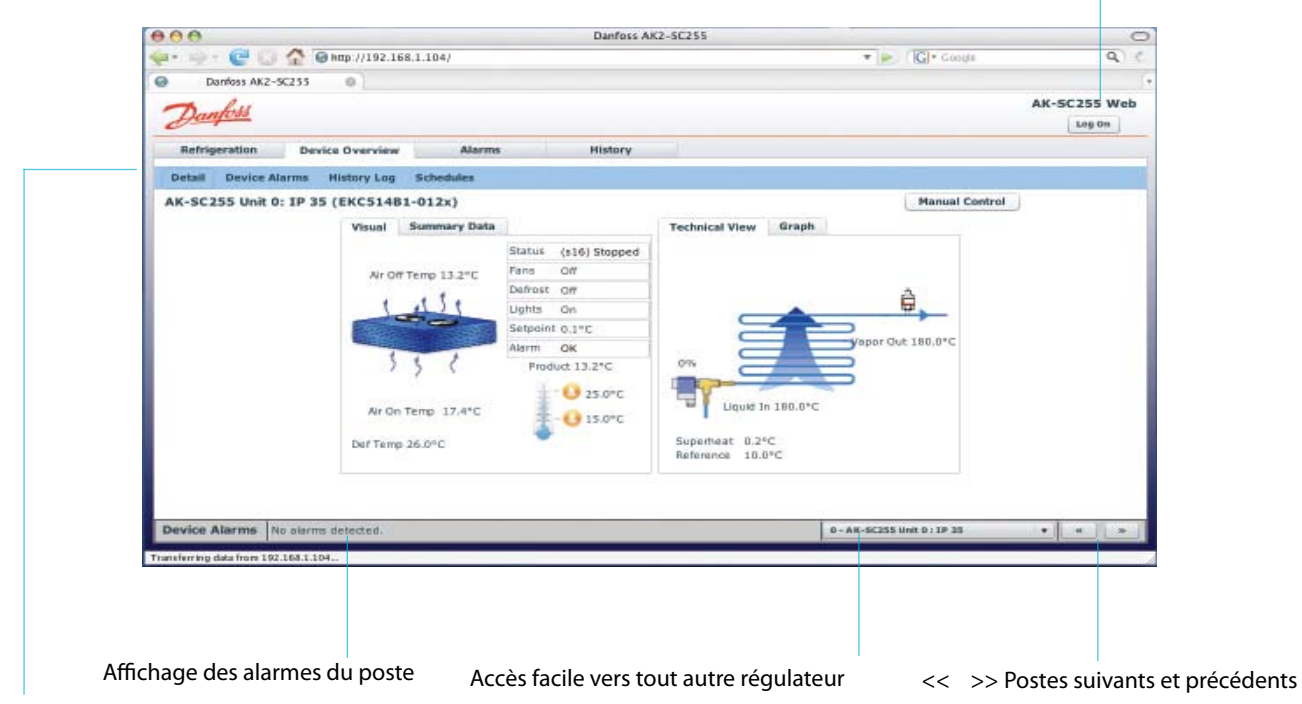

#### **Détail**

Comme montré ci-dessus cet écran montre les données clé pour l'utilisateur quotidien. Elles sont automatiquement rafraîchies en continu.

#### **Alarmes du régulateur**

L'écran affiche toutes les alarmes en cours et reconnues relatives à ce régulateur particulier.

#### **Enregistrement historique**

Cet écran permet à l'utilisateur de choisir et d'afficher les enregistrements historiques (graphiques). L'historique doit être configuré dans cet AK-SC255 E.

#### **Programmes**

Cet écran montre les détails de tous les programmes pouvant avoir été configurés pour ce régulateur (dégivrage, éclairage postes…).

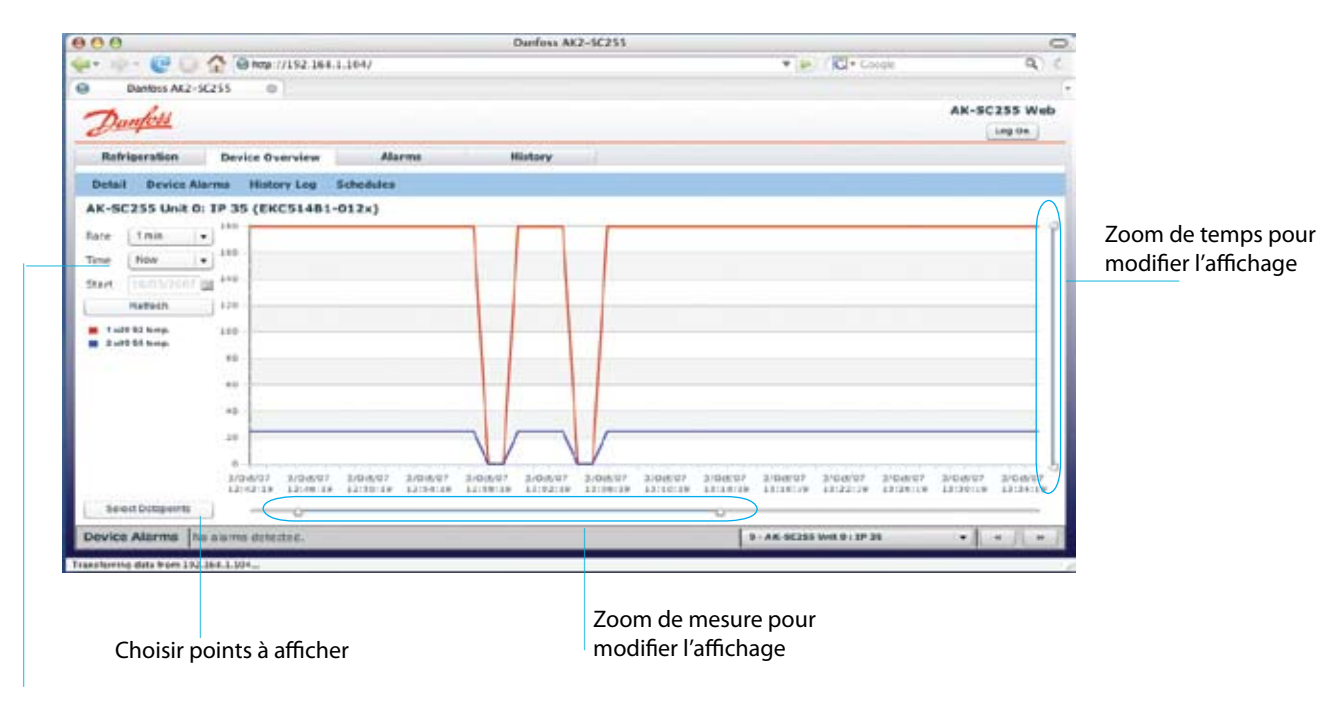

Régler le taux d'échantillonnage, la période d'affichage et forcer le rafraîchissement du graphique

Danfoss

### Routage des alarmes (régulateurs EKC et AK2 génériques)

Cet AK-SC255 E reçoit les données des régulateurs connectés, des sondes et des entrées. Quand une alarme apparaît cet AK-SC255 E peut acheminer ces alarmes vers certaines destinations.

Les régulateurs EKC et AK2 ont leur propre réglage d'alarme contenu dans chaque régulateur. Une fois dépassée la limite d'alarme et après la temporisation écoulée, le régulateur va envoyer une alarme vers le AK-SC255 E. Celui-ci a alors plusieurs options différentes définies pour le routage et l'acheminement des alarmes afin d'envoyer l'information d'alarme vers différents endroits.

Pour les modules AK2 I/O, les limites d'alarme et les temporisations peuvent être réglées localement dans cet AK-SC255 E. Quel que soit le scénario, il y a plusieurs options variables et possibles pour acheminer les alarmes vers le monde extérieur, les sections suivantes décrivent les réglages typiques pour les régulateurs EKC et AK2.

*Page configuration alarme (menu principal/configuration/alarmes)*

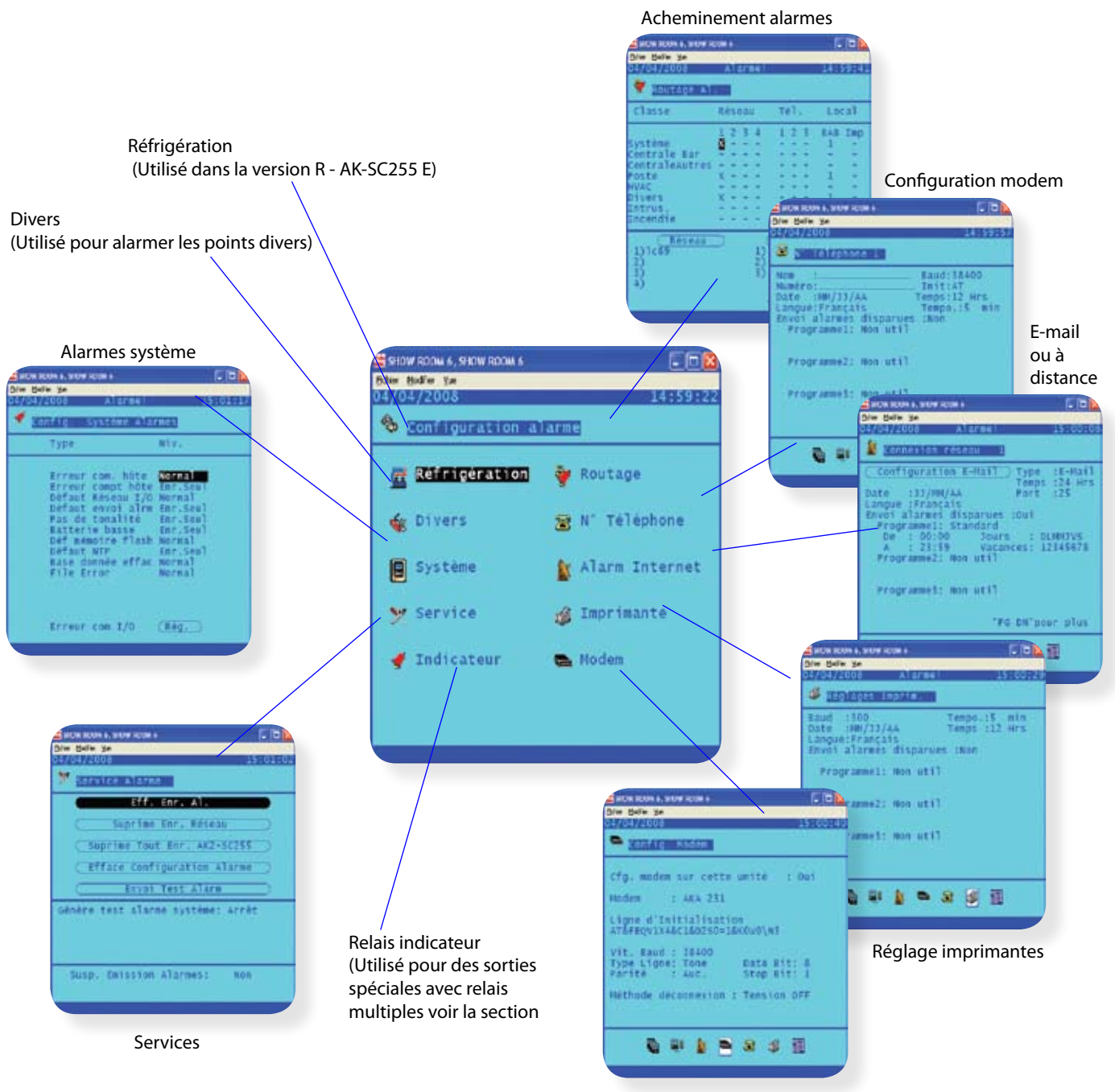

Configuration modem

Danfoss

Les différentes options d'acheminement des alarmes sont les suivantes :

- Envoyer un texte d'alarme via e-mail et l'Ethernet
- Envoyer un texte d'alarme via une connexion de modem analogique
- Envoyer une alarme vers un BAB (Boîte Alarme Bureau)
- Imprimer une alarme par le « port série » et une imprimante

Aller à la page Configuration Alarme. (Menu principal/configuration/Alarme et choisir acheminement alarmes).

Le SC255 a la capacité de gérer les alarmes provenant de différentes zones de régulation. Ces zones sont listées et connues sous le nom « classe » et résident sur la partie gauche de la page routage alarme.

En utilisant des régulateurs EKC et AK2, choisir la classification « poste » ceci est vrai pour les régulateurs de vitrines et de centrales.

**La classe « système » est aussi choisie car ceci autorise le système SC255 à envoyer des alarmes en cas de non communication des régulateurs et des modules élèves.**

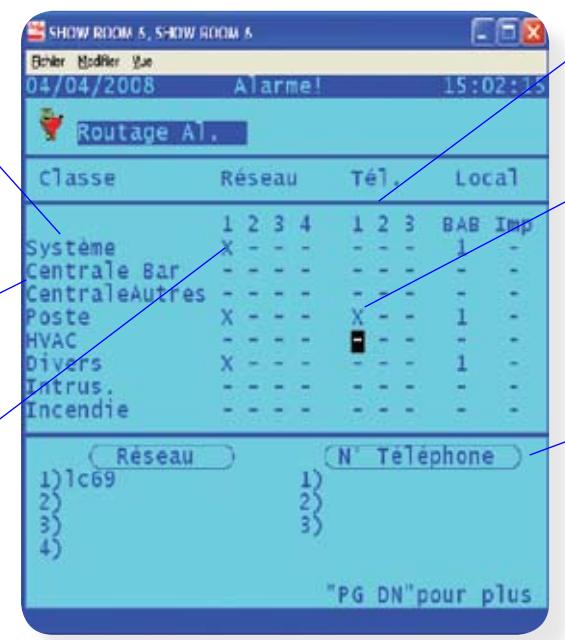

La page de routage des alarmes offre jusqu'à 4 réseaux (adresse IP ou e-mail), 3 numéros de téléphone, une boîte alarme bureau (BAB), et un routage vers une imprimante.

Pour diriger les alarmes vers une adresse IP, un numéro de téléphone, le BAB et l'imprimante, choisir une croix dans la colonne appropriée.

Utiliser les boutons réseau et numéros de téléphone pour programmer les détails appropriés.

#### *Exemple*

L'exemple suivant montre comment programmer le AK-SC255 E pour acheminer les alarmes d'un réseau EKC et AK2. Dans cet exemple, quand une alarme apparaît le AK-SC255 E va renvoyer cette alarme vers une adresse IP, une adresse e-mail, une imprimante et fait en sorte que la lumière rouge du SC255 soit activée avec la sirène.

#### *1/ Aller à la page configuration alarme*

Choisir le réseau, le numéro de téléphone et la colonne classement sur poste (comme montré dans l'image ci-dessus). L'image ci-dessus nous montre comment lorsqu'une alarme apparaît d'un régulateur elle sera routée ou acheminée vers une adresse IP, un numéro de modem, une imprimante, la lumière et le buzzer local.

#### *2/ Appuyer sur page suivante*

Configurer alors les réglages suivants des critères d'acheminement.

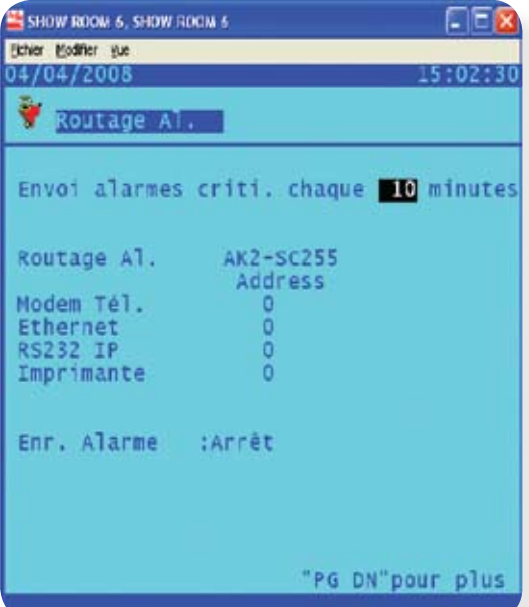

Choisir l'intervalle de temps pour laquelle une alarme critique sera retransmise (minimum 10 minutes).

Si plusieurs AK-SC255 E sont connectés, choisir le système qui enverra les alarmes et sera responsable de l'acheminement de celles-ci. Un AK-SC255 E maître aura toujours l'adresse 0 dans un réseau combiné.

Laisser désactiver l'enregistrement alarme.

Danfoss

#### **3/ Page suivante**

Vision de la dernière page pour le réglage de l'acheminement des alarmes.

Pour affecter la LED rouge et le buzzer sur cet AK-SC255 E le BAB (Boîte Alarme Bureau) doit être configuré. Le AK-SC255 E peut également gérer jusqu'à 8 unités BAB, mais dans cet exemple seule une BAB est utilisée. L'adresse 1 du BAB est déjà réglée dans la page du premier acheminement des alarmes on a donc ici un point fictif pour une adresse de module et de point.

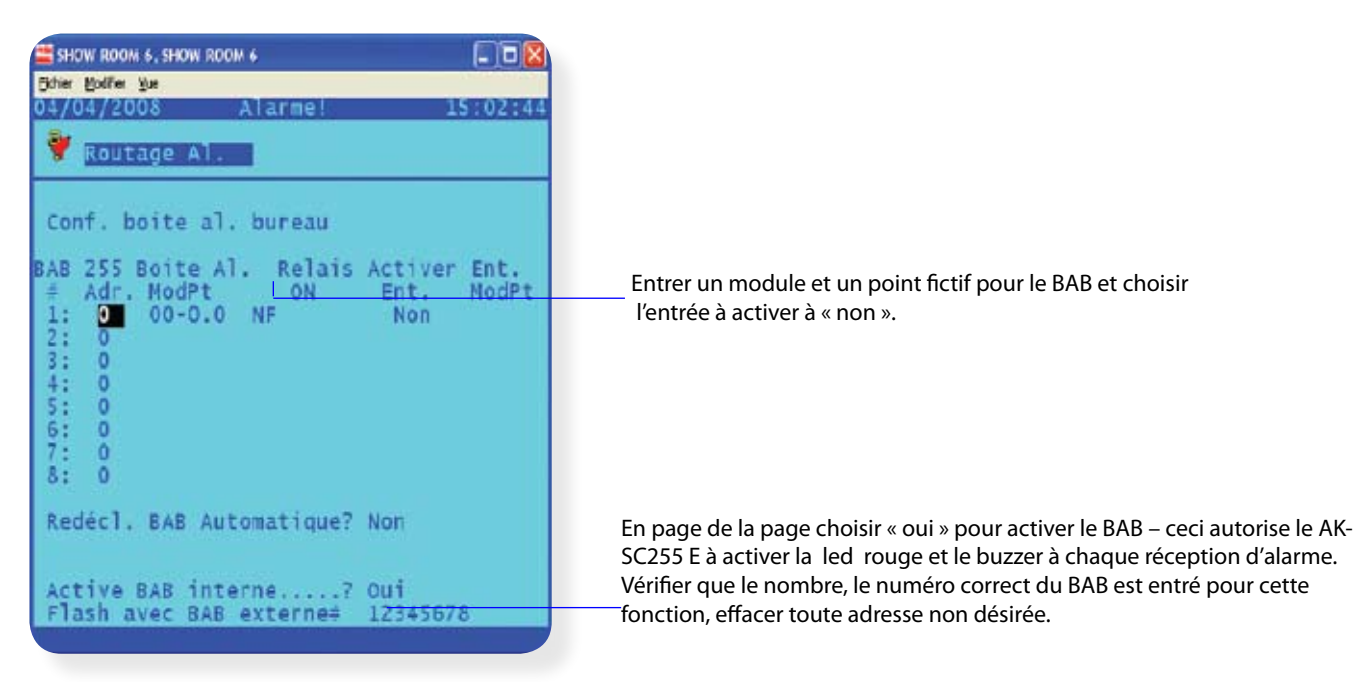

#### **4/ Revenir vers la page principale du routage d'alarme**

Choisir le bouton « réseau » situé en partie inférieure de l'écran. La connexion réseau n° 1 sera maintenant affichée. L'exemple présenté ici va envoyer l'alarme sous une forme de texte vers un centre d'appel distant par exemple le Danfoss Retail Care. Vérifier que « distant » est choisi dans la liste déroulante puis rentrer le nom et l'adresse en détail où l'adresse sera l'adresse distante IP ou DNS. Choisir la temporisation appropriée et indiquer si la disparition d'alarme doit également être envoyée.

#### **5/ Choisir page suivante**

Entrer les détails de la connexion réseau n° 2, ici la configuration des e-mails peut être faite. Démarrer en vérifiant le format de la date, la temporisation d'envoi d'alarme après sa disparition et en choisissant un programme.

> Vérifier qu'un programme a bien été choisi pour les alarmes distantes et e-mail afin qu'elles soient bien envoyées. Le programme préréglé autorise ces alarmes à être envoyées à n'importe quelle heure (12:00 - 12:00 ou 00:00 – 00:00).

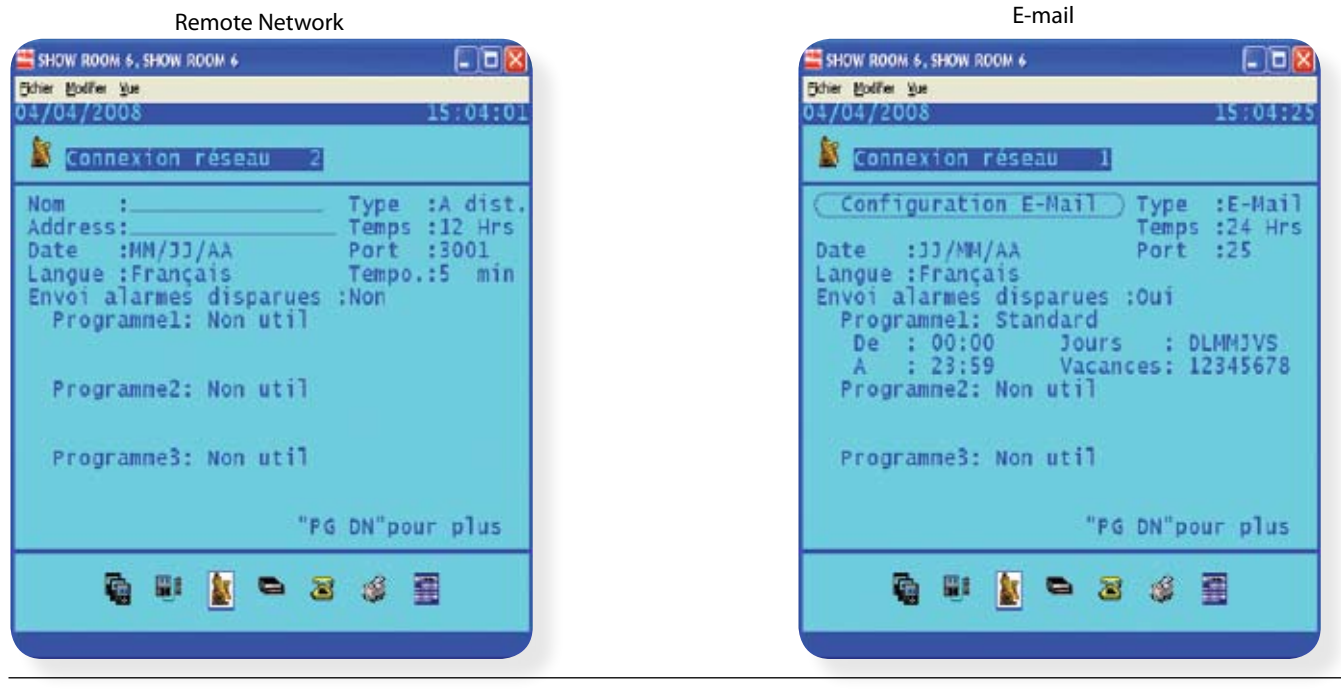

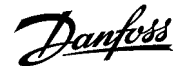

#### **6/ Ensuite choisir le bouton e-mail pour faire apparaître l'écran de configuration e-mail.**

Régler les sections serveur, envoyer à et réponse à. Soyez certain que l'adresse entrée dans répondre à, est bien l'adresse e-mail correcte.

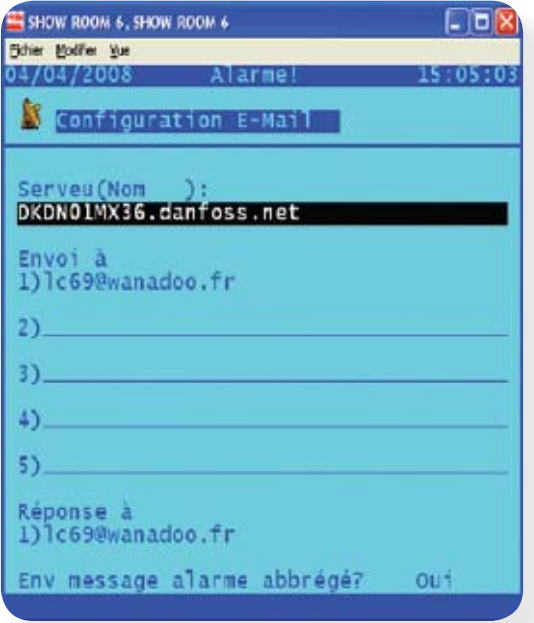

Serveur – L'adresse (IP ou DNS) du serveur supportant le réseau Envoyer à – L'adresse e-mail du récepteur de l'alarme. 5 adresses maximum. Répondre à – Typiquement une demande du serveur de mail – Ajouter une adresse correcte

Envoyer un message d'alarme abrégé – Un message plus court intéressant pour les téléphones mobiles ou les PDA.

#### **7/ Ensuite retourner à la page principale d'acheminement des alarmes.**

Choisir le bouton numéro de téléphone situé en partie inférieure de l'écran. Entrer en détail le nom, le numéro de téléphone, le format de date, la vitesse en baud et si les alarmes disparues doivent être envoyées. Pensez à régler un programme pour ce numéro. Retourner à la page acheminement alarme pour vérifier que toutes les options acheminement ont été réglées.

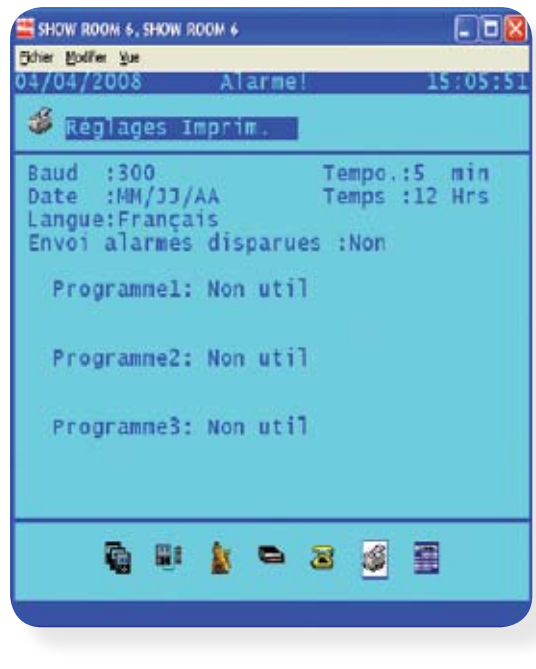

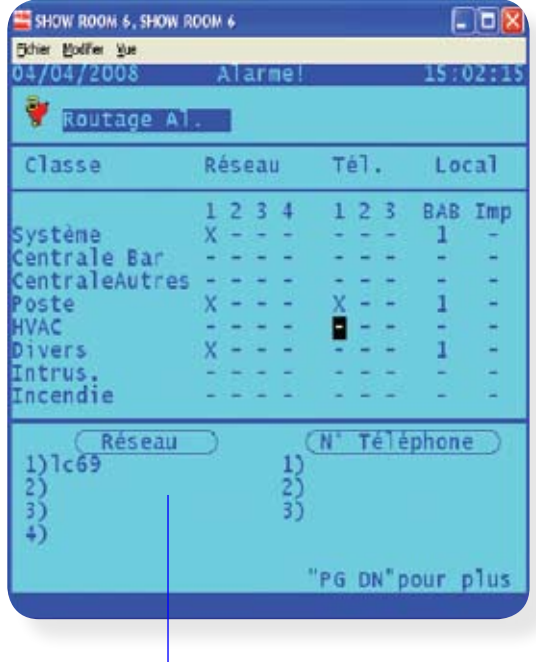

Résumé alarme acheminement

Pour les régulateurs EKC et AK2 utiliser la classe poste. Pour envoyer les alarmes vers l'extérieur via le réseau et le numéro de téléphone assurez-vous qu'une croix est accolée. Ainsi dans cet exemple, le AK-SC255 E va flashé et le buzzer va fonctionner car la colonne BAB est marquée avec un 1. La colonne imprimante est aussi marquée pour envoyer les alarmes vers l'imprimante.

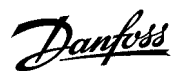

#### **8/ La page acheminement des alarmes configurée, l'imprimante et le modem doivent alors être réglés**

Retourner à la page configuration alarme (une page avant la page de routage des alarmes). Choisir « imprimante » pour configurer la sortie vers une imprimante série matrix type Epson LX300 ou similaire.

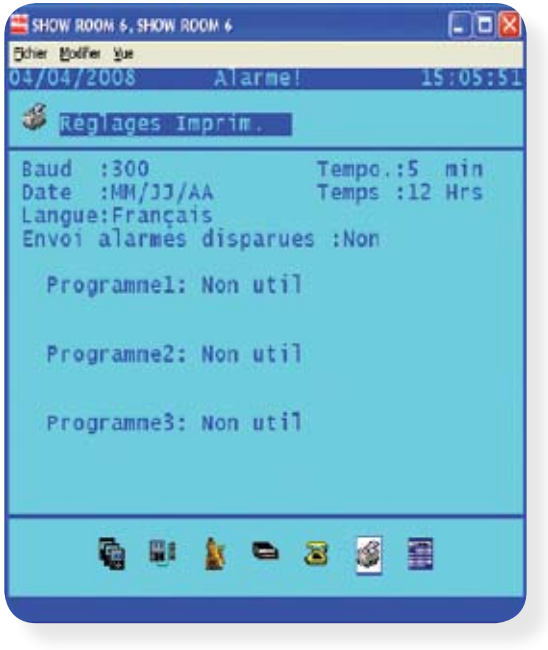

Comme pour le routage réseau et téléphone, vérifier qu'un programme a bien été défini pour autoriser l'impression.

#### **9/ Retourner à la page alarme configuration et choisir « modem ».**

Choisir « oui » à la question « configurer modem sur cette unité ».

Sur la ligne modem choisir le type approprié de modem. Continuer en configurant pour ce modem la vitesse en baud, le type de ligne, la parité, les bits de données et d'arrêt.

La méthode de connexion est en relation avec l'utilisation de l'adaptateur modem (080Z2100) qui active et désactive l'alimentation électrique du modem pour envoyer une alarme.

Si l'adaptateur modem est utilisé, choisir la méthode de déconnexion à coupure courant.

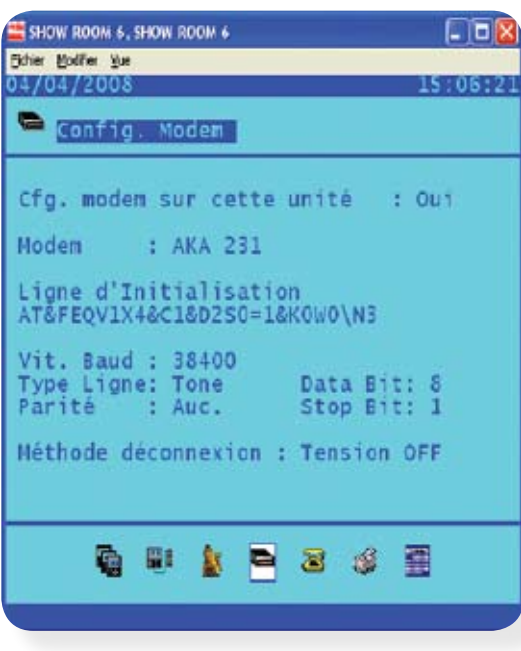

Adaptateur modem 080Z2100 utilisé pour déconnecter la puissance vers le modem.

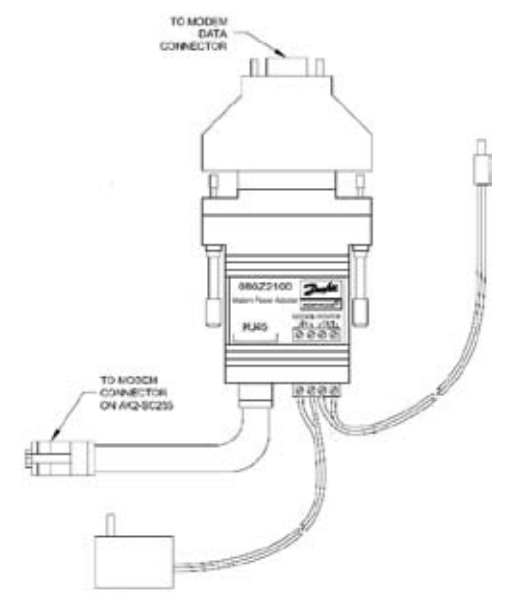

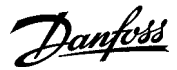

#### **10/ Envoyer un test alarme et configurer un test d'alarme journalier.**

Afin de tester le réglage alarme et de configurer un test d'alarme journalier choisir « service » de la page configuration alarme.

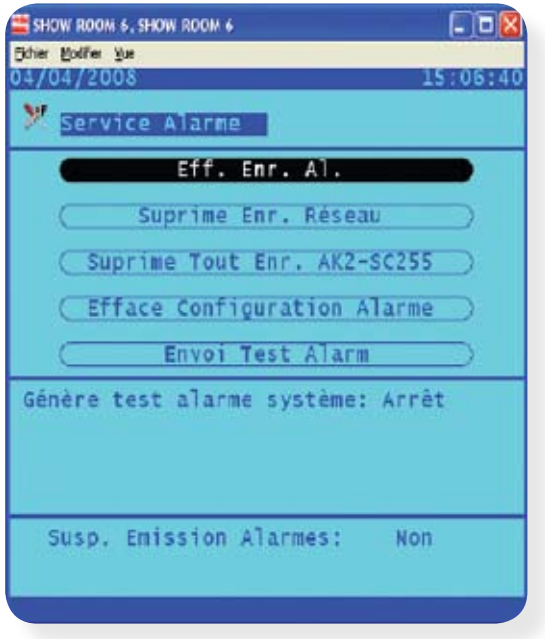

Utiliser le bouton test envoi alarme pour forcer un test alarme.

Si un test d'alarme journalier est spécifié alors choisir de la liste déroulante les options pour le type d'alarme (inactive, enregistrée seulement, normale, critique).

Si spécifié régler le jour choisi ou définir un intervalle de temps.

#### **11/ Configurer les alarmes système et alarme erreur de communication sur les régulateurs.**

Plusieurs alarmes peuvent être configurées sur la base des alarmes du AK-SC255 E. Choisir « système » de la page configuration alarmes.

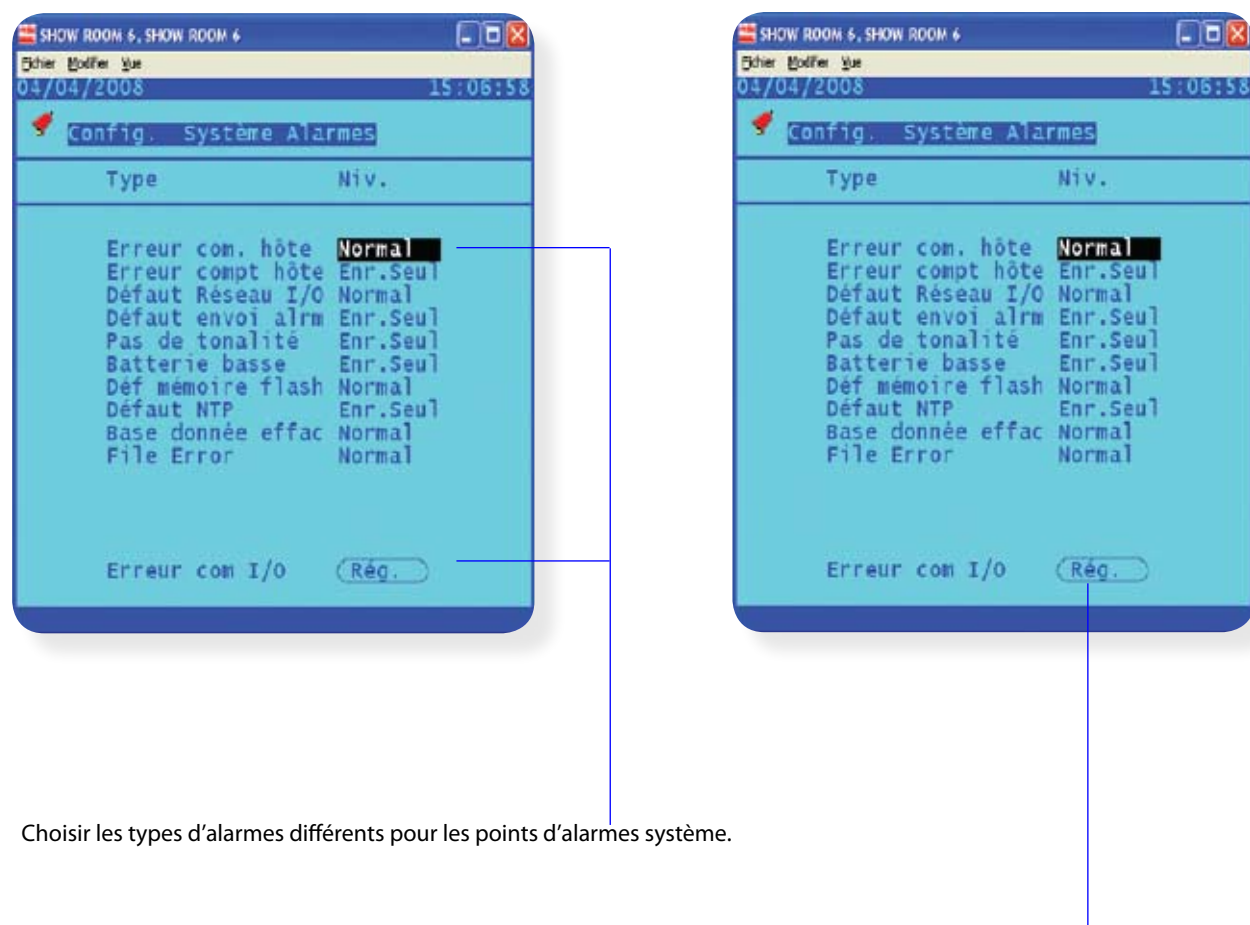

Pour vérifier et modifier l'alarme erreur communication, choisir le bouton de réglage pour erreur de communication I/O.

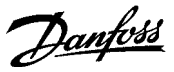

Du menu réglage, aller vers l'icône « autres régulateurs ». Ensuite choisir l'icône générique pour voir tous les régulateurs génériques sur le réseau ou la base de données AK-SC255 E.

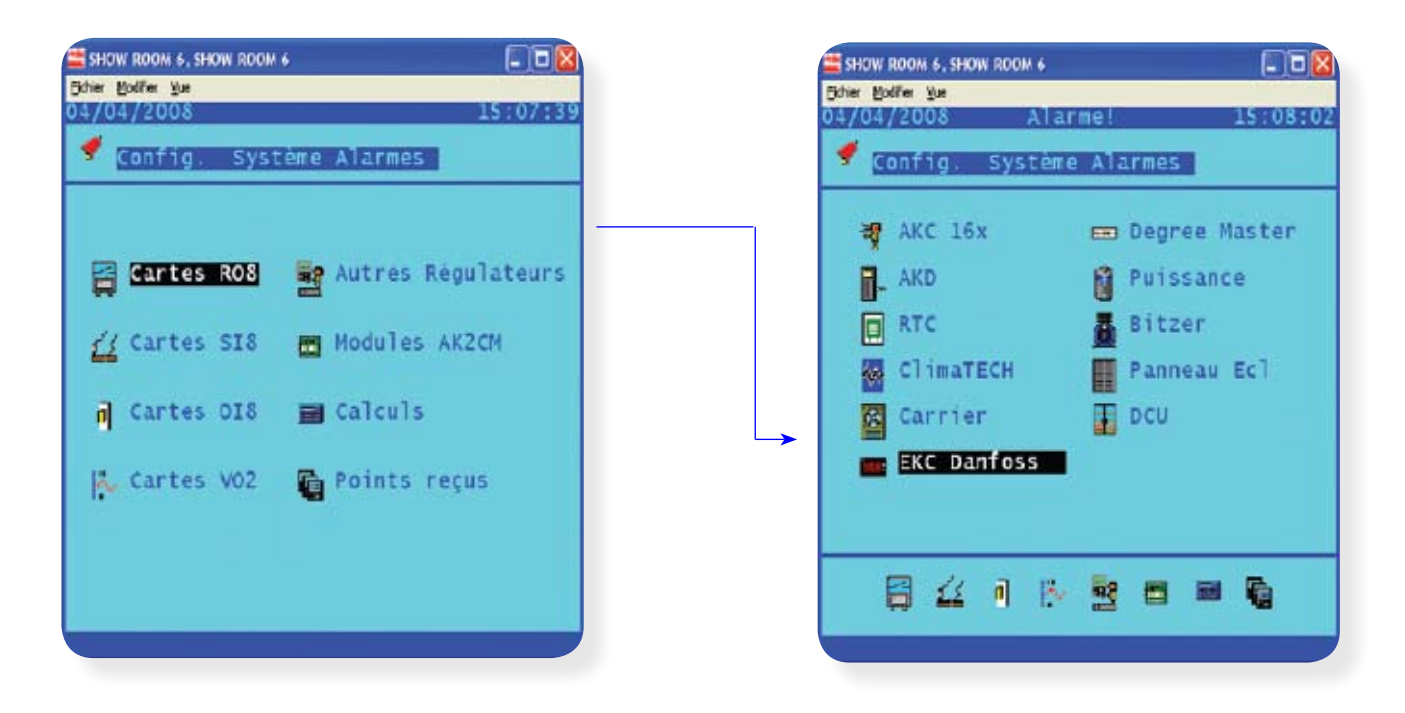

Noter que quand les régulateurs EKC et AK2 sont ajoutés sur un AK-SC255 E la valeur d'alarme d'usine pour une erreur de communication est réglée à « normal », ce qui va générer d'office une alarme si le régulateur est sorti du réseau. Le type d'action d'alarmes peut être changé au moyen d'une boîte à menu déroulant – par exemple si un régulateur doit être réparé ou s'il est momentanément hors système, changer le type d'alarme à inactif afin d'arrêter l'émission d'alarmes non nécessaire.

#### **Pensez à régler de nouveau le type d'alarmes car alors aucune alarme ne sera générée.**

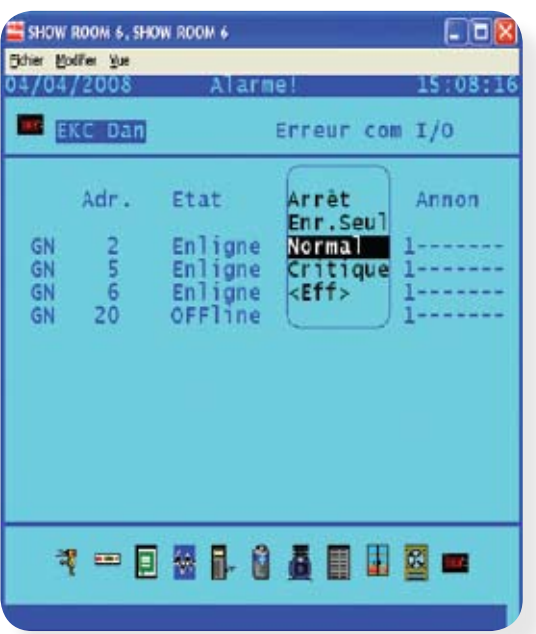

Danfoss

Résumé du routage d'alarmes

L'exemple précédent montre comment configurer l'alarme du AK-SC255 E pour un envoi IP, par e-mail, par modem, ou sur une imprimante. De plus, les LED rouges et le buzzer ont été également décrits. La page d'acheminement d'alarmes est la matrice centrale de réglage qui permet à l'utilisateur de définir où les alarmes seront envoyées ou acheminées. Vérifier que la classe « système » est choisie car ceci va autoriser les alarmes système AK-SC255 E et les alarmes de régulateurs en erreur de communication. Pour les régulateurs EKC et AK2, utiliser la classe « poste » pour à la fois les régulateurs d'évaporateurs et de centrales.

Vérifier également que si un programme d'alarme est réglé, ce soit fait de telle manière que les alarmes puissent être transmises, le réglage par défaut est 12 h – 12 h ou 00 h – 00 h ce qui signifie que pendant la journée entière les alarmes seront envoyées à n'importe quelle heure.

Pour les alarmes envoyées par e-mail, vérifier que le réglage DNS a été configuré dans la page « configuré internet » et que l'adresse ou les adresses e-mail ont bien été remplies dans la page de configuration des e-mails.

> FW: EMS Alarm: Store #AHC - Comp Rack B - Message (Plain Text)  $-1$ m Elle Edit View Insert Format Tools Actions Help From: Sent: Wed 7/19/2006 1:55 PM To: Ce: Subject: FW: EMS Alarm: Store #ABC - Comp Rack B From: myaddress@danfoss.com [mailto:myaddress@danfoss.com] Sent: Wednesday, July 19, 2006 1:43 PM To: Andrew Subject: EMS Alarm: Store #ABC - Comp Rack B AK2-SC255 Address #0 Version E02.020 System Alarms Test Alarm  $kR2 - SC255$  Unit Addr: 0 Alarm occurred: 07/19/06 01:42PM Alarm if ON Acknowledged: No

#### Exemple d'une alarme par e-mail.

#### Exemple d'une alarme texte via modem.

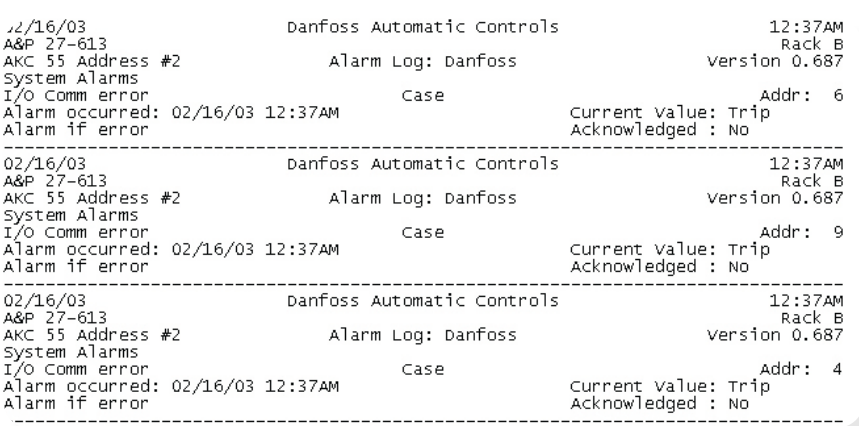

Danfoss

### **Configuration du relais d'indicateur d'alarmes.**

La fonction relais indicateur d'alarme est une logique qui autorise un groupe de relais d'envoyer les alarmes vers le monde extérieur. Ce nombre de relais est de 9 au maximum. La section suivante décrit comment configurer ces relais indicateurs d'alarmes qui vont réagir aux alarmes issues de régulateurs. Le concept de ces relais indicateurs est de permettre à l'utilisateur de choisir quel relais configuré sera inversé quand un régulateur envoie une alarme. Les régulateurs génériques EKC et AK2 ont une liste de paramètres d'alarmes possibles qui peuvent être réglés pour informer nos conditions d'alarmes, les relais de 1 à 6 peuvent être configurés pour réagir à ces alarmes. Les relais 7, 8 et 9 sont pré configurés dans la logique d'un AK-SC255 E, mais peuvent avoir leur temporisation réglée. Le relais 7 va s'inverser dès qu'une nouvelle alarme est reçue par le système AK-SC255 E (alarmes régulateurs).

Le relais 8 sera inversé si les relais 1 à 6 ou le relais 9 sont actifs pendant une période donnée, cette période est réglée dans la page de configuration de l'indicateur.

Le relais 9 est aussi pré configuré dans le AK-SC255 E et va s'inverser lors de l'apparition d'une alarme d'un régulateur non générique (AK2 I/0).

### Indicateur

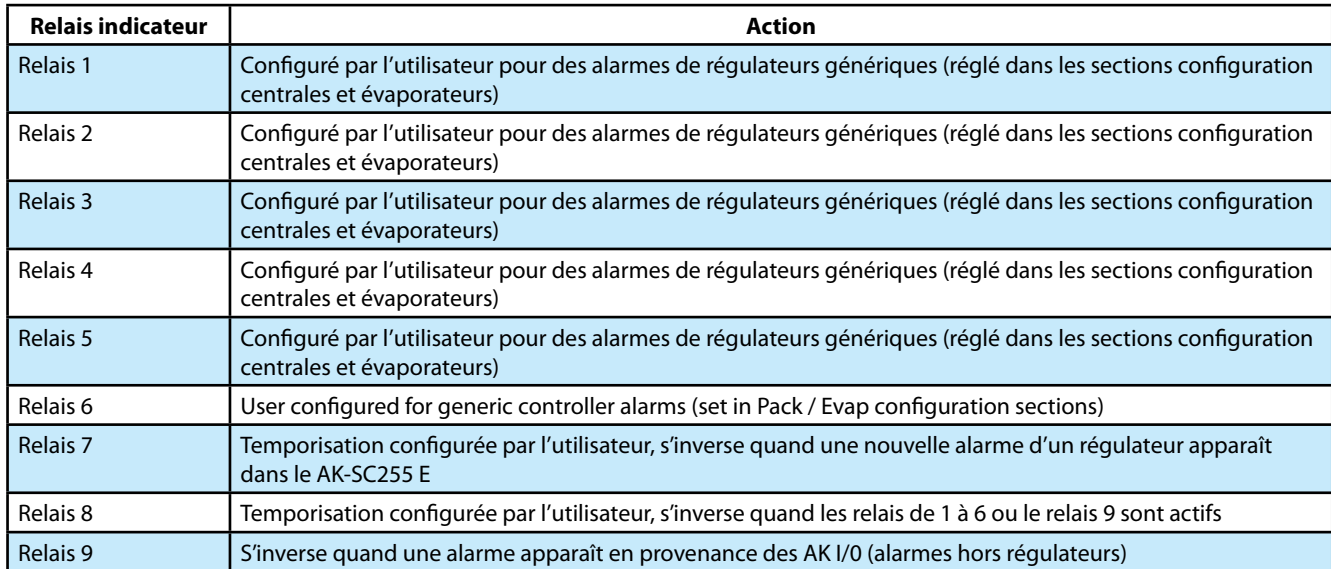

Du menu principal, choisir configuration/alarmes/indicateurs. Pour activer la logique des relais indicateurs, choisir « oui » à la question « Activer indicateurs d'alarmes ? ».

Configurer les relais 7 et 8 suivant la demande d'application du site. La durée et la temporisation (seconde/minute/heure) peuvent être configurées.

Choisir ensuite le bouton de relais pour accéder aux 9 relais indicateurs. Utiliser un module standard AK I/O et régler les points de celui-ci pour configurer les relais nécessaires. Le nom de l'indicateur peut être changé en modifiant le texte usine.

 Il est fortement conseillé d'indiquer et de remplacer dès le départ de 1 à 9 le nom de ces relais (exemple changer indicateur 1 par R1 plus le nom du type d'alarme indicateur 2 par R2 plus le nom du type d'alarme, indicateur 3 par R3 plus le nom du type d'alarme, etc…) et ce sur tout les relais. Ceux qui ne sont pas affectés se nommeront Rx.

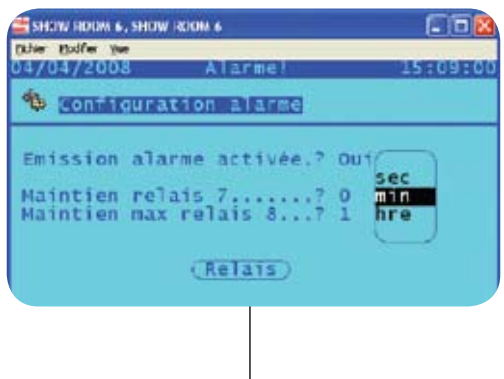

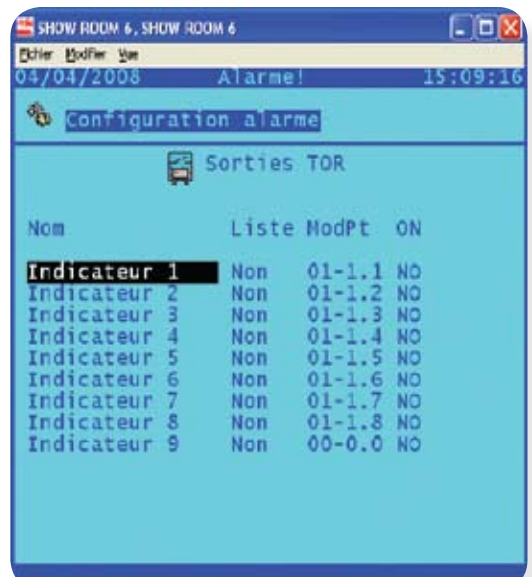

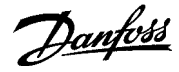

Dès que les relais indicateurs ont été réglés, continuer vers la page de configuration de la centrale ou de l'évaporateur (menu principal/ configuration/réfrigération).

Les écrans ci-dessous montrent un régulateur de centrale sur la page de configuration des alarmes. En entrant pour la première fois sur cette page, toutes les alarmes sont paramétrées d'usine à normal avec un relais indicateur à 1 (vérifier que le relais indicateur a bien été pré configuré).

#### Vérifier que les relais indicateurs ont été configurés avant la page de mise en service du régulateur de centrale ou d'évaporateur. Si les relais indicateurs n'ont pas été configurés, cette option de régler les relais ne sera pas visible. Les relais indicateurs peuvent être configurés n'importe quand mais le pré réglage usine (normal et relais 1 ne sera pas présent) un réglage manuel sera alors requis.

Les exemples d'écrans ci-dessous (configuration centrale) montrent le réglage et l'indicateur sous forme de colonnes. Avant la première entrée dans la page alarme configuration, vérifier que les relais indicateurs ont été configurés, si c'est le cas les alarmes sont réglées à normal et avec le relais 1.

Pour changer ou ajouter des relais additionnels, modifier simplement la ligne indicateur, les relais 1 à 6 peuvent être définis sur cette ligne (les relais 7 et 8 sont pré configurés dans la configuration de l'indicateur et ne peuvent être changés ici).

Une fois la page d'alarme du régulateur configurée, utiliser la fonction « copier/coller » pour appliquer à des régulateurs similaires les mêmes valeurs. Ceci économisera du temps à la mise en service.

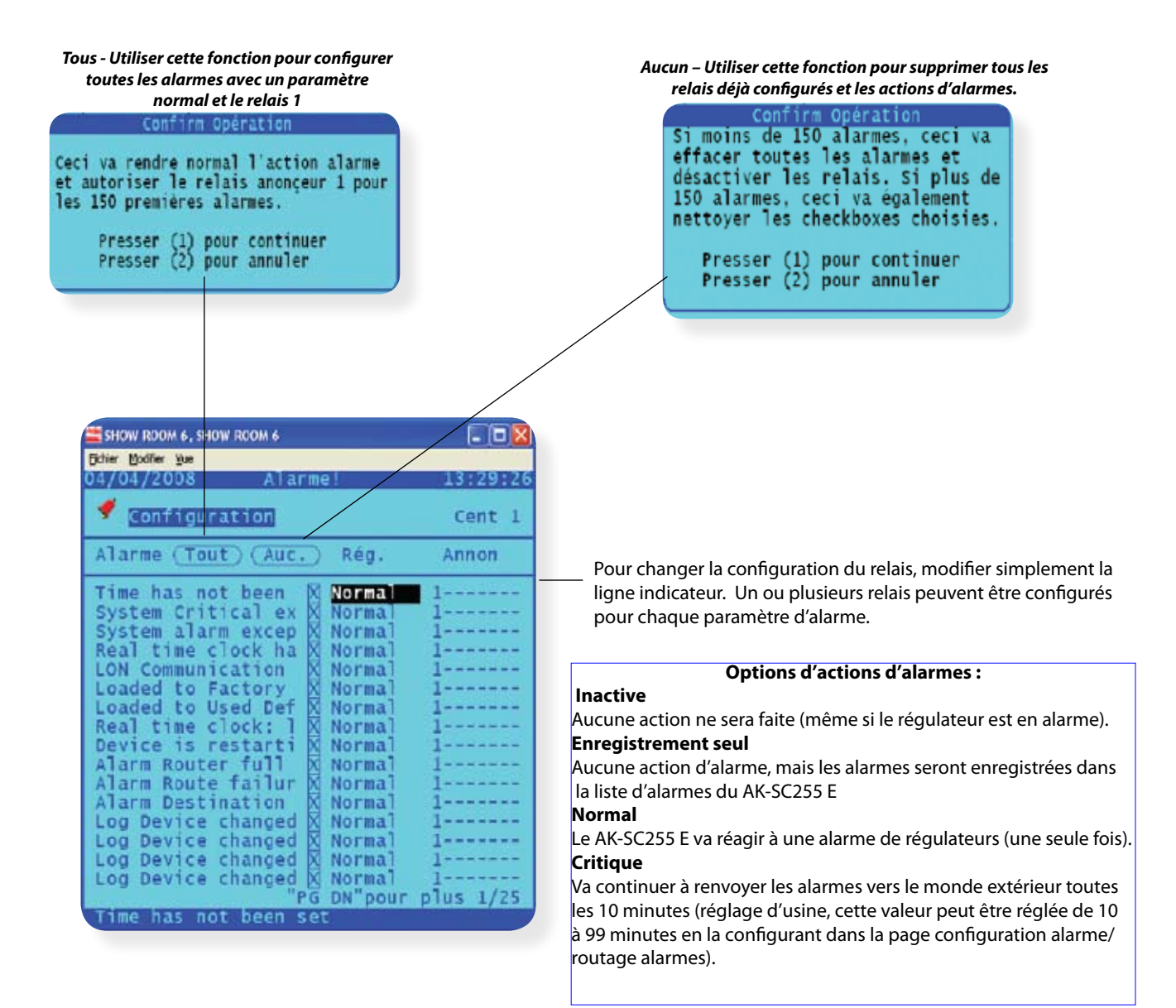

Danfoss

# **APPENDICE**

- **Programmation off-line/accès à distance**
- **Ecran de navigation du système (définition des écrans et clavier local)**
- **Mise à jour du logiciel du système AK-SC255 E (fichiers EDF)**
- **Sauvegarde des réglages système**
- **Configuration module et point**
- **Logiciel AKA65**

Danfoss

## **Programmation off-line / accès à distance**

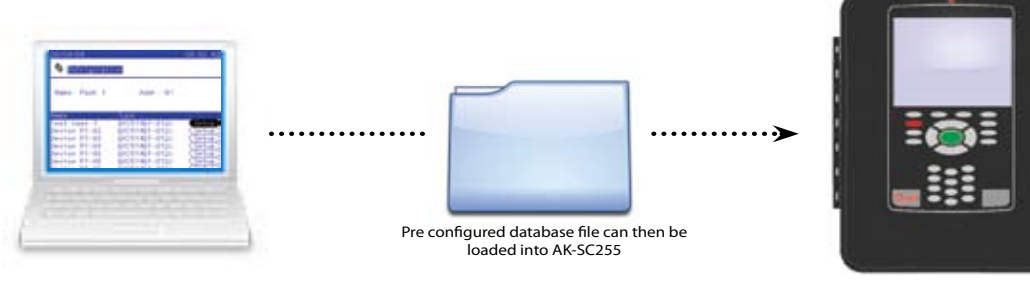

Le fichier base de données pré configuré peut alors être chargé dans le AK-SC255 E.

Un des avantages majeurs d'utiliser le logiciel AKA65 est que toutes les étapes décrites précédemment dans la mise en service d'un site peuvent être faites off-line et en dehors de l'installation ou du site.

L'utilisation de cet AKA65 permet la mise en service totale d'un AK-SC255 E puis de sauver la base de données créée, afin de pouvoir charger celle-ci ultérieurement dans un AK-SC255 E. Cela signifie que la presque totalité de la mise en service peut être faite avant le déplacement sur le site.

Pour effectuer une mise en servie off-line et créer une nouvelle base de données, il suffit simplement de démarrer le logiciel AKA65 et suivre les étapes décrites ci-dessous :

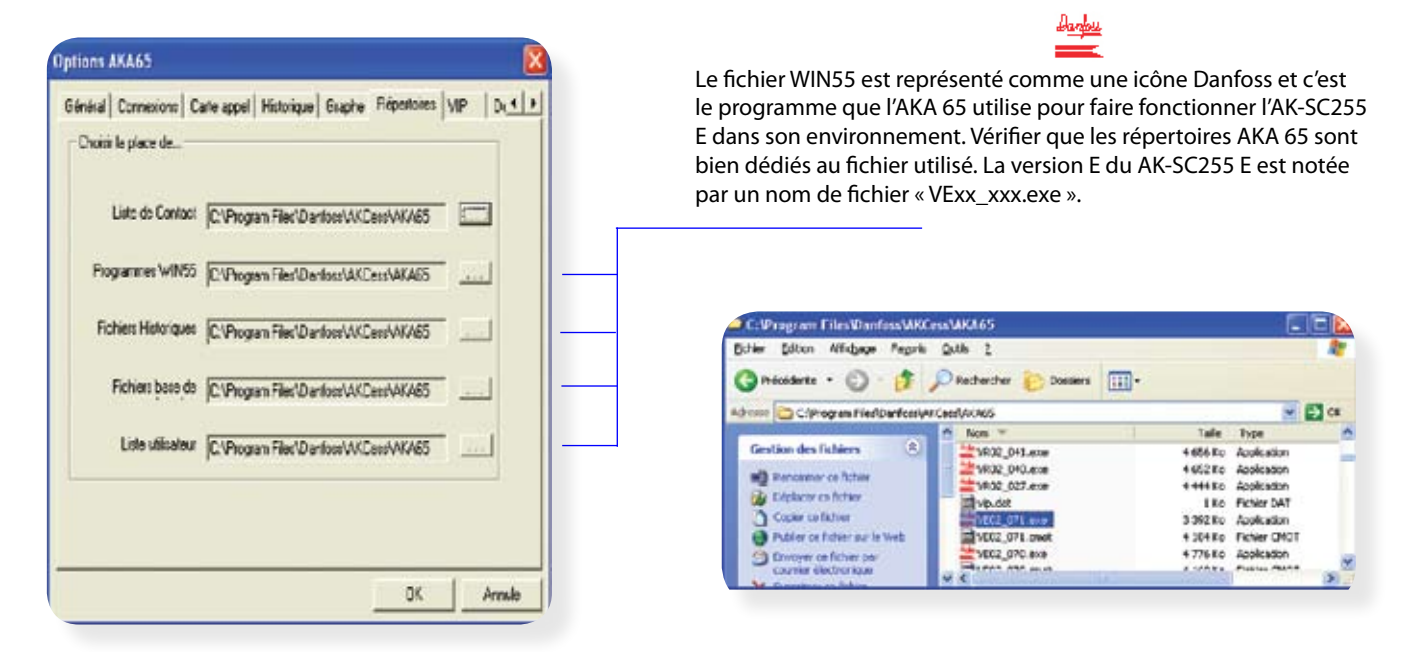

. Fermer la boîte de dialogue options et cliquer sur le bouton icône simulation. Choisir l'icône aucun dans le panneau base de données, et choisir la version correcte VExx\_xxx.exe. Choisir le bouton marche et une nouvelle base de données vierge AK-SC255 E va démarrer. **TI AWAKER A DEX** 

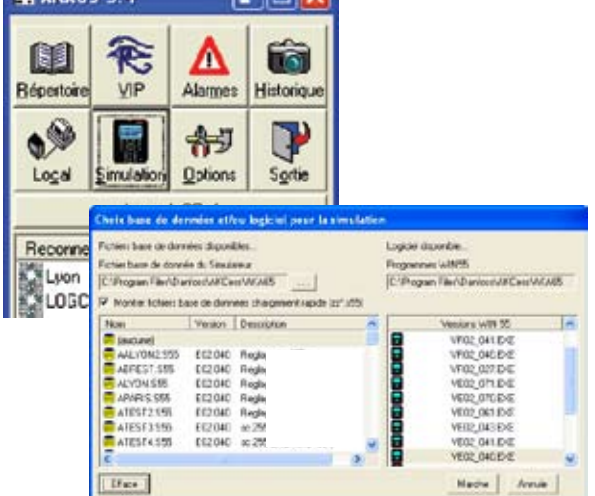

Voir la partie de l'appendice pour les détails indiquant la manière de sauver/charger les fichiers de base de données AK-SC255 E.

Danfoss

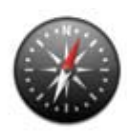

# **Navigation avec l'écran du système**

Le système AK-SC255 E a été conçu pour permettre l'accès à tous les paramètres de réglage des régulateurs Danfoss. Pour accommoder le vaste nombre de paramètres potentiels, cet AK-SC255 E utilise un système de navigation simple et convivial. Une fois familiarisée avec les combinaisons et actions de touches majeures, une navigation rapide et effective dans les écrans AK-SC255 E suivra facilement.

L'image ci-dessous décrit les 3 zones principales qui permettent l'utilisation des touches pour les écrans de cet AK-SC255 E.

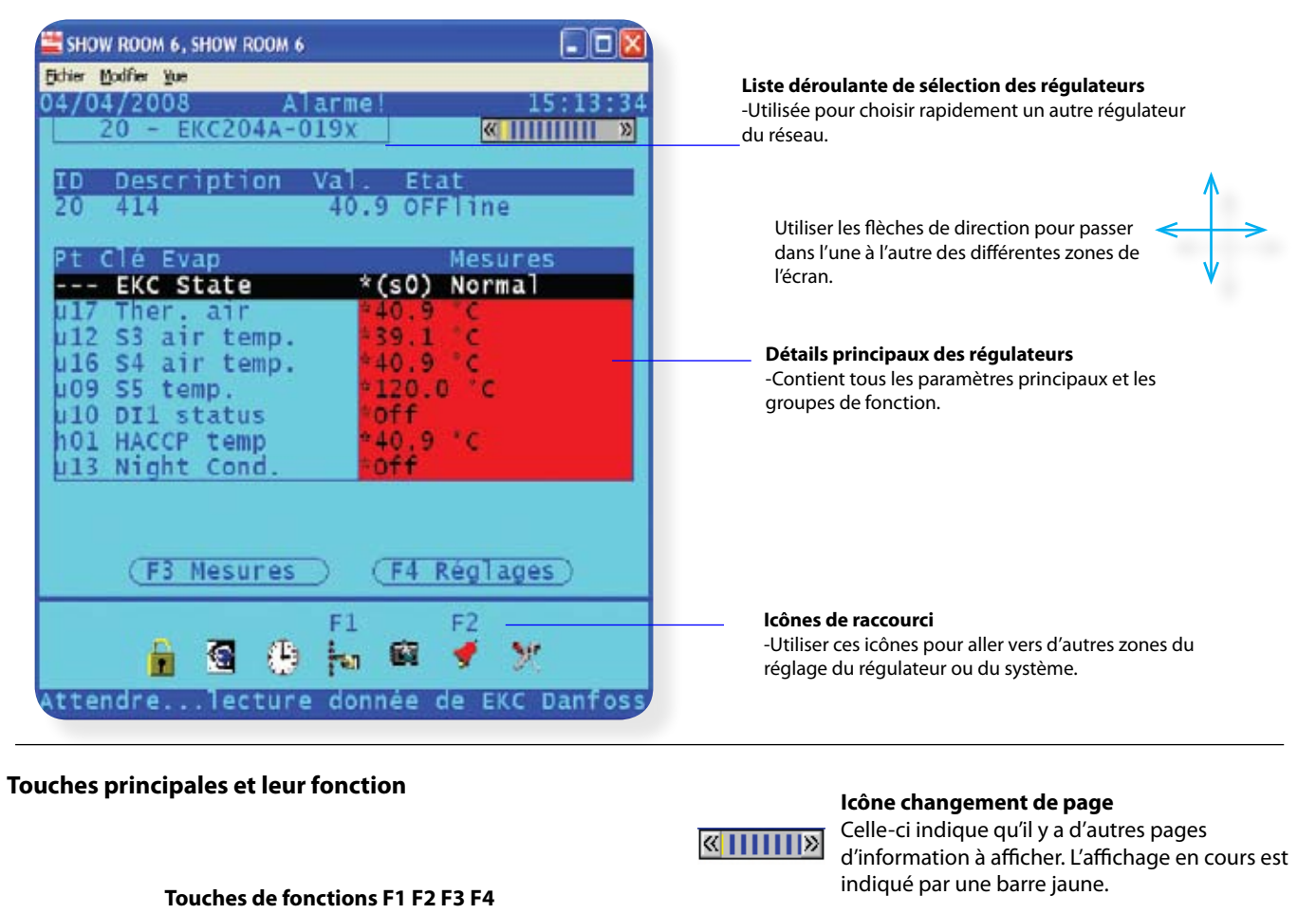

**Menu**  Utiliser principalement pour aller directement au menu principal. **Touche Edit** Utiliser pour changer les **Touche shift** Permet de passer de la fonction mesure à la fonction réglage ou utilisation journalière pour un forçage manuel ou les alarmes. **Prev/next (prédédente/ suivante)** Utiliser pour aller vers le régulateur précédent ou suivant dans le réseau en maintenant toujours la même vue d'écran. **Escape (échapper)** Utiliser pour sortir de l'écran actuel. **Page haut / Page bas** Utiliser pour dérouler les pages de détails des régulateurs **Touche flèche vers le haut, bas, droite, gauche** Utiliser ces touches de flèche pour naviguer au travers des différents écrans du AK-SC255 E.

réglages des paramètres.

Utiliser en combinaison avec les touches de flèches pour activer l'icône page suivante.

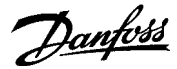

#### **Comment puis-je faire évoluer la barre de page – afin de passer au menu de fonctions suivant ?**

Vous ne verrez cet icône page suivante que lorsque vous aurez rentré le mot de passe nécessaire. Pour naviguer au travers des fonctions du régulateur, utiliser les combinaisons de touches suivantes :

Presser puis relâcher la touche shift, ensuite presser la touche de flèches droite ou gauche. Continuer avec cette combinaison de touches pour naviguer au travers des menus de fonctions et de paramètres du régulateur.

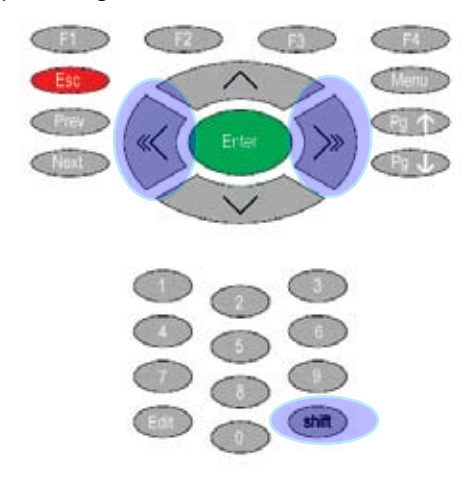

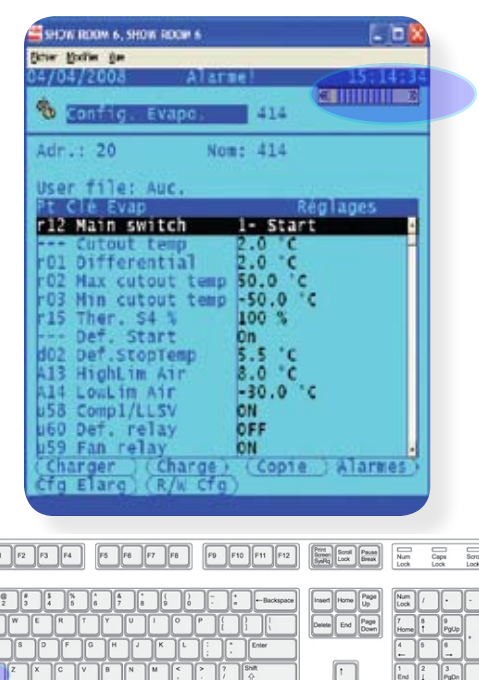

Avec le AKA65 :

En utilisant le AKA65, les touches shift puis gauche ou droite peuvent être utilisées pour aller au travers des icônes page suivante. L'utilisation de la souris sur l'icône page suivante peut aussi être utilisée

#### **Comment changer les réglages et les paramètres d'un régulateur ?**

Vous ne pouvez changer les réglages qu'avec le mot de passe suffisant. Aller au travers des fonctions du régulateur et choisir le paramètre que vous voulez changer – le paramètre sera surligné par le curseur du système. Presser alors la touche edit une fois pour apporter l'information sur ce paramètre, utiliser les touches numériques pour entrer une nouvelle valeur et appuyer ensuite sur entrée.

 $\boxed{\text{Eso}}$ 

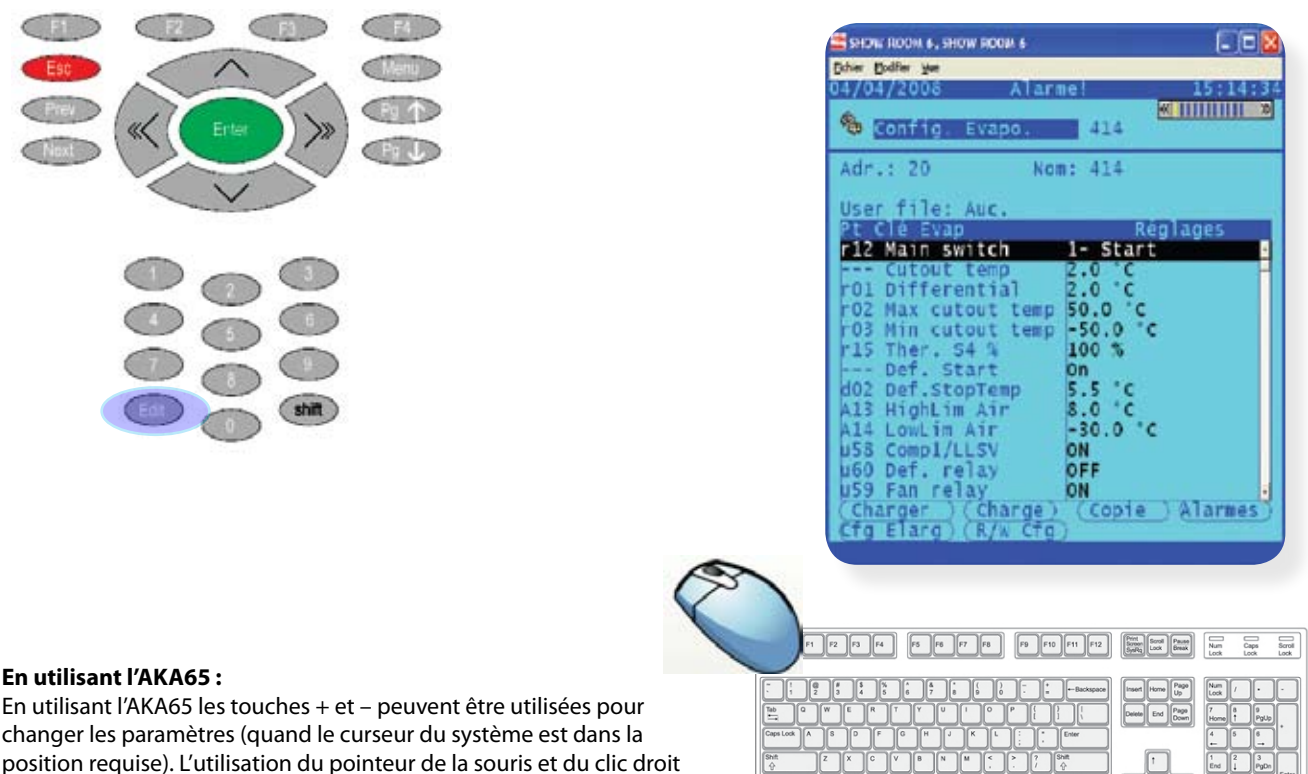

permet aussi le changement des paramètres.

Danfoss

#### **Comment mettre à jour un AK-SC255 E avec les fichiers de nouveaux logiciels ?**

Il est possible de mettre à jour un AK-SC255 E avec des fichiers nouveaux et éventuellement améliorés. Typiquement cet AK-SC255 E utilise des fichiers logiciels pour donner un haut niveau d'accès et de lisibilité pour les régulateurs présents dans le système. Afin d'avoir un support entier et précis des régulateurs EKC et AK2, les fichiers qui contiennent des informations spécifiques pour le régulateur doivent être présents dans le AK-SC255 E.

Les fichiers des régulateurs sont connus sous le nom de fichiers EDF (en anglais Extended Definition Files) et ceux-ci sont faits et sont disponibles directement en réglage usine. Chaque type de régulateur a besoin d'un fichier EDF correspondant à la version logiciel du régulateur actuel. Pour faciliter un support total, vérifier que le fichier EDF est aussi compatible avec la version logiciel du régulateur – des informations complémentaires peuvent être trouvées chez Danfoss.

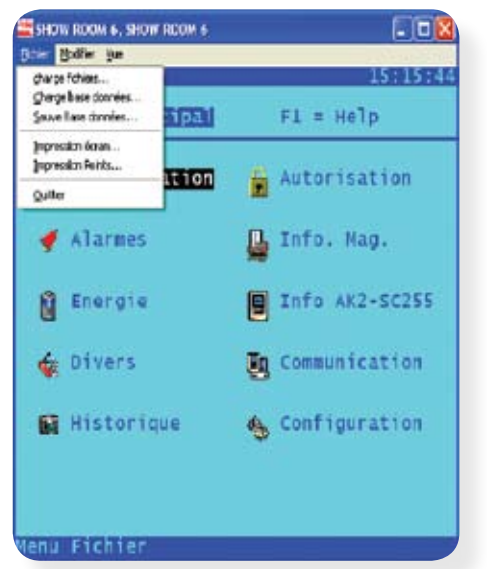

#### **Chargement de fichiers EDF de régulateurs dans un AK-SC255 E.**

Sous le menu fichier, choisir chargement fichiers…

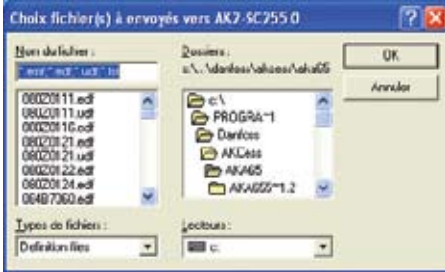

Trouver le ou les fichiers requis puis choisir ok, les fichiers choisis seront alors téléchargés dans le AK-SC255 E.

Utiliser la même méthode pour mettre également à jour le fichier « device.lst » (liste des régulateurs disponibles aussi via Danfoss). Le fichier device.lst est aussi nécessaire pour assurer un support complet des régulateurs APRES LE CHARGEMENT D'UN NOUVEAU FICHIER EDF OU DEVICE LIST, CET AK SC255 DOIT ETRE RE-SETER AFIN QUE LES MODIFICATIONS SOIENT ACQUISES. En utilisant un AKA65 distant, une combinaison de touches peut être utilisée pour forcer à distance le reset du AK-SC255 E - sur le PC distant appuyer sur les touches suivantes pour forcer le reset du AK-SC255 E :

Esc,~, Page Down, Page Up, Home (échapper, tilde, page suivante, page précédente, home).

#### Comment sauvegarder la base de données AKA55 nouvellement créée on-line ou off-line ? (ceci peut être fait avec le mot de **passe approprié)**

En ligne : Pour vérifier que la base de données AK-SC255 E a toutes les dernières valeurs de réglage des régulateurs raccordés, utiliser la fonction chargement avant de sauvegarder la base de données. La fonction de chargement des réglages est utilisée particulièrement quand le AK-SC255 E a été raccordé à un réseau de régulateurs pré configurés et pré paramétrés ou alors vous souhaitez vous garantir que toutes les valeurs présentes sont sauvegardées (à la fois la base de données du AK-SC255 E et le paramétrage de tous les régulateurs).

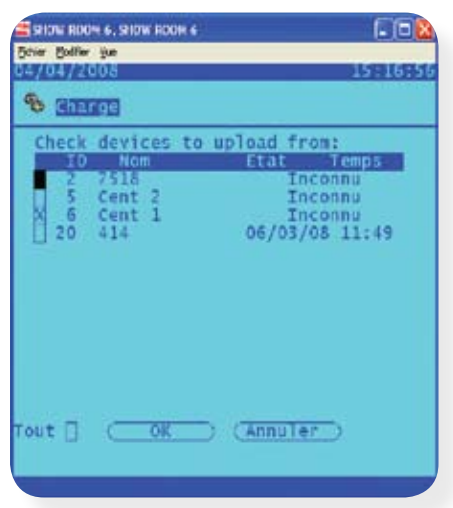

L'accès à la fonction de chargement se fait via le menu réfrigération/configuration/ réglage régulateurs. Dans le menu réglage régulateurs le bouton chargement va apparaître. Vérifier que la touche tous ou all soit cliquée et vérifier que l'état de copie reflète la date et l'heure du téléchargement.

Des erreurs peuvent indiquer un réseau surchargé ou une mauvaise communication vers le régulateur. Vérifier et relancer le chargement sur tous les postes ayant failli. Sur des réseaux importants, il peut être nécessaire de faire un tel chargement d'un groupe de régulateurs afin d'améliorer la charge du réseau.

Dès que le chargement a été effectué, aller au menu fichier/sauver base de données sur le AKA65 connecté. Choisir le nom de fichier requis (nouveau ou existant) puis sauver. Cette opération effectue un back up total de la base de données de cet AK-SC255 E ainsi que toutes les valeurs de réglage système et de mise en service. Plus tard cette même fonction peut être utilisée pour l'opération inverse de chargement d'une base de données sauvegardée du AKA65 vers le AK-SC255 E. Choisir simplement l'option chargement base de données pour copier le fichier sauvé. Le mot de passe du système supérieur est nécessaire pour effectuer cette fonction.

Danfoss

### **Réglage module et point (module AK2 I/O)**

La gestion de modules annexes (entrées et sorties) est un des avantages importants du AK-SC255 E. Ceux-ci viennent en plus du support de réseau pour les régulateurs LON. Ces modules flexibles AK2 I/O peuvent être installés ajoutant par là des fonctions supplémentaires d'entrée et de sortie. Les détails suivants montrent comment l'adresse du module fonctionne et comment programmer le AK-SC255 E pour ceux-ci.

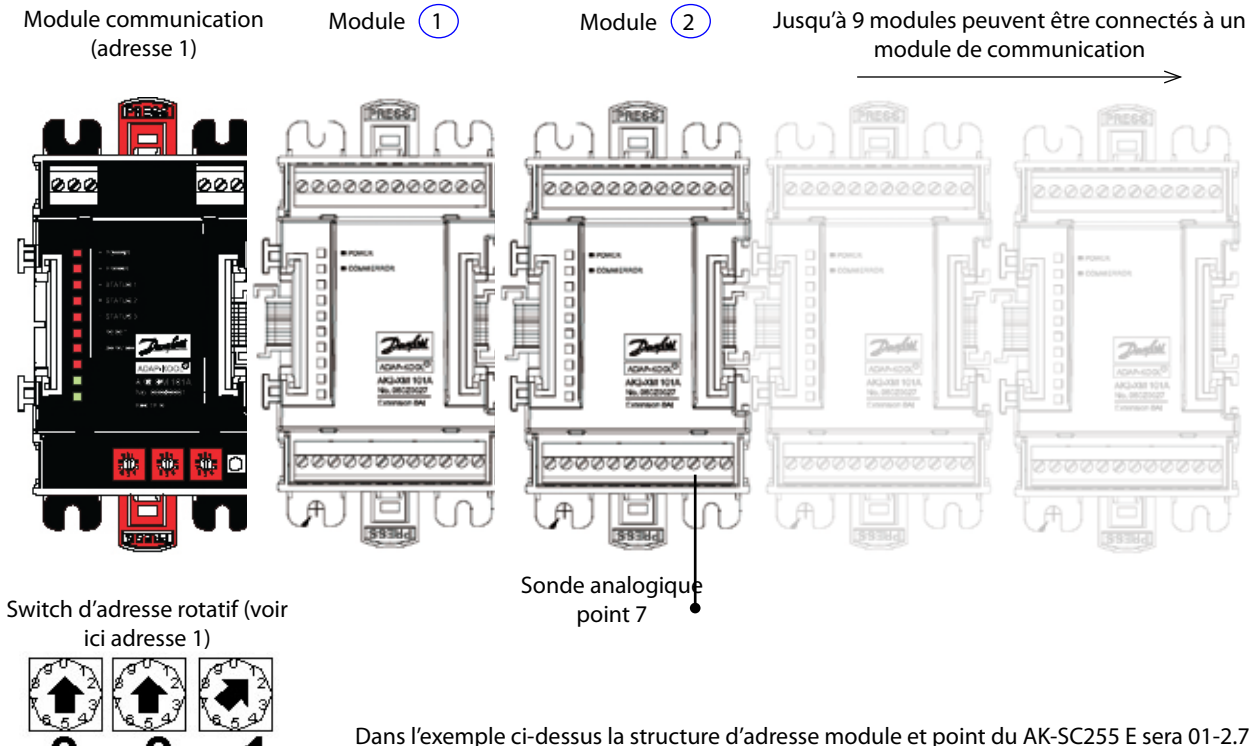

Le module de communication a son adresse rotative réglée à 1, une sonde est placée à l'entrée 7 sur le module AK2 n°

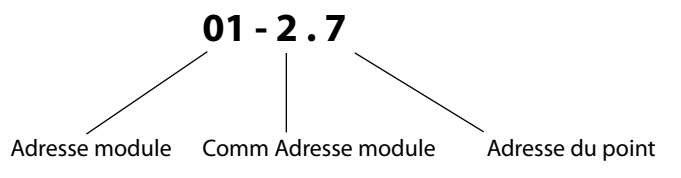

Quelle que soit l'adresse réglée sur le module de communication, le premier module AK2 aura toujours l'adresse 1.

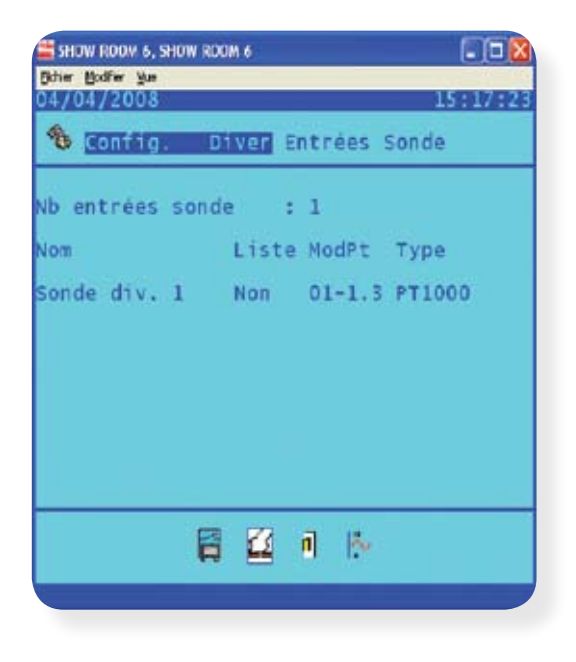

 Dans cet exemple, en programmant le AK-SC255 E taper simplement 0127 et le format sera automatiquement réglé pour le module AK2 I/O.

> En utilisant un module d'entrée et de sortie alors la même adresse par exemple 01-2.7 peut être utilisée à la fois pour une entrée et pour une sortie. Dans l'exemple ci-dessus 01-2.7 peut également être le repère pour une sortie.

Danfoss

# Logiciel pour le système : AKA 65

L'AKA65 est un logiciel de base PC windows qui permet l'utilisateur de s'interfacer totalement avec le AK-SC255 E. Ce sera aussi une programmation totalement off-line et facile pour une base de données AK-SC255 E. Une fois installé sur un PC, l'AKA65 offre la même base utilisateur que celle vue sur l'AK-SC255 E en local, donc peu de diffèrences sont à intégrer. Le logiciel AKA65 offre à l'utilisateur les bénéfices suivants :

#### **Connexion à distance sur un site AK-SC255 E**

Connexion via modem, câble série RS232 ou Ethernet Vue et accès à toutes les zones du système (lecture et écriture totales) Chargement distant des fichiers supports Sauver et recopier la base de données de configuration du AK-SC255 E

- 
- Voir et acquitter les alarmes.

#### **Programmation off-line**

Créer la configuration d'un site complet (ajouter des régulateurs, des programmes, des enregistrements…) sans être lié à un site. Sauvegarder la base de données créée pour l'injecter ultérieurement dans l'AK-SC255 E sur un site.

#### **Simulation**

Charger la base de données nouvellement créée et sauvegardée, voir les réglages. Simuler une logique booléenne des points divers (des outils de simulation autorisent alors le changement des paramètres).

#### **Installation du logiciel AKA65**

Les détails de la partie suivante montrent les étapes simples de l'installation d'un AKA65 sur un PC.

1/ Après avoir inséré le CD cliquer « suivant » pour

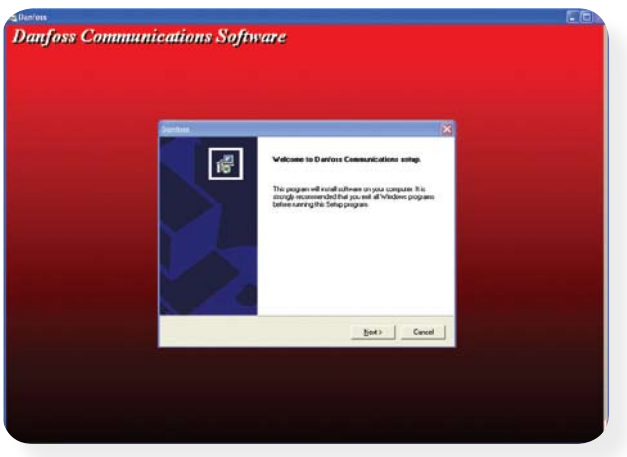

3/ Le répertoire de destination recommandé est C:/Program Files/Danfoss

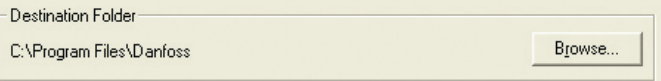

#### 5/ Choisir l'exécutable AK-SC255 E.

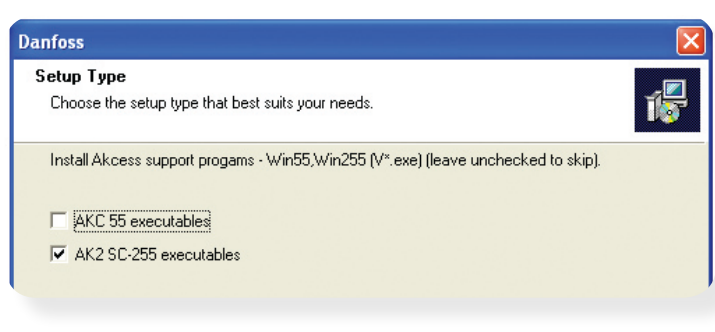

continuer l'installation 2/ Akcess only (seulement akcess) va seulement installer le AKA65 – c'est recommandé.

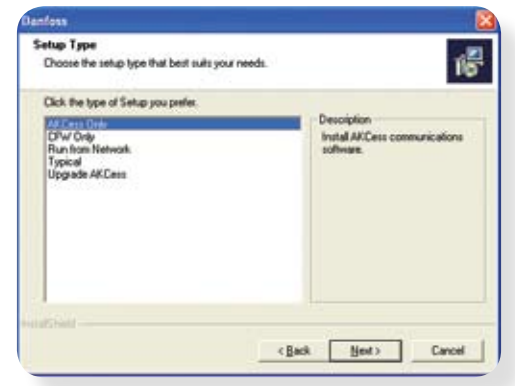

*4/ Le module Win255 est le composant du logiciel qui permet l'exécution du logiciel windows AKA65. Choisir le répertoire suivant : C:/Program Files/Danfoss/AKCess*

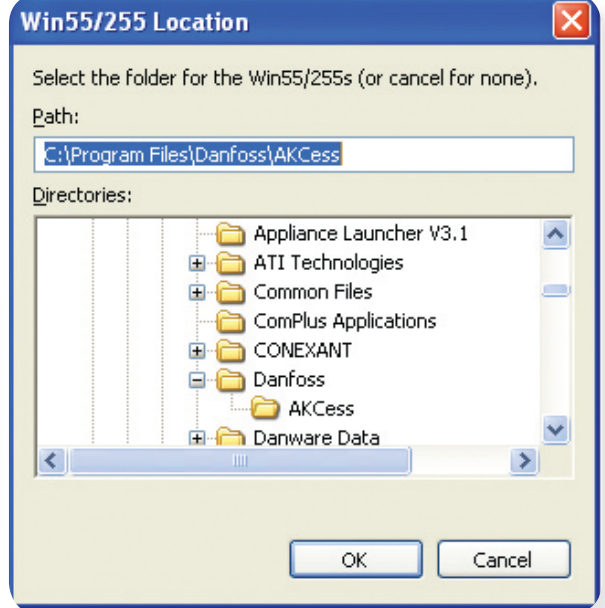

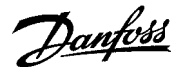

7/ Choisir le répertoire pour les fichiers EDF (il est recommandé C:/Program Files/Danfoss/AKcess).

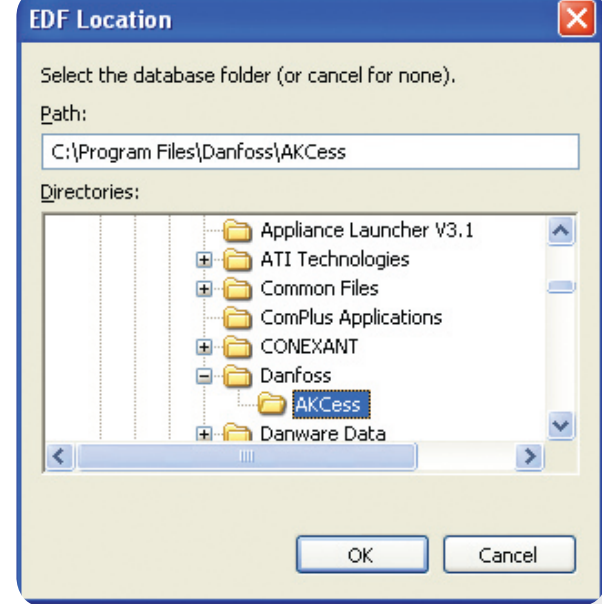

La procédure d'installation décrite à l'instant a installé le logiciel outil AKA65 pour un AK-SC255 E distant. Ce logiciel va autoriser maintenant l'utilisateur à agir totalement avec cet AK-SC255 E. La section suivante montre comment connecter un AK-SC255 E par une communication série ou IP et décrit alors la méthode pour extraire et voir des données historiques.

#### **Connexion vers un AK-SC255 E via un AKA65**

Yes

6/ Choisir oui pour installer les fichiers EDF dans le AK-SC255 E sélectionné

Install EKC/AK2 EDF support files?

No

**Ouestion** 

Il y a trois méthodes que l'utilisateur peut utiliser pour se connecter à distance sur une unité AK-SC255 E : modem, câble série RS232 et Ethernet IP. Avant d'essayer de se connecter, vérifier que l'outil AKA65 a été configuré avec l'utilisation du port de connexion correct. L'exemple suivant décrit les étapes pour configurer les PC utilisateurs pour un modem, une liaison série, ou un réseau IP.

Démarrer le logiciel AKA65 et continuer en cliquant les boutons options. Les différentes pages d'affichage montrent à l'utilisateur des options à choisir. Configurer comme requis (laisser par défaut si aucun changement n'est nécessaire). Choisir la partie connexion pour en configurer la méthode requise vers cet AK-SC255 E.

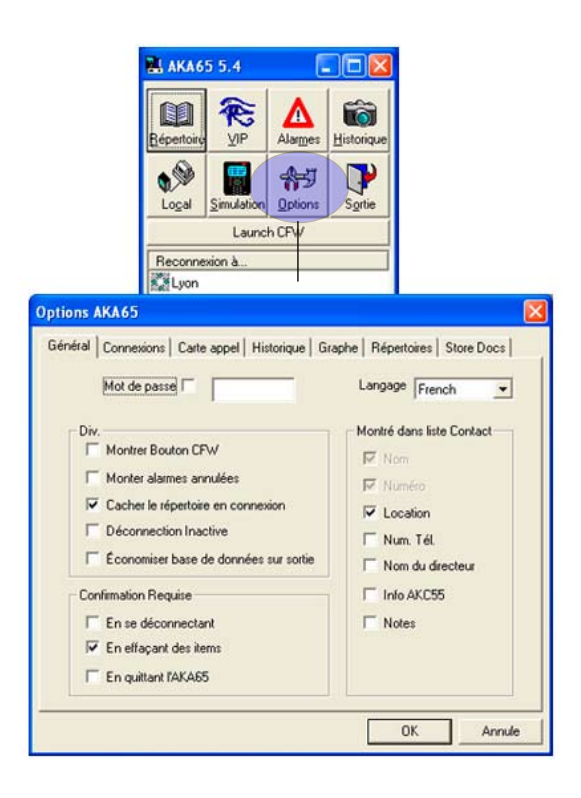

**Page de connexion** : Modem, série, Ethernet : réglage

Port local COM : si un câble série est utilisé pour connecter le AK-SC255 E, choisir le port local PC COM. Si l'Ethernet est utilisé (adresse IP du AK-SC255 E), choisir cette option en partie inférieure de la liste déroulante. Entre l'adresser IP du AK-SC255 E en ajoutant un nouveau contact (décrit plus loin dans ce chapitre).

Pour synchroniser l'horloge PC avec cet AK-SC255 E, vérifier dans la partie synchronisation heure zone.

Les réglages du modem sont aussi trouvés dans ce menu.

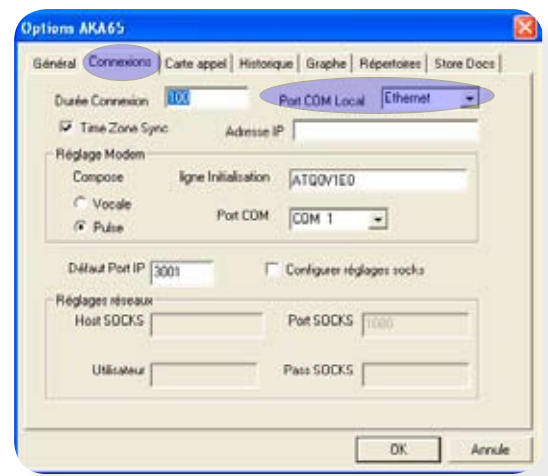

Danfoss

#### Page historique :

Dans cette page historique vous trouverez les réglages pour activer une récupération automatique des enregistrements. Si la boîte active est cochée alors (suivant les paramètres choisis) l'historique qui a été défini dans cet AK-SC255 E sera récupéré et stocké sur le PC distant pour une vision ultérieure.

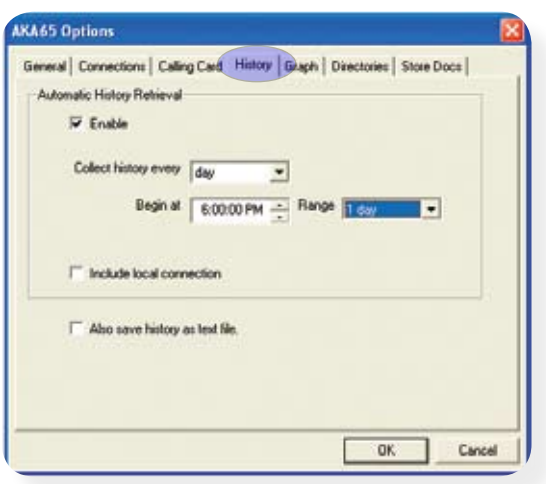

Page répertoire :

La page répertoire permet à l'utilisateur de définir l'endroit où le logiciel AKA65 va regarder les fichiers importants pour une programmation off-line, une connexion à distance du AK-SC255 E et où la liste des fichiers base de données sauvegardés sont conservés.

#### **Liste de contacts :**

Liste de tous les contacts stockés (nom de magasin, numéro du modem, réglages IP).

#### **Programme WIN55**

Emplacement des fichiers WIN55.exe stockés. Les fichiers WIN55 permettent au logiciel AKA65 de tourner sur le PC et sont requis pour une opération correcte. Les fichiers WIN55 sont aussi utilisés pour exécuter le logiciel AKA65 en mode simulation. Différentes versions de modules WIN55 peuvent être stockées sur le PC. Vérifier que le fichier WIN55 le plus récent est installé sur le PC afin d'avoir une correspondance de fichiers en se connectant à un AK-SC255 E.

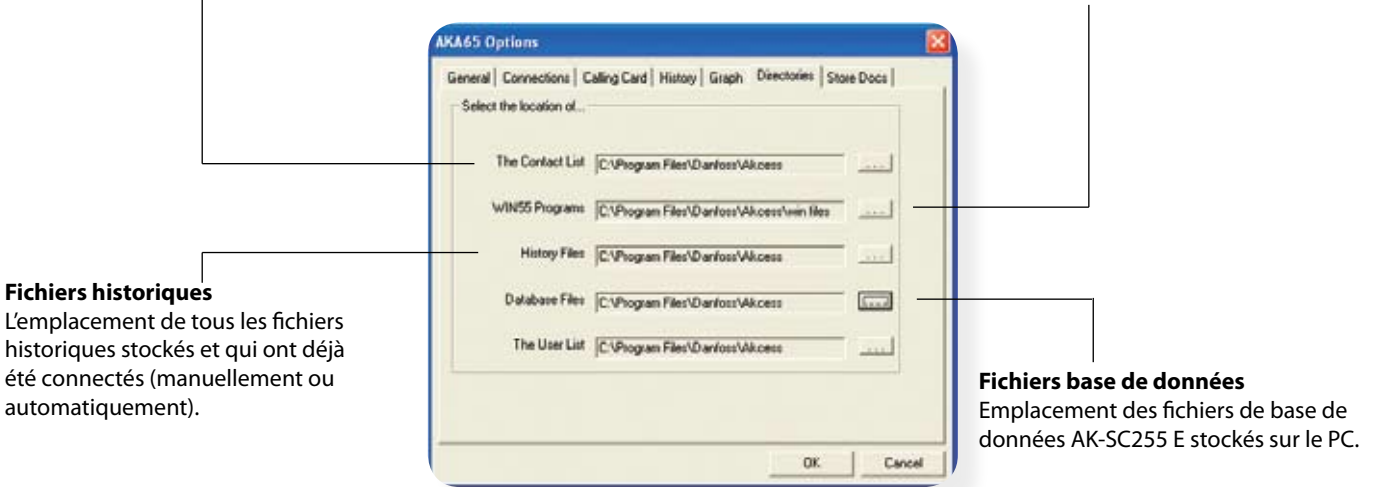

#### **Liste d'utilisateurs**

Emplacement des listes de tous les utilisateurs sauvegardés.

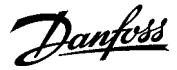

#### **Création de nouveaux contacts (nom du site, numéro de téléphone Modem ou adresses IP)**

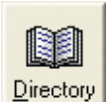

 Pour créer une librairie des connexions vers différents sites, utiliser le bouton « répertoire » sur le menu principal du logiciel AKA65. Après avoir choisi ce bouton répertoire, l'utilisateur pourra assigner un nom de site, un emplacement, des détails sur le manager, un numéro de téléphone modem ou une adresse IP. Cliquer sur le bouton « ajouter » en  $\Delta$   $\Delta$  bas de l'écran pour ajouter les détails de contacts d'un nouveau site.

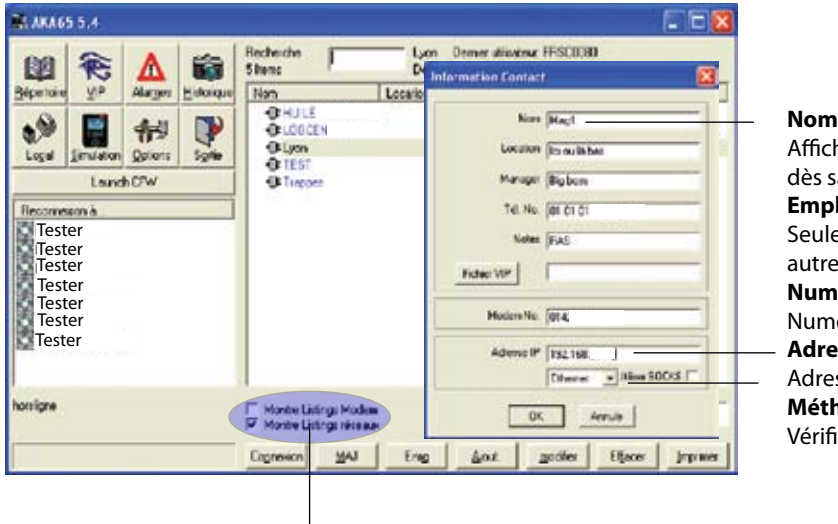

#### Affichera ce nom dans l'écran du menu principal AKA65 dès sa création. **Emplacement**

Seulement pour des références additionnelles villes ou autres.

#### **Numéro de téléphone Modem**

Numéro de téléphone Modem (si nécessaire) **Adresse IP**

Adresse IP du module maître AK-SC255 E

### **Méthode de connexion**

Vérifier que la méthode de connexion correcte est choisie

#### **Affichage de la méthode de connexion Suivant le choix de cette sélection, la liste des différents contacts sera affichée (soit les sites Modem, soit les sites réseau IP).**

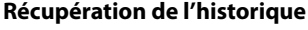

koi History  La partie suivante décrit les différentes étapes de la récupération des données historiques des AK-SC255 E. Une fois récupérées, ces données historiques peuvent être analysées et affichées en détail sur le PC distant avec le logiciel AKA65. Du menu principal AKA65, se connecter sur le site pour lequel une récupération de données est nécessaire. Une fois connecté sur le AK-SC255 E distant, cliquer sur le bouton « historique » sur le menu principal de l'AKA65.

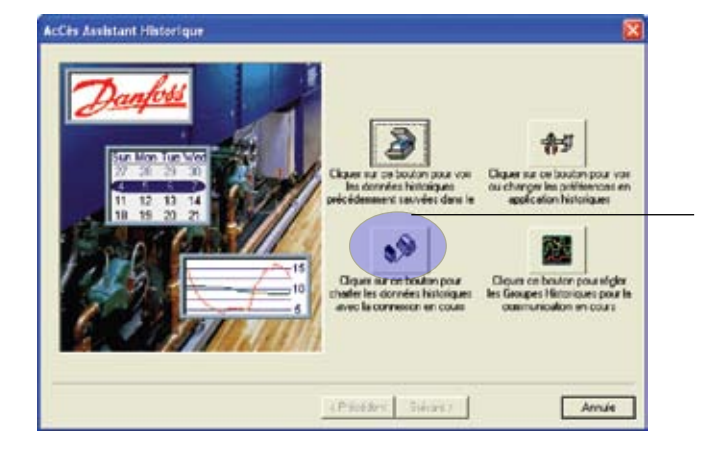

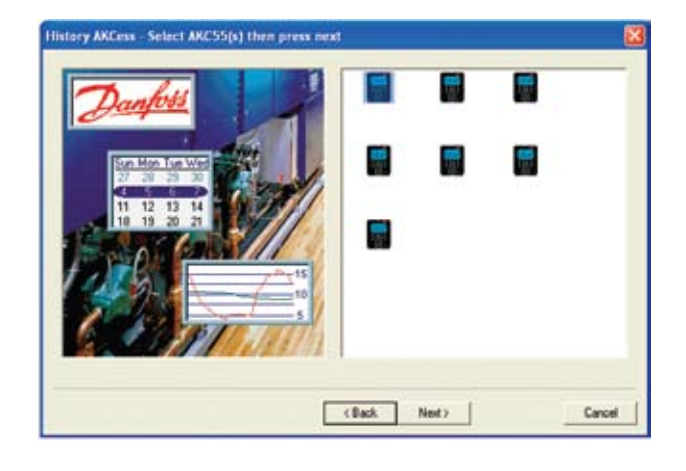

Dans cet exemple, choisir et cliquer sur le bouton qui collecte les données historiques qui a une connexion directe. Ceci prépare le processus de renvoyer et de télécharger les données historiques stockées du AK-SC255 E. Les écrans suivants demanderont de choisir la sélection des points de données et la période pour laquelle la récupération des données est nécessaire.

Ces exemples montrent un site qui a plusieurs unités AK-SC255 E connectées entre elles et reconnues comme réseau élève. Sur cet écran, chacune des unités peut être choisie pour une récupération de données. Choisir l'icône AK-SC255 E et cliquer sur « suivant ».

Danfoss

Une fois que les données historiques du AK-SC255 E ont été analysées, une sélection de ces données est affichée. Choisir quelles données doivent être affichées dans le graph résultant ou le tableau final.

Utiliser la flèche « ajouter » pour faire la sélection. Pour aller plus vite, il est possible d'ajouter la totalité des données en cliquant sur le bouton « ajouter tous ».

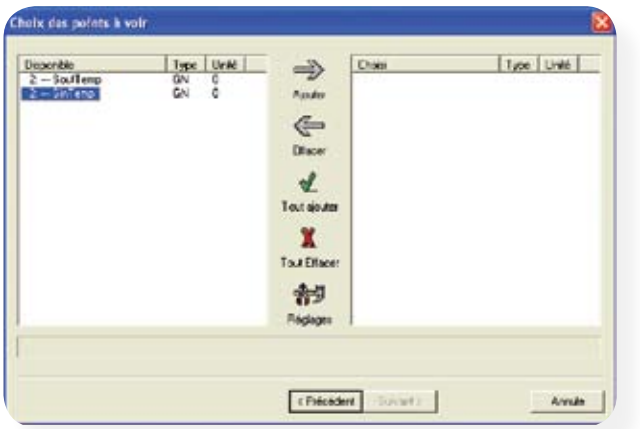

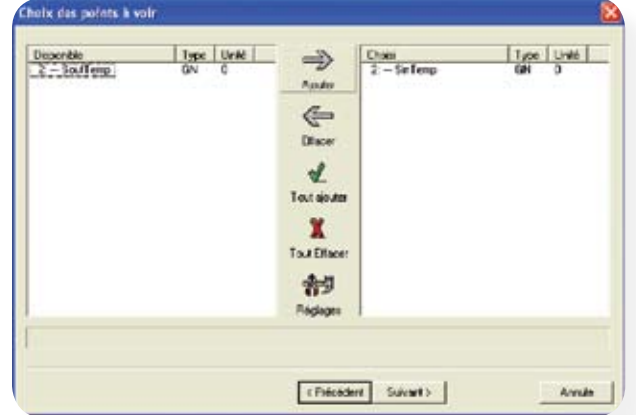

Choisir l'heure et la date de début et de fin pour la période de récupération des données. Ceci va initier le processus de collecte du AK-SC255 E vers l'AKA65. Une barre d'état va apparaître en affichant le progrès de ce processus de téléchargement.

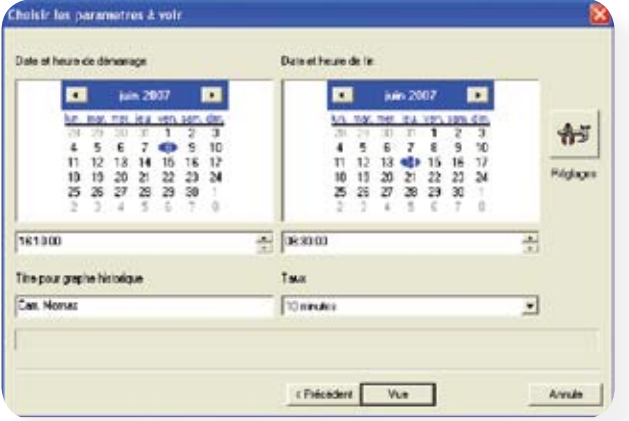

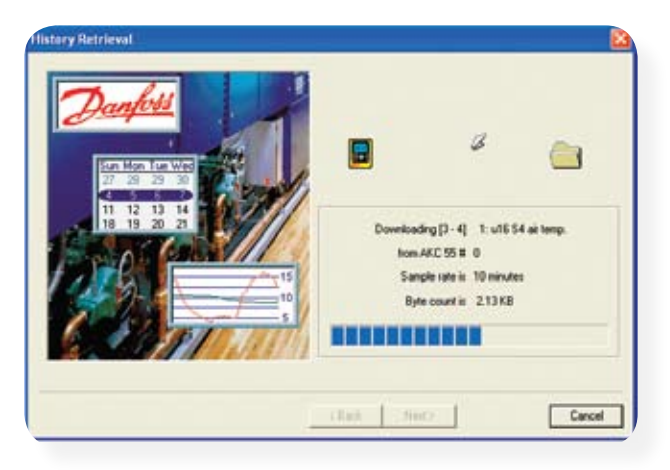

Quand les points de données ont été collectés, choisir les paramètres que l'on veut voir afficher dans le graph résultant ou le tableau. Choisir l'heure et la date de début et de fin pour l'affichage de ces données.

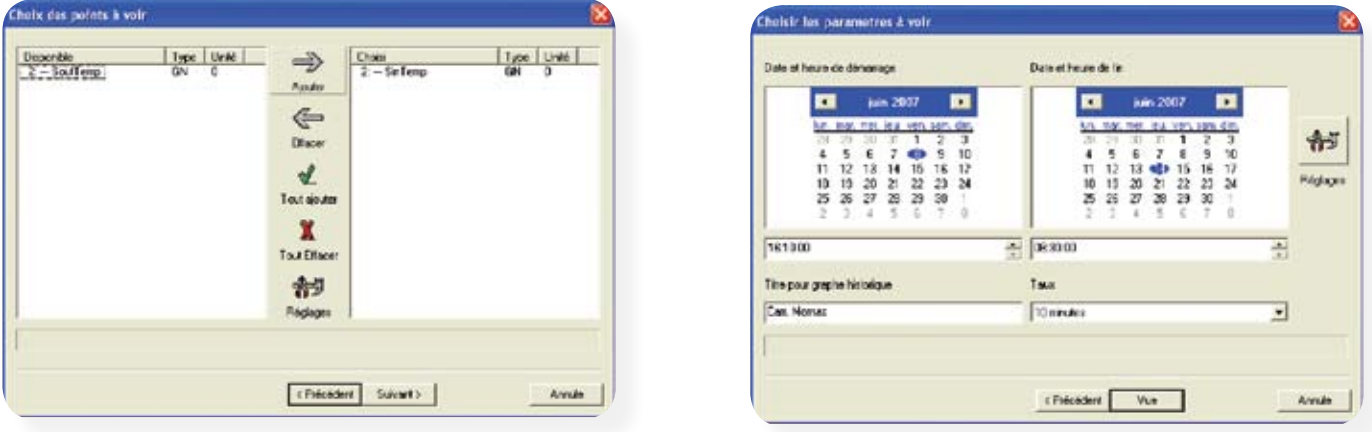

Cliquer sur le bouton « vue » afin d'afficher la compilation des graphiques.

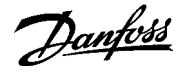

Le graphique résultant va afficher les points de données choisis et précédemment configurés. Afin de zoomer sur toutes les sections de l'écran, utiliser le clic gauche de la souris, cliquer sur un endroit de l'écran, maintenir le clic, déplacer sur l'écran et relâcher. Sur la partie supérieure de l'écran une sélection d'outils permet d'avoir un contrôle plus important sur le graphique en affichant une boîte de description.

Dans l'exemple ci-dessous le bouton boîte de données a été utilisé pour afficher un tableau provenant du graphique. De ce tableau, choisir « feuille de données » (datasheet) pour exporter les données du graph sur un programme de tableur installé sur le

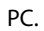

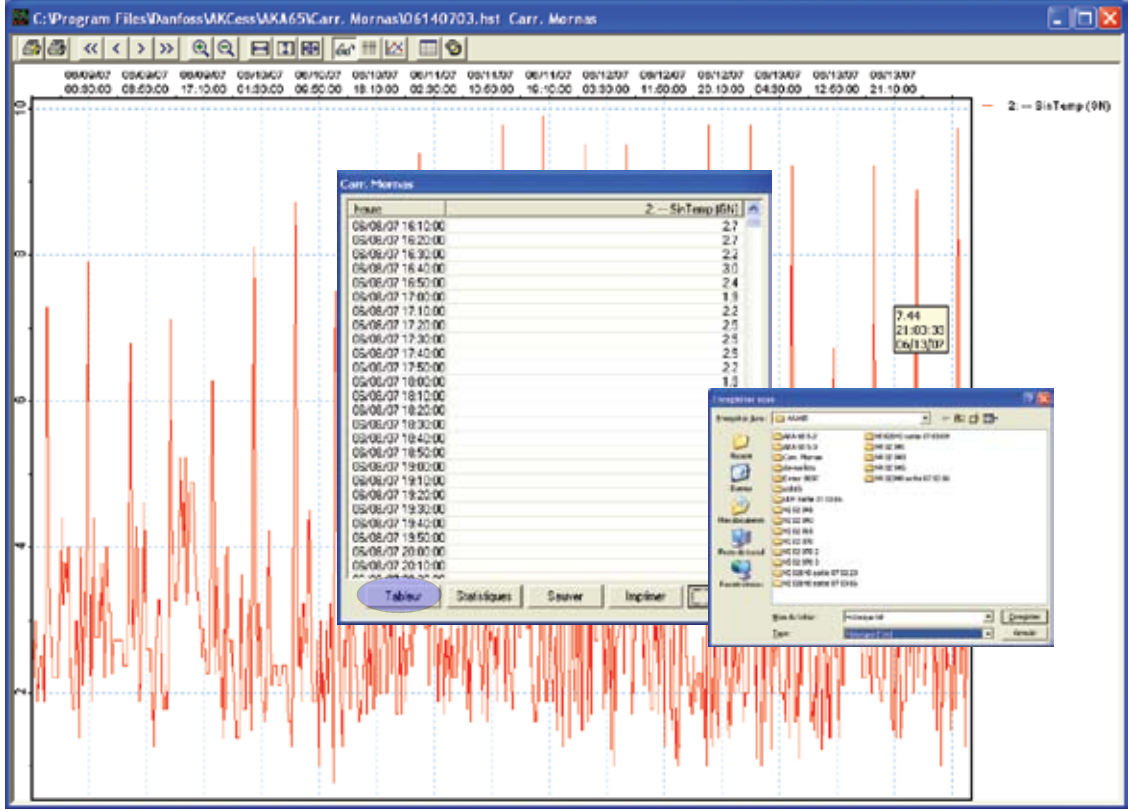

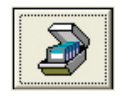

 Une fois fini, fermer la fenêtre graphique. Toutes les données ont alors été sauvegardées dans un fichier du PC. Pour revoir à nouveau ces données, appuyer sur le bouton « historique » du menu principal AKA65. Ensuite, choisir le bouton se référant à une vue de données de fichier sauvegardé auparavant, ceci ouvrira une fenêtre de sélection qui permettra la vision du fichier choisi.

Danfoss

# Notes

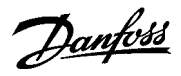

ADAP-KOOL® Refrigeration Control Systems is a trademark of Danfoss A/S, www.danfoss.com Danfoss Inc., Refrigeration & Air-Conditioning Division, 7941 Corporate Drive, Baltimore, MD 21236 Tel. 410-931-8250, Fax 410-931-8256, www.danfoss.com/North\_America

Danfoss can accept no responsiblity for possible errors in catalogs, brochures, or other printed material. Danfoss reserves the right to alter its products without notice. This also applies to products already on order pro